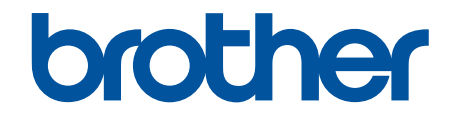

# **Manual do Utilizador**

**TD-4210D TD-4410D TD-4420DN TD-4520DN** 

# <span id="page-1-0"></span>Página inicial > Índice

# **Índice**

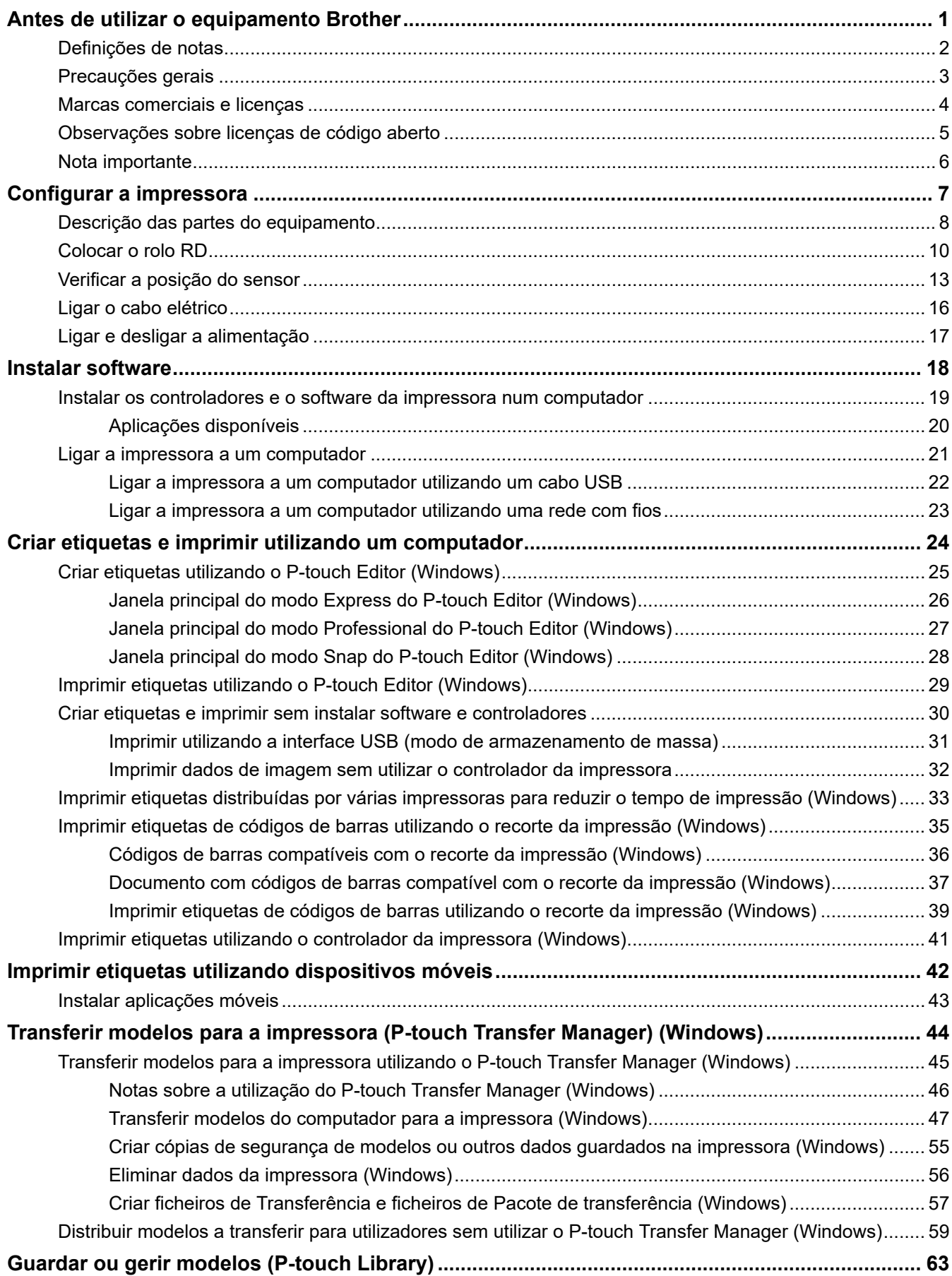

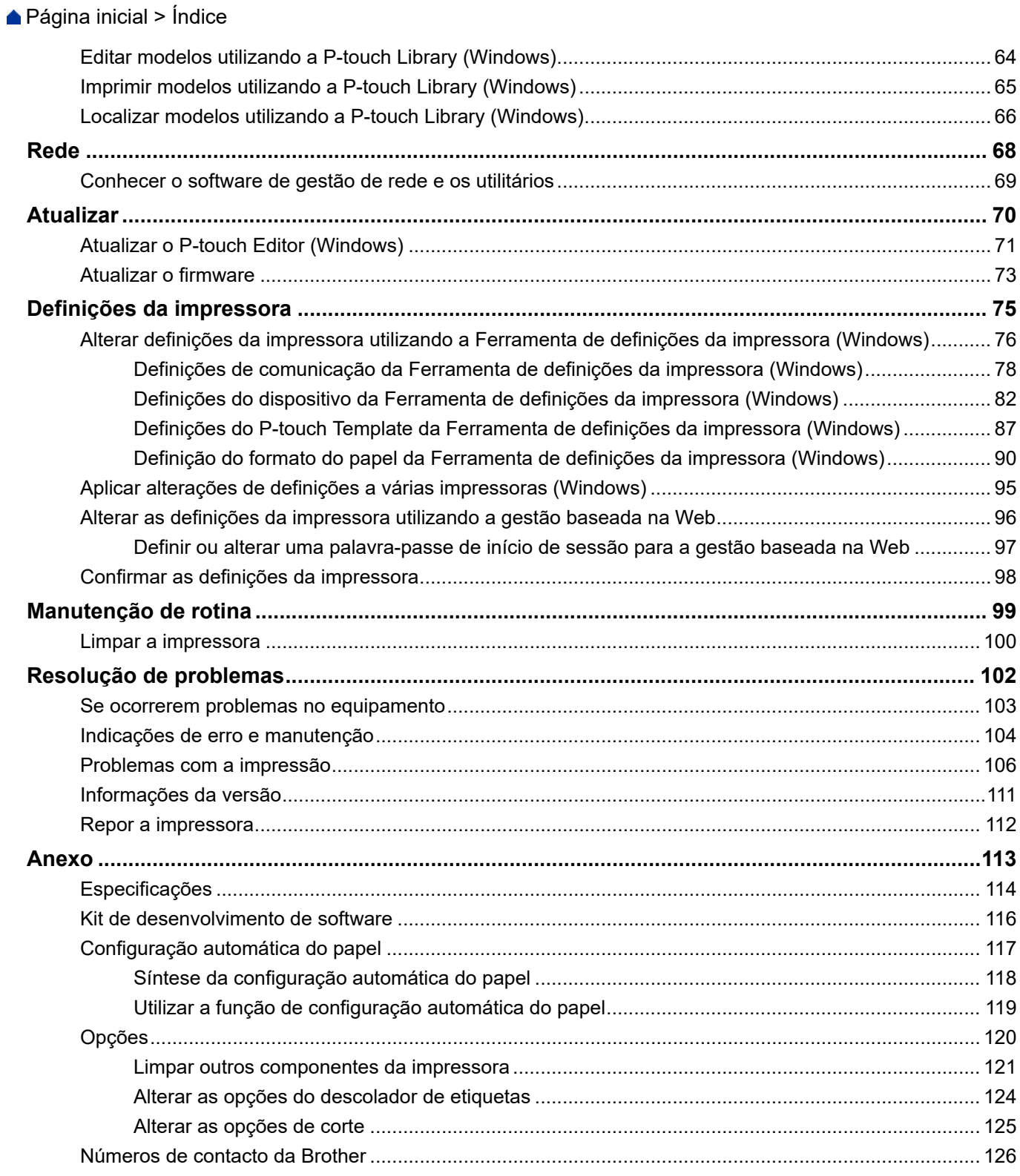

<span id="page-3-0"></span> [Página inicial](#page-1-0) > Antes de utilizar o equipamento Brother

- [Definições de notas](#page-4-0)
- [Precauções gerais](#page-5-0)
- [Marcas comerciais e licenças](#page-6-0)
- [Observações sobre licenças de código aberto](#page-7-0)
- [Nota importante](#page-8-0)

<span id="page-4-0"></span> [Página inicial](#page-1-0) > [Antes de utilizar o equipamento Brother](#page-3-0) > Definições de notas

# **Definições de notas**

Ao longo deste Manual do Utilizador, são utilizados os seguintes símbolos e convenções:

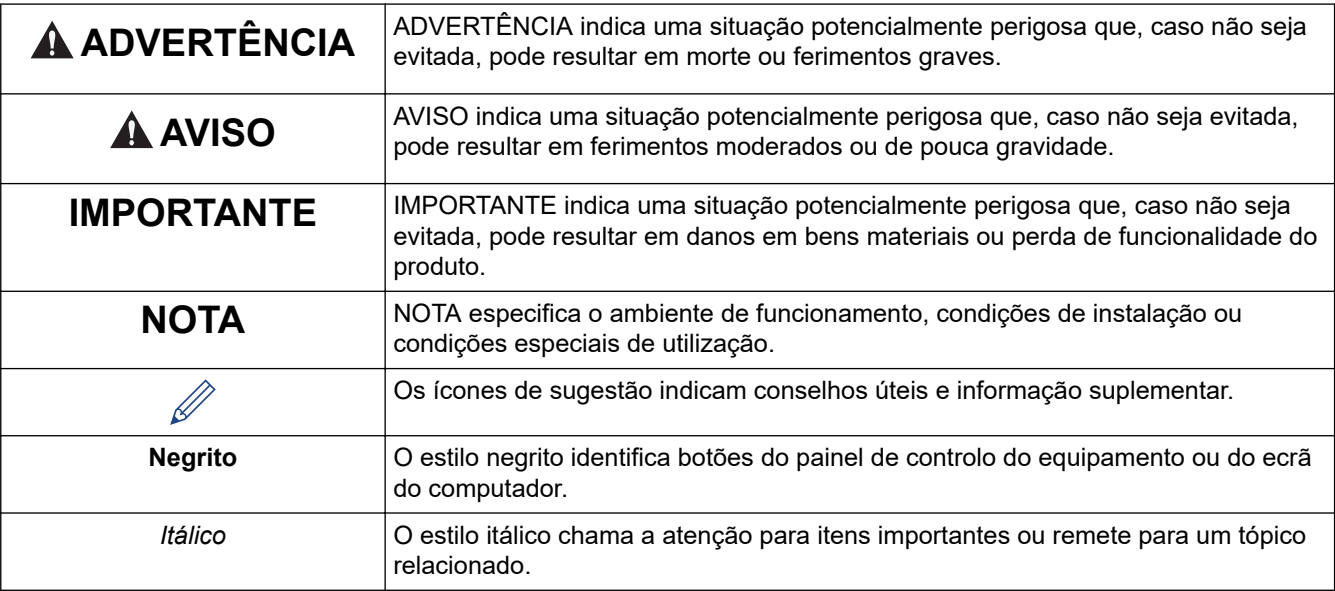

## **Informações relacionadas**

<span id="page-5-0"></span> [Página inicial](#page-1-0) > [Antes de utilizar o equipamento Brother](#page-3-0) > Precauções gerais

## **Precauções gerais**

#### **Rolos RD**

- Utilize acessórios e consumíveis Brother (indicados pela marca  $\overline{\text{R}}$
- Se a etiqueta for colada numa superfície húmida, suja ou oleosa, pode descolar-se facilmente. Antes de colar a etiqueta, limpe a superfície na qual a vai colar.
- Guarde o rolo RD num local fresco e escuro e utilize-o pouco tempo depois de abrir a embalagem.
- Não exponha o rolo RD a luz solar direta, temperaturas elevadas, humidade elevada, vento ou pó, dado que fazê-lo pode resultar na descolagem ou descoloração das etiquetas.
- Se riscar a superfície impressa da etiqueta com as unhas ou objetos metálicos ou lhe tocar com as mãos molhadas, pode fazer com que a cor se altere ou desbote.
- NÃO cole etiquetas em pessoas, animais ou plantas. Nunca cole etiquetas em bens públicos ou privados sem autorização.
- Dado que a última etiqueta do rolo RD pode não ser corretamente impressa, cada rolo contém mais etiquetas do que as indicadas na embalagem.
- Quando uma etiqueta é removida depois de ter sido colada numa superfície, uma parte da etiqueta pode não descolar.
- Depois de uma etiqueta ter sido colada, pode ser difícil retirá-la.
- Para advertências e precauções de segurança >> Guia de Segurança de Produto

#### **Informações relacionadas**

<span id="page-6-0"></span> [Página inicial](#page-1-0) > [Antes de utilizar o equipamento Brother](#page-3-0) > Marcas comerciais e licenças

## **Marcas comerciais e licenças**

- Android e Google Chrome são marcas comerciais da Google LLC.
- QR Code é uma marca registada da DENSO WAVE INCORPORATED.
- Epson ESC/P é uma marca registada da Seiko Epson Corporation.
- Mac, Safari, iPad, iPhone e iPod touch são marcas comerciais da Apple Inc.
- Mozilla e Firefox são marcas registadas da Mozilla Foundation.
- QR Code Generating Program Direitos de autor © 2008 DENSO WAVE INCORPORATED.
- BarStar Pro Encode Library (PDF417, Micro PDF417, DataMatrix, MaxiCode, AztecCode, GS1 Composite, GS1 Databar, Code93, MSI/Plessey, POSTNET, Intelligent Mail Barcode)

Direitos de autor © 2007 AINIX Corporation. Todos os direitos reservados.

• Blue SDK

Direitos de autor © 1995-2018 OpenSynergy GmbH.

Todos os direitos reservados. Todos os direitos não publicados reservados.

• Partes deste software estão protegidos por direitos de autor: © 2014 The FreeType Project ([www.freetype.org](http://www.freetype.org)). Todos os direitos reservados.

**Quaisquer denominações comerciais e nomes de produtos constantes em produtos da Brother, documentos afins e quaisquer outros materiais são marcas comerciais ou marcas registadas das respetivas empresas.**

#### **Informações relacionadas**

<span id="page-7-0"></span> [Página inicial](#page-1-0) > [Antes de utilizar o equipamento Brother](#page-3-0) > Observações sobre licenças de código aberto

## **Observações sobre licenças de código aberto**

Este produto inclui software de código aberto ("open source").

Para ver as observações sobre licenças de código aberto, aceda à página de **Manuais** correspondente ao seu modelo no site de suporte da Brother em [support.brother.com](https://support.brother.com/).

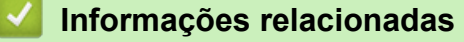

<span id="page-8-0"></span> [Página inicial](#page-1-0) > [Antes de utilizar o equipamento Brother](#page-3-0) > Nota importante

# **Nota importante**

- O conteúdo deste documento e as especificações do produto estão sujeitos a alteração sem aviso prévio.
- A Brother reserva o direito de alterar sem aviso prévio as especificações e os materiais contidos no presente documento e não se responsabiliza por quaisquer danos (incluindo danos subsequentes) causados pelo recurso aos materiais apresentados, incluindo (mas sem limitação) erros tipográficos e outros erros relacionados com a publicação.
- As imagens de ecrãs neste documento podem diferir em função do sistema operativo do computador, do modelo do produto e da versão de software.
- Antes de utilizar a impressora, certifique-se de que lê todos os documentos fornecidos com a impressora para obter informações sobre segurança e utilização.
- A impressora apresentada nas ilustrações pode ser diferente da sua impressora.
- Os consumíveis disponíveis podem variar consoante o seu país.
- Recomendamos que utilize a versão mais recente do P-touch Editor.

#### **Informações relacionadas**

<span id="page-9-0"></span> [Página inicial](#page-1-0) > Configurar a impressora

# **Configurar a impressora**

- [Descrição das partes do equipamento](#page-10-0)
- [Colocar o rolo RD](#page-12-0)
- [Verificar a posição do sensor](#page-15-0)
- [Ligar o cabo elétrico](#page-18-0)
- [Ligar e desligar a alimentação](#page-19-0)

<span id="page-10-0"></span> [Página inicial](#page-1-0) > [Configurar a impressora](#page-9-0) > Descrição das partes do equipamento

## **Descrição das partes do equipamento**

## **Vista frontal**

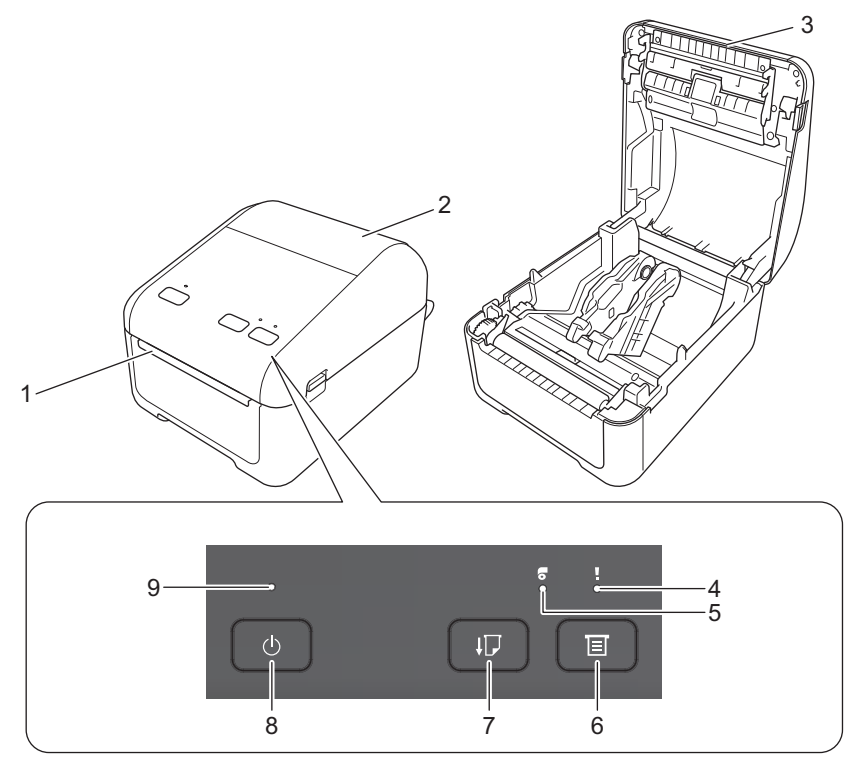

- 1. Ranhura de saída de etiquetas
- 2. Tampa do compartimento do rolo
- 3. Barra de corte
- 4. LED de estado
- 5. LED do rolo
- 6. Botão  $\equiv$  (Função)
- 7. Botão  $\prod$  (Alimentação)
- 8. Botão (<sup>1</sup>) (Energia)
- 9. LED de energia

b

Para colocar a impressão em pausa, prima qualquer botão. Volte a premir o botão para retomar a impressão. Apenas é possível colocar em pausa após a impressão de cada página inteira, não podendo fazê-lo na última página ou entre páginas.

## **Vista posterior**

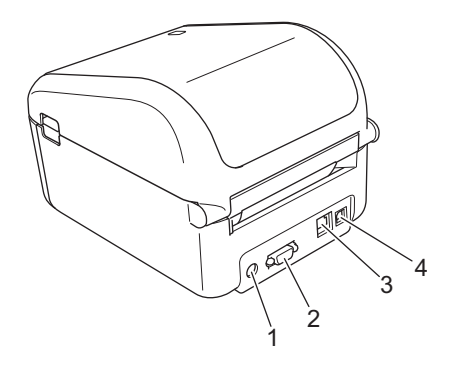

1. Porta de alimentação

- 2. Porta série
- 3. (TD-4420DN/TD-4520DN) Porta de rede
- 4. Porta USB

#### ╿┙  **Informações relacionadas**

• [Configurar a impressora](#page-9-0)

<span id="page-12-0"></span> [Página inicial](#page-1-0) > [Configurar a impressora](#page-9-0) > Colocar o rolo RD

# **Colocar o rolo RD**

- 1. Prima sem soltar  $\binom{l}{l}$  para desligar a impressora.
- 2. Puxe as patilhas de libertação de ambos os lados da impressora para destravar a tampa do compartimento do rolo.

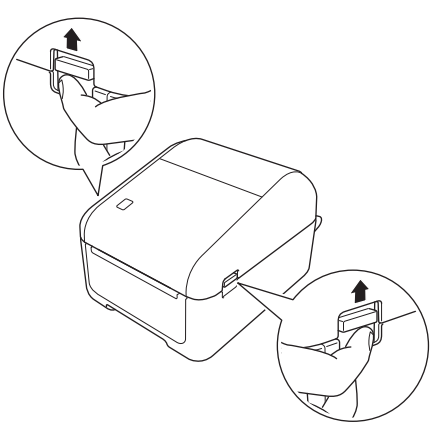

3. Segure a impressora pela parte da frente e levante firmemente a tampa do compartimento do rolo para a abrir.

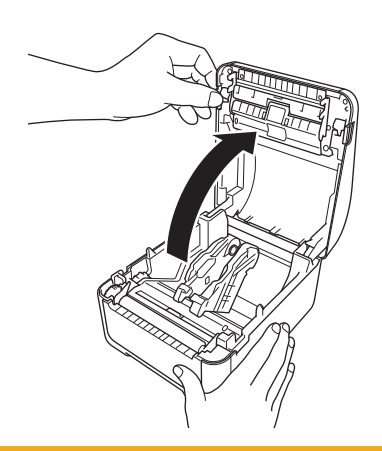

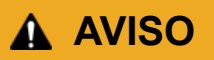

Não toque diretamente na barra de corte com as mãos. Fazê-lo pode resultar em ferimentos.

4. Faça deslizar ambas as guias do rolo para fora.

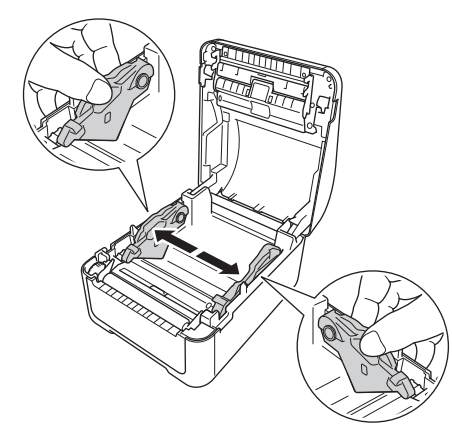

Rode o botão de ajuste na sua direção para travar as guias do rolo no devido lugar.

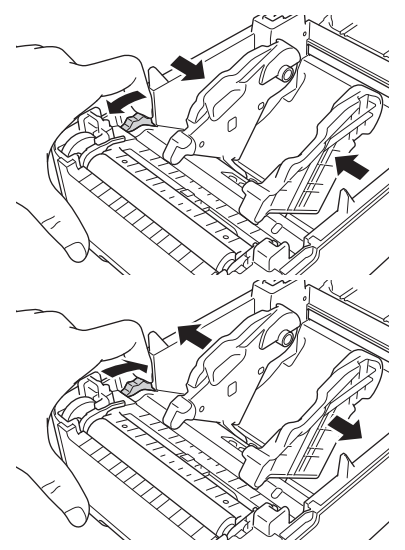

5. Insira o rolo de modo a que o lado de impressão das etiquetas fique virado para cima, como indicado na ilustração.

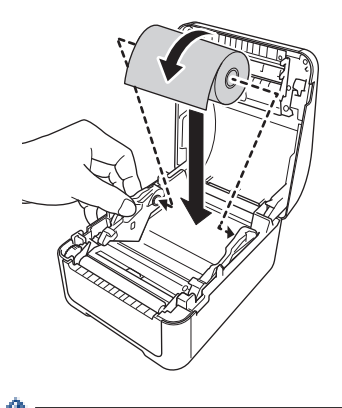

• Para papel contínuo

Insira o papel contínuo na direção indicada na ilustração.

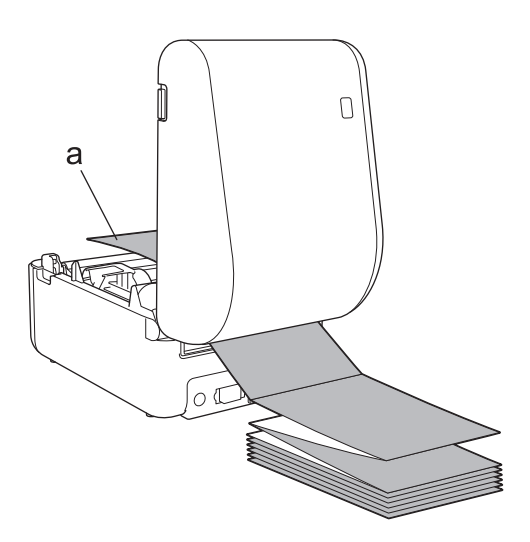

- a. Lado de impressão
- Ajuste as guias do rolo quando utilizar papel contínuo.
- 6. Introduza a extremidade do rolo por baixo das pontas das guias de papel (1). Posicione a extremidade do papel ligeiramente fora da ranhura de saída de etiquetas.

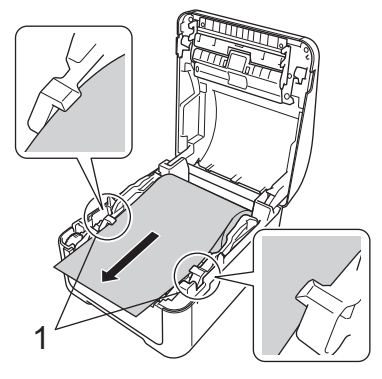

7. Feche a tampa do compartimento do rolo até que encaixe no devido lugar.

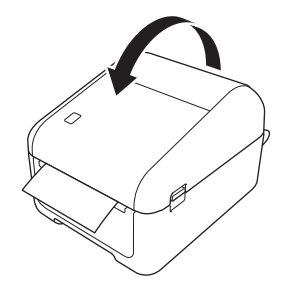

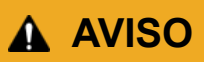

Tenha cuidado quando fechar a tampa do compartimento do rolo. Existe um risco de ferimentos se ficar com os dedos presos entre as partes superior e inferior da tampa.

## **IMPORTANTE**

- Não deixe quaisquer etiquetas impressas na impressora. Fazê-lo dará origem ao encravamento de etiquetas.
- Para evitar que pó e detritos se acumulem na impressora, remova quaisquer rolos do seu interior e feche a tampa do compartimento do rolo quando a impressora não estiver a ser utilizada.

## **Informações relacionadas**

• [Configurar a impressora](#page-9-0)

<span id="page-15-0"></span> [Página inicial](#page-1-0) > [Configurar a impressora](#page-9-0) > Verificar a posição do sensor

## **Verificar a posição do sensor**

Quando utilizar rolos RD ou outros tipos de rolos, tem de verificar a posição do sensor com base no tipo de papel que está a utilizar. Pode utilizar outros tipos de rolos para além dos rolos RD.

- >> Etiquetas recortadas sem marca preta
- >> Etiquetas recortadas com marca preta
- >> Papel de recibo sem marca preta
- >> Papel com uma marca preta
- [>> Papel com furos](#page-16-0)
- [>> Fita de pulso](#page-16-0)

## **Etiquetas recortadas sem marca preta**

O sensor transmissivo/intervalo deteta o início da etiqueta e alimenta a etiqueta para a posição correta.

Alinhe o cursor com  $\nabla$  na impressora.

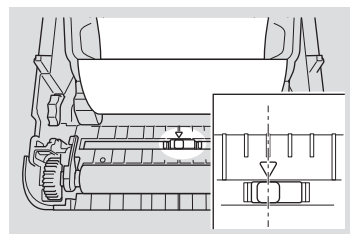

## **Etiquetas recortadas com marca preta**

O sensor refletivo/marca preta deteta a marca e alimenta o papel para a posição correta.

• Alinhe o cursor conforme indicado na ilustração.

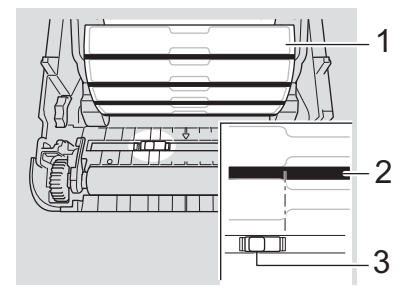

- 1. Verso do papel
- 2. Marca preta
- 3. Sensor refletivo/marca preta

## **Papel de recibo sem marca preta**

O sensor refletivo/marca preta deteta se o rolo de papel acabou.

Alinhe o cursor com  $\nabla$  na impressora.

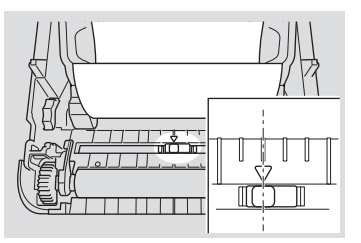

#### **Papel com uma marca preta**

O sensor refletivo/marca preta deteta a marca e alimenta o papel para a posição correta.

• Alinhe o cursor com o centro da marca preta no papel.

<span id="page-16-0"></span>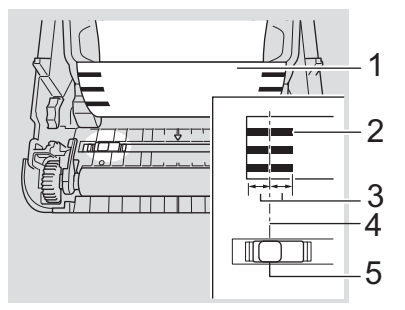

- 1. Verso do papel
- 2. Marca preta
- 3. 4 mm ou mais

Certifique-se de existem pelo menos 4 mm à esquerda e à direita do centro da marca preta.

- 4. Centro da marca preta
- 5. Sensor refletivo/marca preta

Ao utilizar papel com a largura máxima de 118 mm, crie uma marca preta com pelo menos 12 mm de comprimento a partir da margem esquerda ou direita do papel, de modo a que o sensor refletivo/marca preta consiga detetar a marca preta. Se a marca preta for demasiado curta, o sensor refletivo/marca preta não a conseguirá detetar.

## **Papel com furos**

O sensor refletivo/marca preta deteta o furo e alimenta o papel para a posição correta.

• Alinhe o cursor conforme indicado na ilustração.

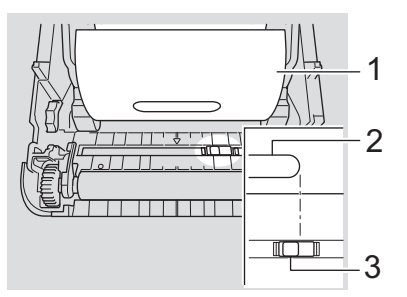

- 1. Verso do papel
- 2. Furo no papel
- 3. Sensor refletivo/marca preta

## **Fita de pulso**

O sensor refletivo/marca preta deteta a marca e alimenta o papel para a posição correta.

• Alinhe o cursor conforme indicado na ilustração.

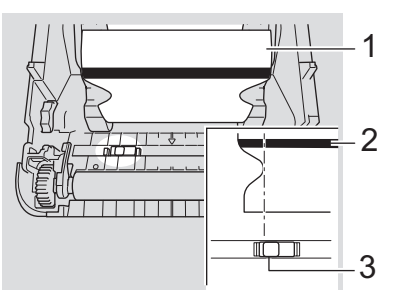

- 1. Verso do papel
- 2. Marca preta
- 3. Sensor refletivo/marca preta

# **Informações relacionadas**

- [Configurar a impressora](#page-9-0)
- **Tópicos relacionados:**
- [Configuração automática do papel](#page-119-0)

<span id="page-18-0"></span> [Página inicial](#page-1-0) > [Configurar a impressora](#page-9-0) > Ligar o cabo elétrico

# **Ligar o cabo elétrico**

- 1. Ligue o transformador de corrente à impressora.
- 2. Ligue o cabo elétrico de CA ao transformador de corrente.
- 3. Ligue o cabo elétrico de CA a uma tomada elétrica com ligação à terra.

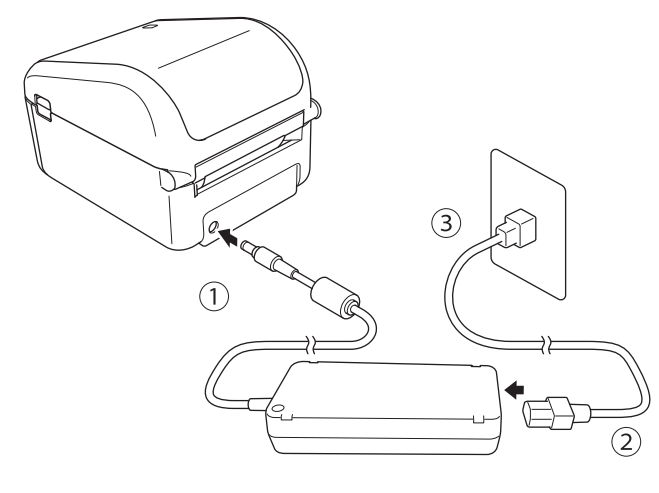

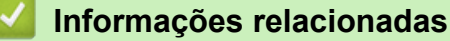

• [Configurar a impressora](#page-9-0)

<span id="page-19-0"></span> [Página inicial](#page-1-0) > [Configurar a impressora](#page-9-0) > Ligar e desligar a alimentação

## **Ligar e desligar a alimentação**

• Para ligar a impressora, prima  $(1)$ .

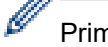

Prima  $\lfloor \cdot \rfloor$  para alinhar a extremidade do rolo.

O LED de energia acende-se a verde.

Para desligar a impressora, prima sem soltar  $\binom{l}{l}$  até que o LED de energia se apague.

# **NOTA**

Quando desligar a impressora, não desligue o transformador de corrente nem o cabo elétrico de CA até que o LED de energia se tenha apagado.

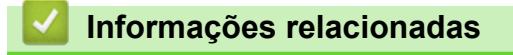

• [Configurar a impressora](#page-9-0)

<span id="page-20-0"></span> [Página inicial](#page-1-0) > Instalar software

# **Instalar software**

- [Instalar os controladores e o software da impressora num computador](#page-21-0)
- [Ligar a impressora a um computador](#page-23-0)

<span id="page-21-0"></span> [Página inicial](#page-1-0) > [Instalar software](#page-20-0) > Instalar os controladores e o software da impressora num computador

## **Instalar os controladores e o software da impressora num computador**

Para imprimir a partir do seu computador, instale os controladores da impressora, o P-touch Editor e outras aplicações no computador.

- 1. Aceda a [install.brother](http://install.brother/) e descarregue o programa de instalação de software/documentação.
- 2. Faça duplo clique no programa de instalação descarregado e siga as instruções no ecrã para prosseguir com a instalação.
- 3. Feche a caixa de diálogo quando a instalação estiver concluída.

#### (TD-4420DN/TD-4520DN)

Para utilizar a impressora com um método de ligação diferente do especificado durante a instalação, volte a utilizar o programa de instalação para reinstalar o software e os controladores da impressora e selecione o novo método de ligação.

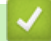

Ø

## **Informações relacionadas**

- [Instalar software](#page-20-0)
	- [Aplicações disponíveis](#page-22-0)

<span id="page-22-0"></span> [Página inicial](#page-1-0) > [Instalar software](#page-20-0) > [Instalar os controladores e o software da impressora num](#page-21-0) [computador](#page-21-0) > Aplicações disponíveis

# **Aplicações disponíveis**

# **Aplicações disponíveis para Windows**

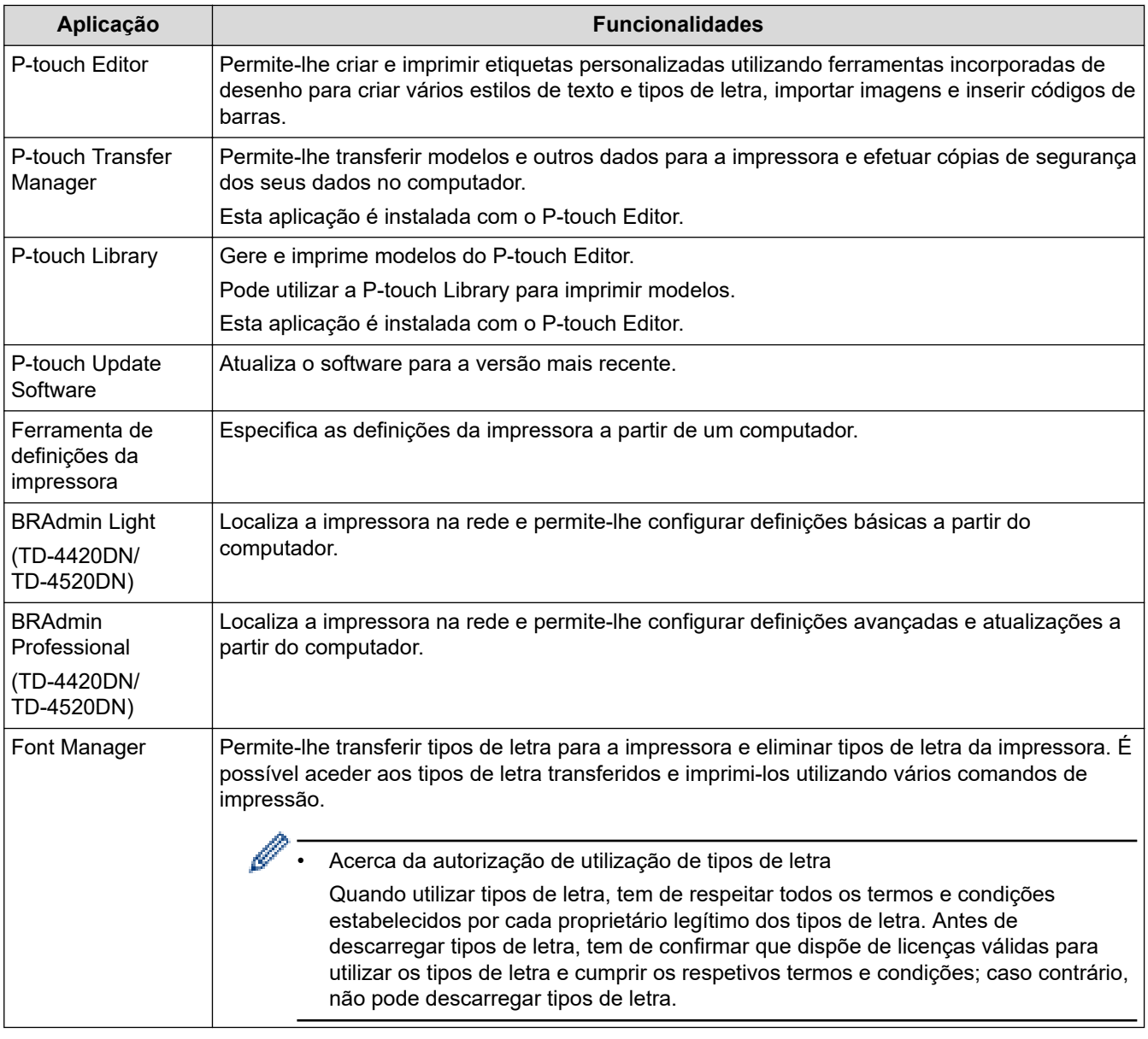

## **Informações relacionadas**

• [Instalar os controladores e o software da impressora num computador](#page-21-0)

<span id="page-23-0"></span> [Página inicial](#page-1-0) > [Instalar software](#page-20-0) > Ligar a impressora a um computador

## **Ligar a impressora a um computador**

- [Ligar a impressora a um computador utilizando um cabo USB](#page-24-0)
- [Ligar a impressora a um computador utilizando uma rede com fios](#page-25-0)

<span id="page-24-0"></span> [Página inicial](#page-1-0) > [Instalar software](#page-20-0) > [Ligar a impressora a um computador](#page-23-0) > Ligar a impressora a um computador utilizando um cabo USB

# **Ligar a impressora a um computador utilizando um cabo USB**

- 1. Certifique-se de que a impressora está desligada antes de ligar o cabo USB.
- 2. Ligue o cabo USB à porta USB na parte traseira da impressora e depois ao computador.

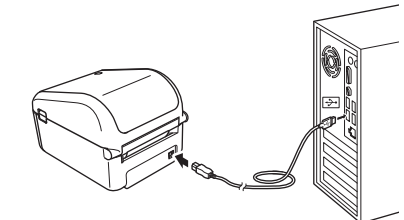

3. Ligue a impressora.

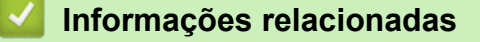

• [Ligar a impressora a um computador](#page-23-0)

<span id="page-25-0"></span> [Página inicial](#page-1-0) > [Instalar software](#page-20-0) > [Ligar a impressora a um computador](#page-23-0) > Ligar a impressora a um computador utilizando uma rede com fios

## **Ligar a impressora a um computador utilizando uma rede com fios**

**Modelos Relacionados**: TD-4420DN/TD-4520DN

Para utilizar um endereço IP estático para ligar a impressora através de uma rede com fios, instale os controladores da impressora e a Ferramenta de definições da impressora e depois especifique as definições da ligação de rede com fios.

#### **Cabo de rede**

Use um cabo de par cruzado direto de Categoria 5 (ou superior) para rede Fast Ethernet 10BASE-T ou 100BASE-TX.

## **IMPORTANTE**

Não ligue este produto a qualquer ligação de rede que esteja exposta a sobretensões.

- 1. Se as instruções no ecrã forem apresentadas durante a instalação, certifique-se de que a impressora está desligada antes de ligar o cabo LAN.
- 2. Ligue o cabo LAN à porta de rede na parte traseira da impressora.
- 3. Ligue a impressora.

#### **Informações relacionadas**

• [Ligar a impressora a um computador](#page-23-0)

<span id="page-26-0"></span> [Página inicial](#page-1-0) > Criar etiquetas e imprimir utilizando um computador

# **Criar etiquetas e imprimir utilizando um computador**

- [Criar etiquetas utilizando o P-touch Editor \(Windows\)](#page-27-0)
- [Imprimir etiquetas utilizando o P-touch Editor \(Windows\)](#page-31-0)
- [Criar etiquetas e imprimir sem instalar software e controladores](#page-32-0)
- [Imprimir etiquetas distribuídas por várias impressoras para reduzir o tempo de](#page-35-0) [impressão \(Windows\)](#page-35-0)
- [Imprimir etiquetas de códigos de barras utilizando o recorte da impressão \(Windows\)](#page-37-0)
- [Imprimir etiquetas utilizando o controlador da impressora \(Windows\)](#page-43-0)

<span id="page-27-0"></span> [Página inicial](#page-1-0) > [Criar etiquetas e imprimir utilizando um computador](#page-26-0) > Criar etiquetas utilizando o P-touch Editor (Windows)

# **Criar etiquetas utilizando o P-touch Editor (Windows)**

Para utilizar a impressora com o computador, instale o P-touch Editor e o controlador da impressora.

Para obter o software e os controladores mais recentes, aceda à página de **Transferências** correspondente ao seu modelo no site de suporte da Brother em [support.brother.com](https://support.brother.com/).

- 1. Inicie o P-touch Editor  $P$ .
	- **Windows 10/Windows Server 2016:**

Clique em **Iniciar** > **Brother P-touch** > **P-touch Editor 5.2** ou faça duplo clique no ícone **P-touch Editor 5.2** no ambiente de trabalho.

• **Windows 8/Windows 8.1/Windows Server 2012/Windows Server 2012 R2:**

Clique no ícone **P-touch Editor 5.2** no ecrã **Aplicações** ou faça duplo clique no ícone **P-touch Editor 5.2** no ambiente de trabalho.

• **Windows 7/Windows Server 2008/Windows Server 2008 R2:**

Clique em **Iniciar** > **Todos os Programas** > **Brother P-touch** > **P-touch Editor 5.2** ou faça duplo clique no ícone **P-touch Editor 5.2** no ambiente de trabalho.

O P-touch Editor é iniciado.

- 2. Execute uma das seguintes ações:
	- Para abrir um esquema existente, clique em **Abrir** (1).
	- Para ligar um esquema predefinido a uma base de dados, marque a caixa de verificação junto a **Ligar base de dados** (2).
	- Para criar um novo esquema, faça duplo clique no painel **Novo esquema** (3) ou clique no painel **Novo esquema** (3) e depois clique em →.
	- Para criar um novo esquema utilizando um esquema predefinido, faça duplo clique num botão de categoria (4) ou selecione um botão de categoria (4) e depois clique em →.

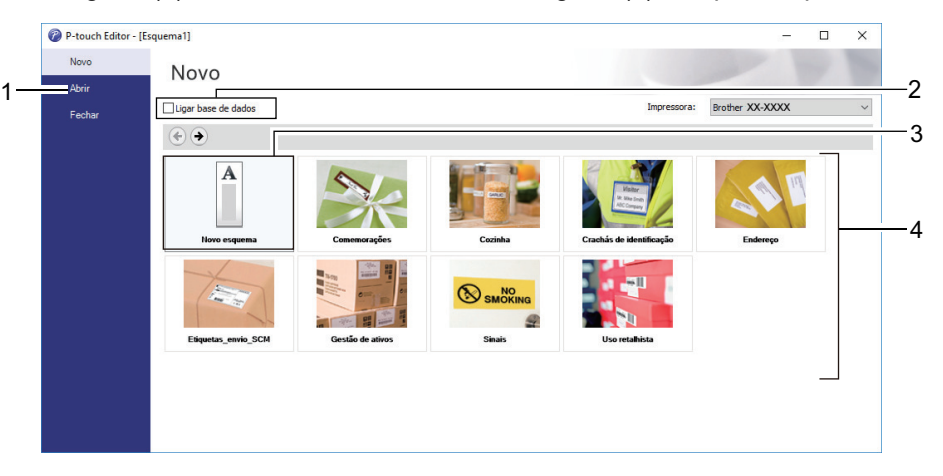

Para alterar a forma como o P-touch Editor é iniciado, clique em **Ferramentas** > **Opções** na barra de menus do P-touch Editor para apresentar a caixa de diálogo **Opções**. No lado esquerdo, escolha o título **Geral** e depois a definição que pretende na caixa de listagem **Operações** em **Definições de arranque**.

#### **Informações relacionadas**

- [Criar etiquetas e imprimir utilizando um computador](#page-26-0)
	- [Janela principal do modo Express do P-touch Editor \(Windows\)](#page-28-0)
	- [Janela principal do modo Professional do P-touch Editor \(Windows\)](#page-29-0)
	- [Janela principal do modo Snap do P-touch Editor \(Windows\)](#page-30-0)

<span id="page-28-0"></span> [Página inicial](#page-1-0) > [Criar etiquetas e imprimir utilizando um computador](#page-26-0) > [Criar etiquetas utilizando o P-touch](#page-27-0) [Editor \(Windows\)](#page-27-0) > Janela principal do modo Express do P-touch Editor (Windows)

# **Janela principal do modo Express do P-touch Editor (Windows)**

O modo Express permite-lhe criar rapidamente esquemas que incluem texto e imagens.

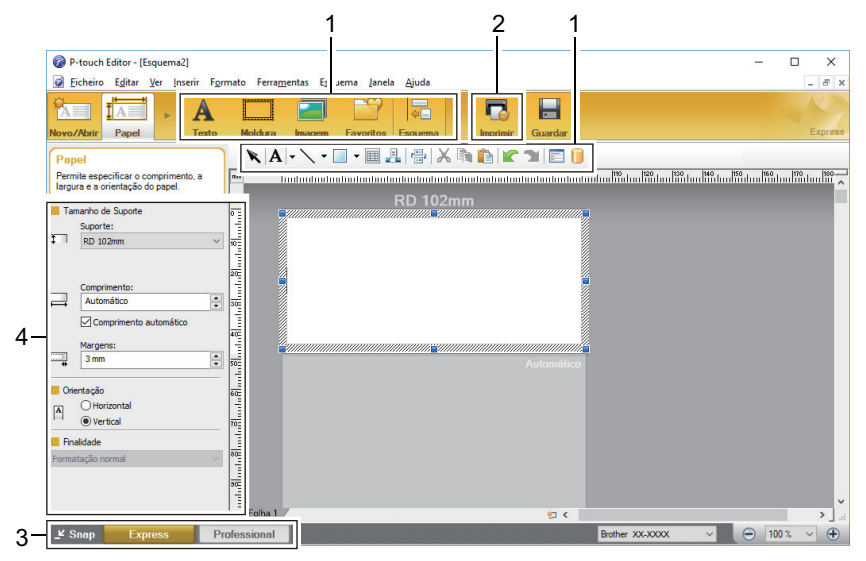

- 1. Barras de ferramentas de edição
- 2. Botão Imprimir
- 3. Botões de seleção do modo de funcionamento
- 4. Paletas de propriedades

#### **Informações relacionadas**

• [Criar etiquetas utilizando o P-touch Editor \(Windows\)](#page-27-0)

<span id="page-29-0"></span> [Página inicial](#page-1-0) > [Criar etiquetas e imprimir utilizando um computador](#page-26-0) > [Criar etiquetas utilizando o P-touch](#page-27-0) [Editor \(Windows\)](#page-27-0) > Janela principal do modo Professional do P-touch Editor (Windows)

# **Janela principal do modo Professional do P-touch Editor (Windows)**

O modo Professional permite-lhe criar esquemas utilizando uma grande variedade de ferramentas e opções avançadas.

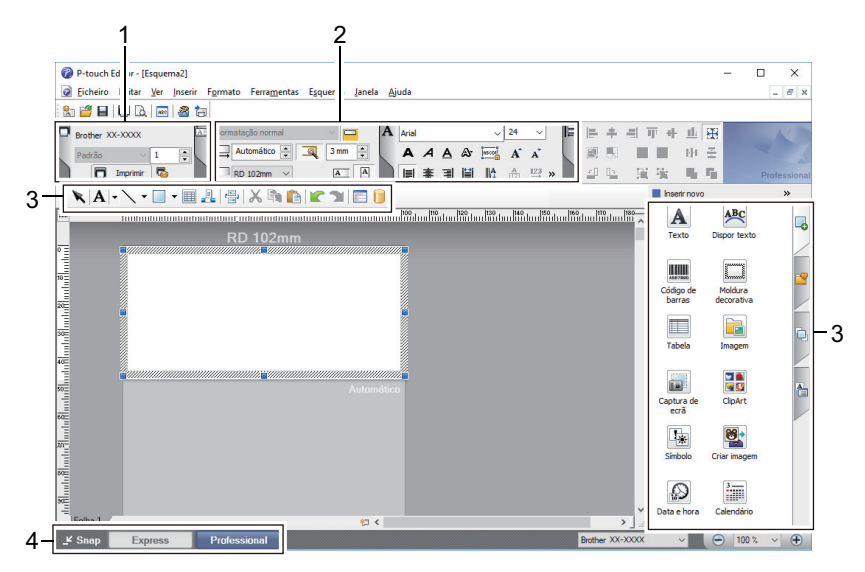

- 1. Menu de impressão
- 2. Paletas de propriedades
- 3. Barras de ferramentas de edição
- 4. Botões de seleção do modo de funcionamento

## **Informações relacionadas**

• [Criar etiquetas utilizando o P-touch Editor \(Windows\)](#page-27-0)

<span id="page-30-0"></span> [Página inicial](#page-1-0) > [Criar etiquetas e imprimir utilizando um computador](#page-26-0) > [Criar etiquetas utilizando o P-touch](#page-27-0) [Editor \(Windows\)](#page-27-0) > Janela principal do modo Snap do P-touch Editor (Windows)

# **Janela principal do modo Snap do P-touch Editor (Windows)**

O modo Snap permite-lhe capturar a totalidade ou uma parte do conteúdo do ecrã do computador e imprimi-la como imagem.

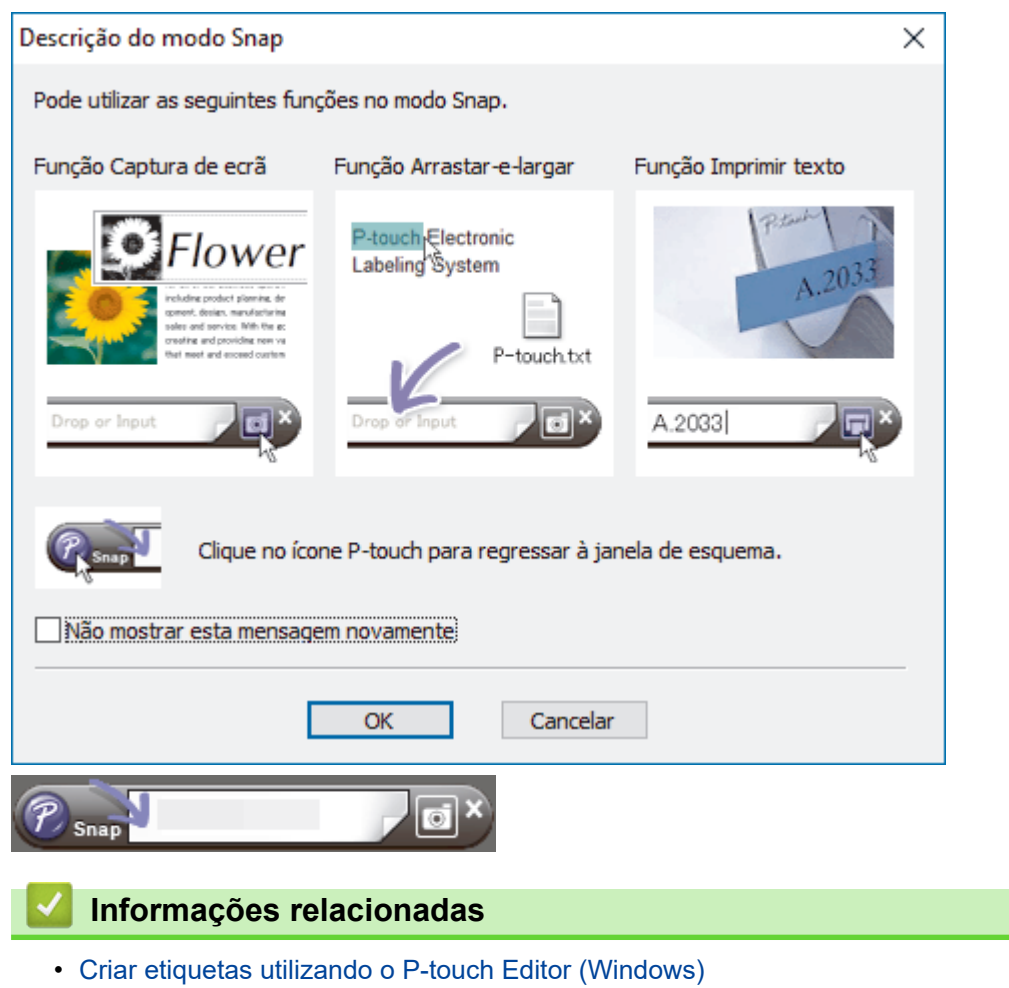

<span id="page-31-0"></span> [Página inicial](#page-1-0) > [Criar etiquetas e imprimir utilizando um computador](#page-26-0) > Imprimir etiquetas utilizando o Ptouch Editor (Windows)

# **Imprimir etiquetas utilizando o P-touch Editor (Windows)**

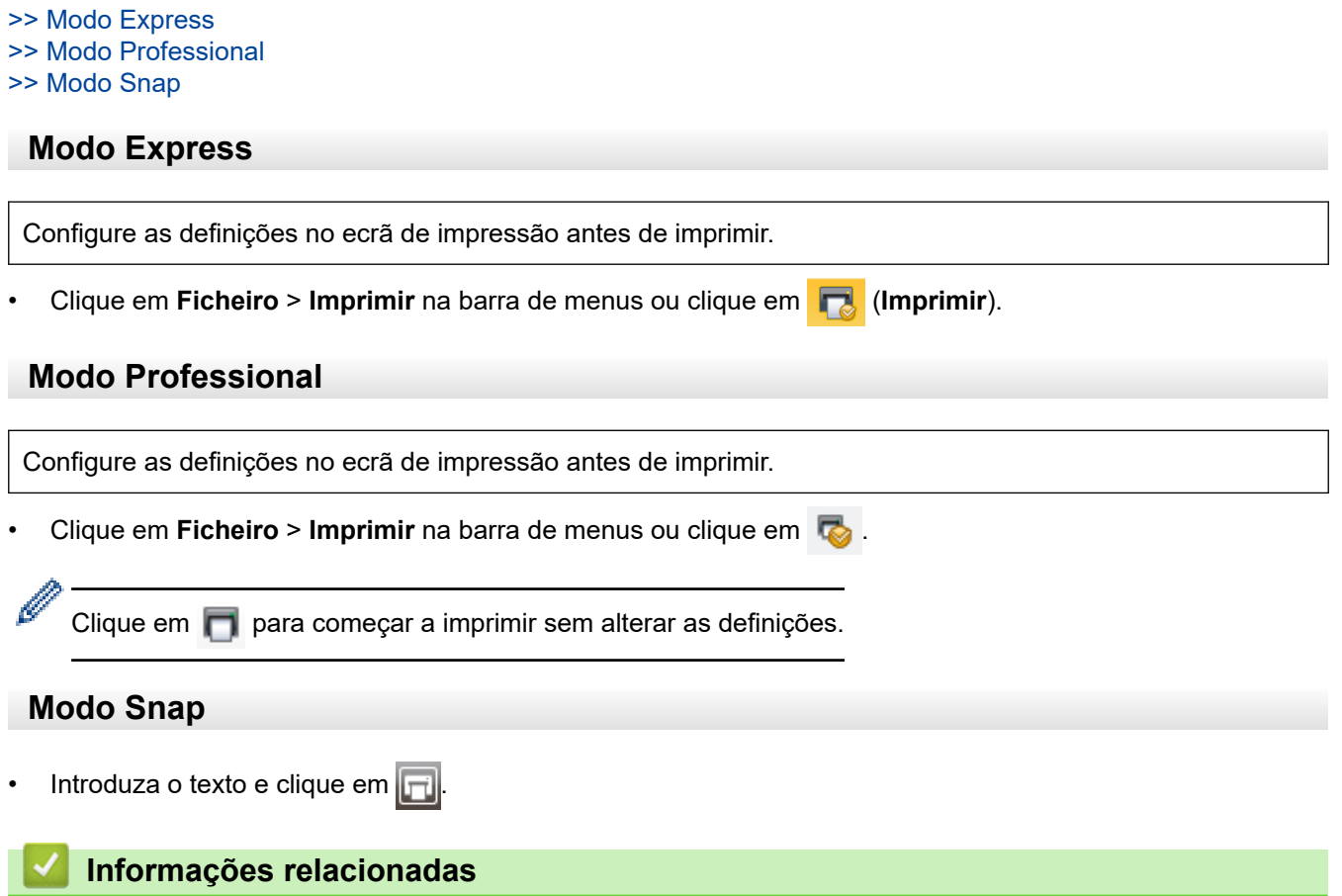

• [Criar etiquetas e imprimir utilizando um computador](#page-26-0)

<span id="page-32-0"></span> [Página inicial](#page-1-0) > [Criar etiquetas e imprimir utilizando um computador](#page-26-0) > Criar etiquetas e imprimir sem instalar software e controladores

# **Criar etiquetas e imprimir sem instalar software e controladores**

- [Imprimir utilizando a interface USB \(modo de armazenamento de massa\)](#page-33-0)
- [Imprimir dados de imagem sem utilizar o controlador da impressora](#page-34-0)

<span id="page-33-0"></span> [Página inicial](#page-1-0) > [Criar etiquetas e imprimir utilizando um computador](#page-26-0) > [Criar etiquetas e imprimir sem](#page-32-0) [instalar software e controladores](#page-32-0) > Imprimir utilizando a interface USB (modo de armazenamento de massa)

# **Imprimir utilizando a interface USB (modo de armazenamento de massa)**

A função de armazenamento de massa permite-lhe enviar um ficheiro para a impressora através da interface USB, sem instalar um controlador da impressora.

Esta funcionalidade é útil para:

- Aplicar definições da impressora guardadas num ficheiro de comandos (formato de ficheiro BIN) e adicionar modelos (formato de ficheiro BLF) à impressora sem utilizar ferramentas de software. Ambos os tipos de ficheiro têm de ser distribuídos por um administrador.
- Executar comandos sem instalar o controlador da impressora.
- Utilizar um dispositivo com um sistema operativo (incluindo sistemas operativos diferentes do Windows) que suporte uma funcionalidade de anfitrião USB para imprimir e transmitir dados.
- 1. Confirme que a impressora está desligada.
- 2. Enquanto mantém premido  $\equiv$ , prima (1).

O LED de energia acende-se a verde.

3. Ligue o computador ou o dispositivo móvel à impressora através do cabo USB.

A área de armazenamento de massa da impressora aparece como uma pasta no ecrã do computador ou do dispositivo.

Se a área de armazenamento de massa não for apresentada automaticamente, consulte as instruções relativas ao sistema operativo do seu computador ou dispositivo móvel para obter informações sobre como aceder à área de armazenamento de massa.

4. Arraste e largue o ficheiro que pretende copiar para a área de armazenamento de massa.

5. Prima .

Os comandos no ficheiro de comandos são executados e o LED de estado pisca uma vez a verde. Quando terminar, o LED de energia acende-se a verde.

6. Para desligar o modo de armazenamento de massa, desligue a impressora.

# **NOTA**

- Quando a impressora é desligada, o modo de armazenamento de massa é desativado e quaisquer ficheiros na área de armazenamento de massa são eliminados.
- Esta funcionalidade apenas suporta ficheiros BIN e BLF.
- Não crie pastas na área de armazenamento de massa. Se for criada uma pasta, não será possível aceder aos ficheiros na pasta.
- A capacidade da área de armazenamento de massa é de 16 MB.
- Se forem copiados vários ficheiros, os comandos podem não ser executados.
- Enquanto a impressora estiver no modo de armazenamento de massa, apenas é possível ligar por USB.
- Não aceda a outros ficheiros na área de armazenamento de massa ao executar um ficheiro copiado.

#### **Informações relacionadas**

• [Criar etiquetas e imprimir sem instalar software e controladores](#page-32-0)

<span id="page-34-0"></span> [Página inicial](#page-1-0) > [Criar etiquetas e imprimir utilizando um computador](#page-26-0) > [Criar etiquetas e imprimir sem](#page-32-0) [instalar software e controladores](#page-32-0) > Imprimir dados de imagem sem utilizar o controlador da impressora

## **Imprimir dados de imagem sem utilizar o controlador da impressora**

- A funcionalidade de armazenamento de massa suporta a impressão de imagens JPEG.
- A impressora converte uma imagem JPEG a cores numa imagem monocromática através de um processo de pontilhamento.
- Ao enviar uma imagem JPEG monocromática, o processo de pontilhamento pode produzir uma imagem pouco nítida.
- Para melhorar a qualidade da imagem, experimente desativar qualquer pré-processamento da imagem JPEG.
- Apenas podem ser impressas imagens JPEG. (Limitado a ficheiros com a extensão .jpg.)
- O tamanho máximo dos ficheiros é de 16 MB.

(2 MB quando é utilizada a funcionalidade de armazenamento de massa.)

- A resolução máxima é a seguinte:
	- TD-4210D/TD-4410D/TD-4420DN
		- Altura × largura = 24 000 × 832 pontos
	- TD-4520DN

Altura × largura = 36 000 × 1 280 pontos

Se estes limites forem excedidos, os dados recebidos pela impressora são ignorados e não são impressos.

- A impressão verifica-se a 1 pixel = 1 ponto.
- A impressora recorre a processamento binário (binário simples) para imprimir a imagem.
- A imagem é impressa com as proporções de altura/largura dos dados recebidos.

#### **Informações relacionadas**

• [Criar etiquetas e imprimir sem instalar software e controladores](#page-32-0)

<span id="page-35-0"></span> [Página inicial](#page-1-0) > [Criar etiquetas e imprimir utilizando um computador](#page-26-0) > Imprimir etiquetas distribuídas por várias impressoras para reduzir o tempo de impressão (Windows)

## **Imprimir etiquetas distribuídas por várias impressoras para reduzir o tempo de impressão (Windows)**

Ao imprimir um grande número de etiquetas, a impressão pode ser distribuída por várias impressoras, através de USB ou ligação de rede, para reduzir o tempo de impressão.

- Apenas é possível utilizar a função de impressão distribuída com impressoras que tenham o mesmo número de modelo.
	- O número de páginas é dividido entre as impressoras selecionadas. Se o número especificado de páginas não puder ser dividido igualmente entre as impressoras, é dividido segundo a ordem das impressoras, como mostrado.

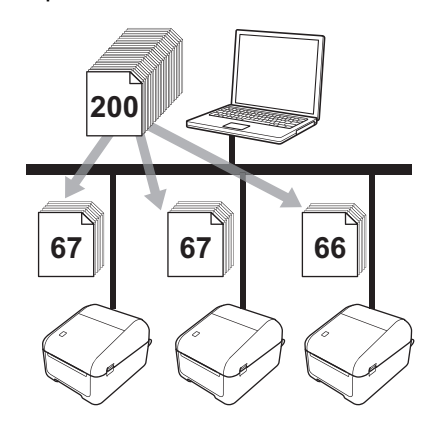

- Pode não ser possível detetar informação de uma impressora ligada através de um concentrador ("hub") USB ou servidor de impressão. Antes de imprimir, introduza as definições manualmente e verifique se a impressora pode ser utilizada para imprimir.
- (TD-4420DN/TD-4520DN)

Em função de estar ou não a ser utilizado um router e das funcionalidades de segurança em uso, como uma firewall, pode não ser possível utilizar esta função.

- Recomendamos que efetue um teste de ligação para o seu ambiente de funcionamento. Contacte o administrador ou o gestor de tecnologias de informação para obter ajuda.
- 1. No P-touch Editor, clique em **Ficheiro** > **Imprimir**.
- 2. Clique em **Propriedades**.
- 3. Clique no separador **Avançado**, marque a caixa de verificação **Impressão distribuída** e depois clique em **Definições**.

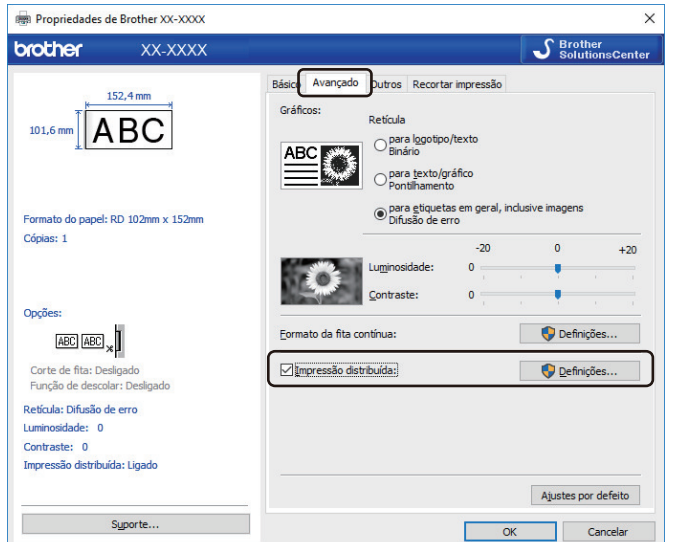

Aparece a caixa de diálogo **Definições da impressão distribuída**.
#### 4. Selecione as impressoras que pretende utilizar para a impressão distribuída.

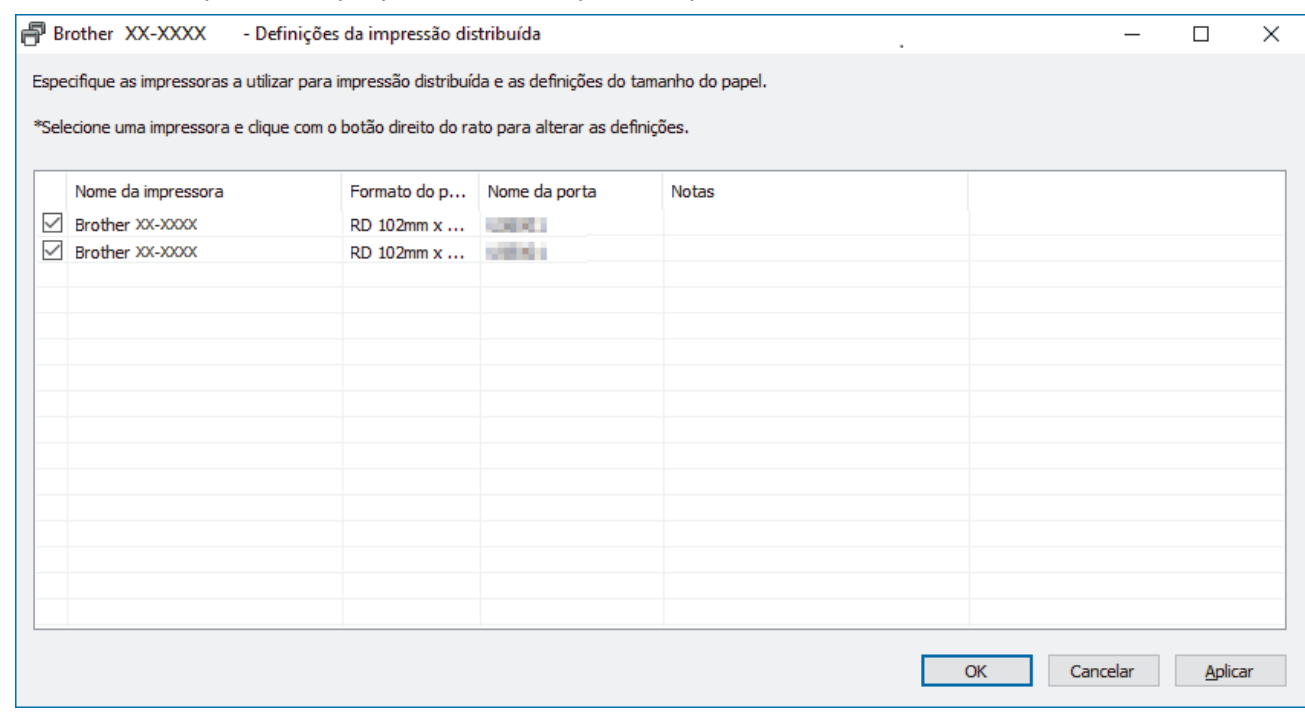

#### (TD-4420DN/TD-4520DN)

Se várias impressoras estiverem ligadas, pode encontrar a impressora que pretende através do respetivo nome da porta. O "xxxxxxxxxxxx" em "BRNxxxxxxxxxxxx" no nome da porta indica o endereço MAC/ endereço Ethernet da impressora. O endereço MAC/endereço Ethernet pode ser encontrado ao imprimir as informações de configuração da impressora.

5. Faça clique com o botão direito do rato na(s) impressora(s) selecionada(s) e depois clique em **Definições**. Na lista pendente **Formato do papel**, selecione o tamanho da etiqueta.

Se tiverem sido selecionadas várias impressoras, a mesma definição de tamanho da etiqueta é aplicada a todas as impressoras selecionadas.

- 6. Clique em **OK** para fechar a caixa de diálogo de definição do tamanho da etiqueta.
- 7. Clique em **OK** para fechar a caixa de diálogo **Definições da impressão distribuída**. A configuração está concluída.
- 8. Clique em **OK** para fechar a caixa de diálogo **Propriedades**.
- 9. Comece a imprimir.

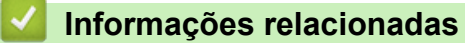

• [Criar etiquetas e imprimir utilizando um computador](#page-26-0)

<span id="page-37-0"></span> [Página inicial](#page-1-0) > [Criar etiquetas e imprimir utilizando um computador](#page-26-0) > Imprimir etiquetas de códigos de barras utilizando o recorte da impressão (Windows)

# **Imprimir etiquetas de códigos de barras utilizando o recorte da impressão (Windows)**

#### **Modelos Relacionados**: TD-4520DN

Pode imprimir um ou vários códigos de barras a partir de um ficheiro PDF no formato A4 ou Letter. A função de recorte da impressão identifica de forma automática e depois recorta e imprime individualmente os códigos de barras que especificar.

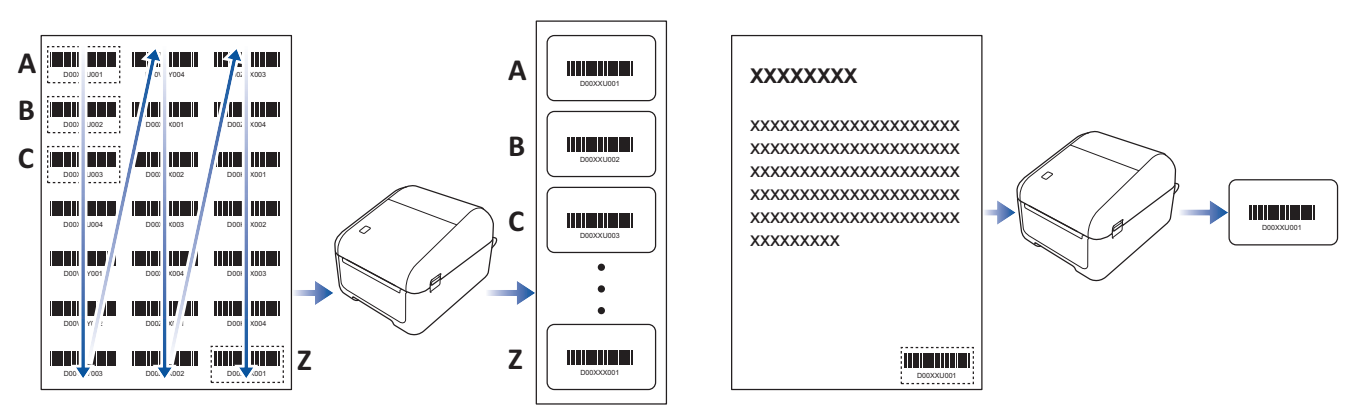

- A função de recorte da impressão apenas está disponível ao imprimir a partir do controlador da impressora no Windows e não pode ser executada ao utilizar o P-touch Editor.
	- A precisão da função de recorte da impressão depende do ambiente do utilizador, do material de impressão e do conteúdo da etiqueta.

Recomenda-se a utilização de códigos nítidos a preto e branco.

Algumas etiquetas podem não ser impressas corretamente ou podem diferir dos dados originais se as condições não forem ideais.

Para obter mais informações, visite o site de suporte da Brother em [support.brother.com](https://support.brother.com/).

#### **Informações relacionadas**

- [Criar etiquetas e imprimir utilizando um computador](#page-26-0)
	- [Códigos de barras compatíveis com o recorte da impressão \(Windows\)](#page-38-0)
	- [Documento com códigos de barras compatível com o recorte da impressão \(Windows\)](#page-39-0)
	- [Imprimir etiquetas de códigos de barras utilizando o recorte da impressão \(Windows\)](#page-41-0)

<span id="page-38-0"></span> [Página inicial](#page-1-0) > [Criar etiquetas e imprimir utilizando um computador](#page-26-0) > [Imprimir etiquetas de códigos de](#page-37-0) [barras utilizando o recorte da impressão \(Windows\)](#page-37-0) > Códigos de barras compatíveis com o recorte da impressão (Windows)

# **Códigos de barras compatíveis com o recorte da impressão (Windows)**

**Modelos Relacionados**: TD-4520DN

# **Especificações dos códigos de barras**

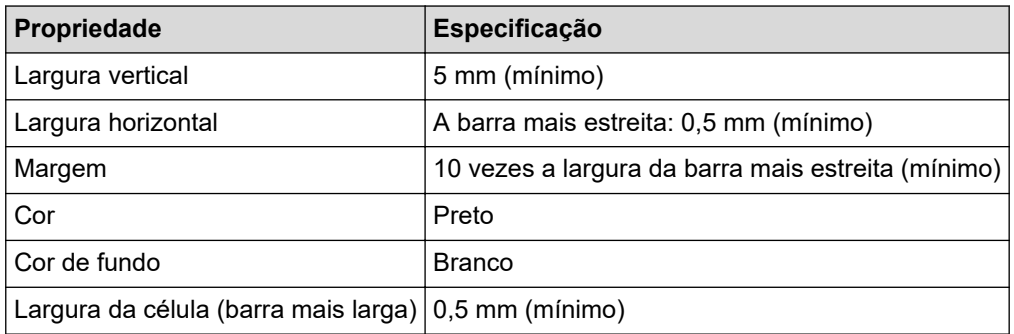

- Código 39/Código 3 de 9
- ITF/ITF-14/Intercalado 2 de 5
- GS1-128 (UCC/EAN-128)
- Codabar (Código 2 de 7, NW-7)
- CODE 93
- CODE 128
- UPC-A
- UPC-E
- JAN-8/EAN-8
- JAN-13/EAN-13
- Código QR $1$
- Datamatrix/GS1 Datamatrix<sup>1</sup>
- PDF417<sup>1</sup>
- MaxiCode<sup>1</sup>

#### **Informações relacionadas**

• [Imprimir etiquetas de códigos de barras utilizando o recorte da impressão \(Windows\)](#page-37-0)

<span id="page-39-0"></span> [Página inicial](#page-1-0) > [Criar etiquetas e imprimir utilizando um computador](#page-26-0) > [Imprimir etiquetas de códigos de](#page-37-0) [barras utilizando o recorte da impressão \(Windows\)](#page-37-0) > Documento com códigos de barras compatível com o recorte da impressão (Windows)

# **Documento com códigos de barras compatível com o recorte da impressão (Windows)**

#### **Modelos Relacionados**: TD-4520DN

Para utilizar a função de recorte da impressão, crie um documento com códigos de barras e guarde-o como um ficheiro PDF.

Certifique-se de que o PDF final com códigos de barras supre os seguintes requisitos:

## **Condições dos códigos de barras para etiquetas de produtos**

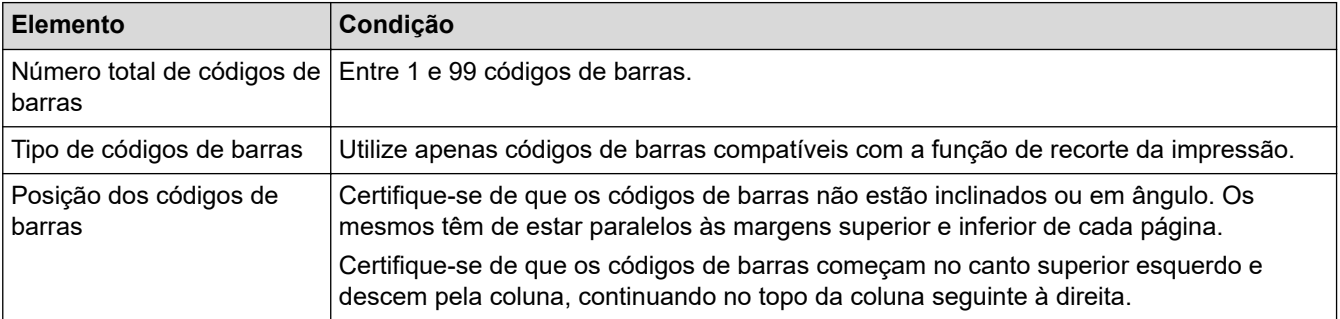

## **Disposição dos códigos de barras para etiquetas de produtos**

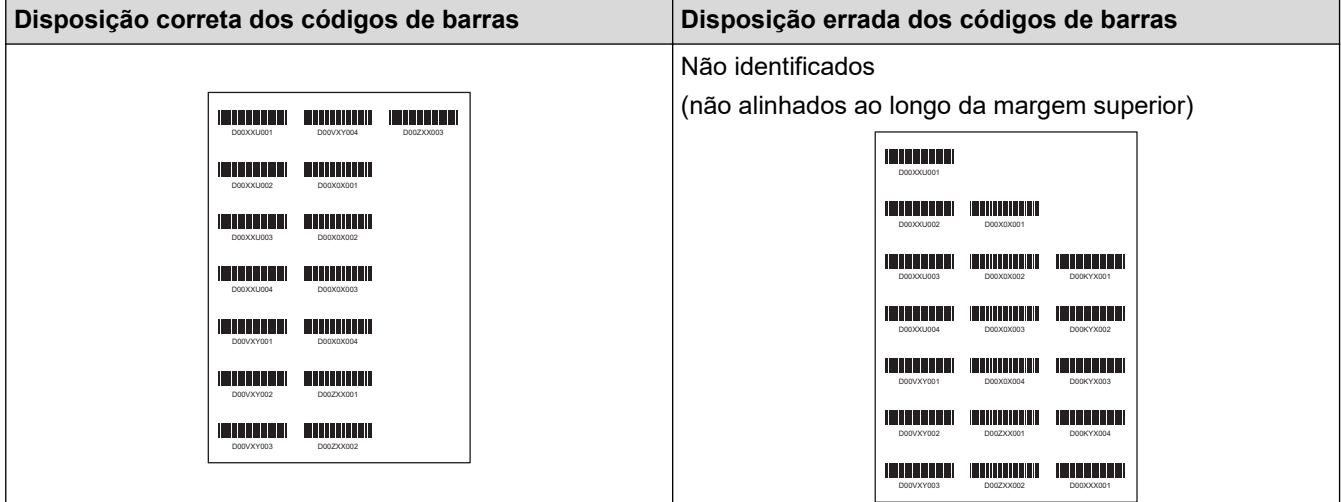

#### **Condições dos códigos de barras para etiquetas de envio**

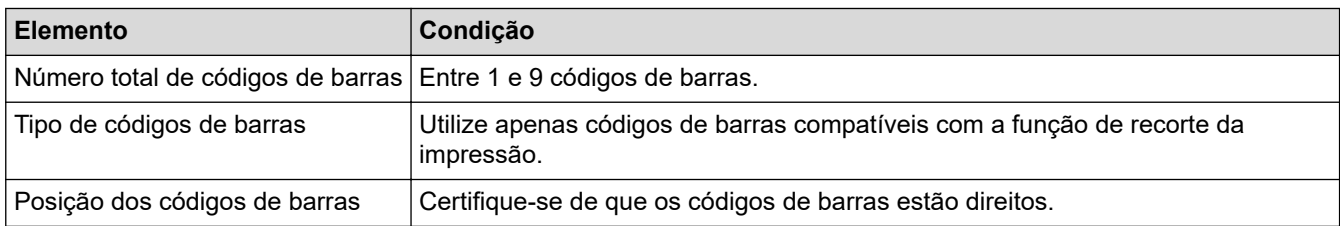

## **Disposição dos códigos de barras para etiquetas de envio**

O recorte é realizado quando qualquer uma das seguintes condições for satisfeita:

- A etiqueta está rodeada por linhas graduadas.
- A etiqueta inclui linhas horizontais que se prolongam por toda a largura da etiqueta.
- A etiqueta inclui linhas verticais que se prolongam por toda a altura da etiqueta.

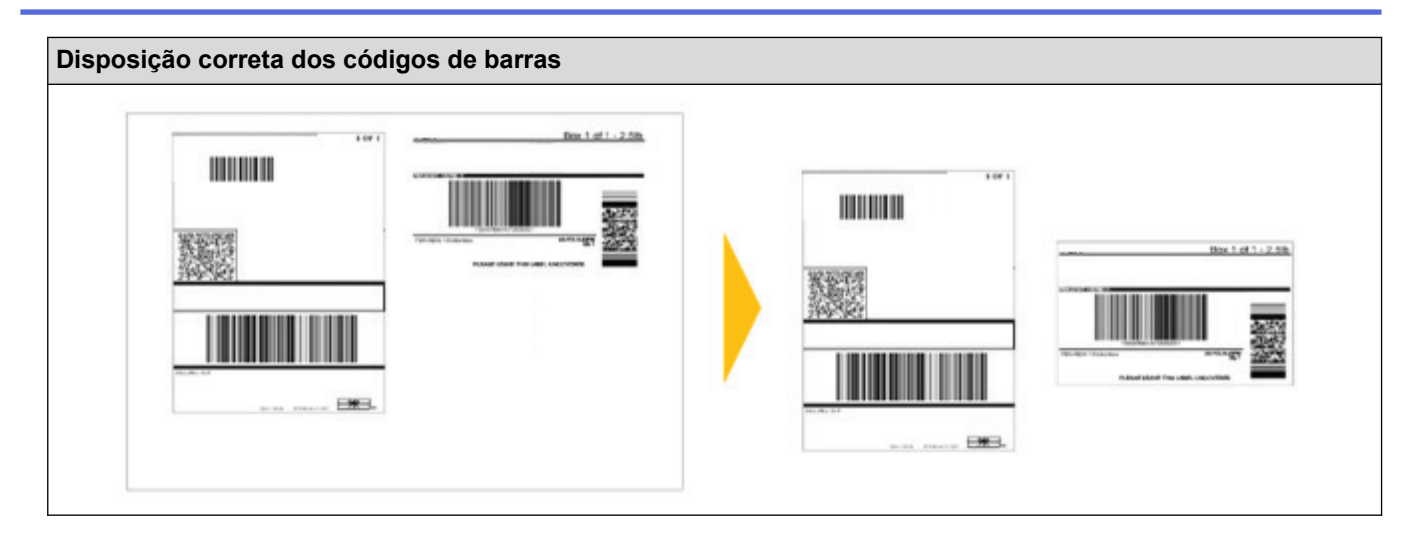

# **Informações relacionadas**

• [Imprimir etiquetas de códigos de barras utilizando o recorte da impressão \(Windows\)](#page-37-0)

<span id="page-41-0"></span> [Página inicial](#page-1-0) > [Criar etiquetas e imprimir utilizando um computador](#page-26-0) > [Imprimir etiquetas de códigos de](#page-37-0) [barras utilizando o recorte da impressão \(Windows\)](#page-37-0) > Imprimir etiquetas de códigos de barras utilizando o recorte da impressão (Windows)

# **Imprimir etiquetas de códigos de barras utilizando o recorte da impressão (Windows)**

**Modelos Relacionados**: TD-4520DN

Certifique-se de que a impressora está ligada a um computador ou dispositivo móvel através de um cabo USB ou de uma ligação de rede.

- 1. Abra o ficheiro PDF do documento com códigos de barras que pretende imprimir.
- 2. Clique em **Archivo** > **Imprimir**.
- 3. Clique na lista pendente **Impressora** e selecione a sua impressora.
- 4. Na secção **Dimensionamento de páginas & manuseio**, marque o botão de opção **Tamanho real**.
- 5. Em **Orientação**, marque o botão de opção **Retrato**.
- 6. Clique em **Propriedades**.
- 7. Clique no separador **Básico** e efetue um dos seguintes procedimentos:
	- Para etiquetas recortadas, desmarque a caixa de verificação **Cortar em cada**.
	- Para rolos contínuos, marque a caixa de verificação **Cortar em cada**.

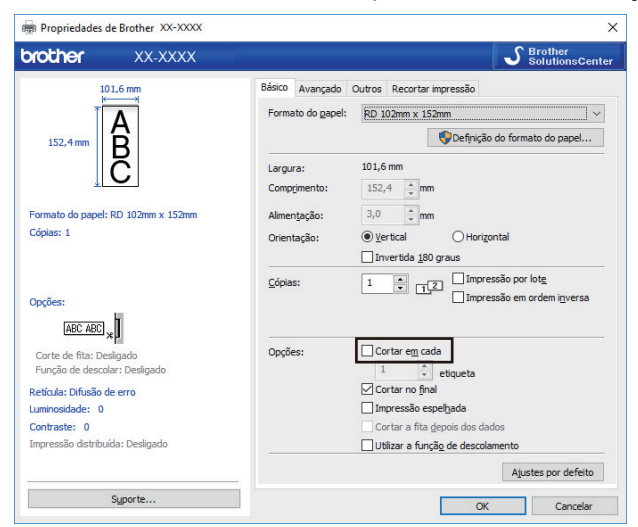

8. Clique no separador **Recortar impressão** e marque a caixa de verificação **Imprimir automaticamente etiquetas individuais com códigos de barras.**.

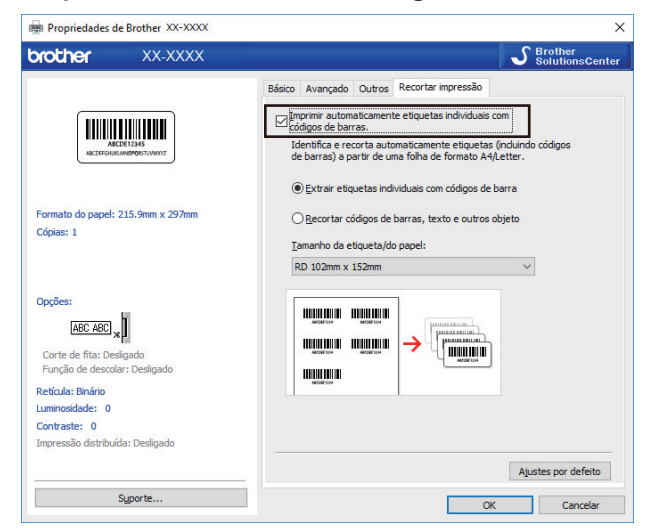

9. Selecione a opção **Extrair etiquetas individuais com códigos de barra** para etiquetas de produtos ou selecione a opção **Recortar códigos de barras, texto e outros objeto** para etiquetas de envio.

10. Clique na lista pendente **Tamanho da etiqueta/do papel** e selecione o tamanho da etiqueta ou do papel. Se selecionar a opção **Recortar códigos de barras, texto e outros objeto**, apenas é indicado papel com 102 mm de largura.

Selecione o tamanho de etiqueta que corresponde de forma mais próxima ao tamanho original dos dados recortados. Recomendamos que teste uma amostra antes de imprimir um grande número de etiquetas.

- 11. Clique em **OK**.
- 12. Imprima a partir do ecrã de impressão da aplicação.
- D • Não amplie nem reduza o tamanho da folha de códigos de barras. Os códigos de barras podem não ser identificados corretamente.
	- Ao imprimir a partir do Acrobat Reader, proceda da seguinte forma:
		- Na secção **Dimensionamento de páginas & manuseio**, desmarque o botão de opção **Escolher origem do papel por tamanho da página do PDF**.
		- Em **Orientação**, marque o botão de opção **Retrato**.

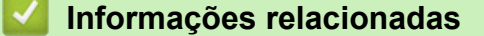

• [Imprimir etiquetas de códigos de barras utilizando o recorte da impressão \(Windows\)](#page-37-0)

 [Página inicial](#page-1-0) > [Criar etiquetas e imprimir utilizando um computador](#page-26-0) > Imprimir etiquetas utilizando o controlador da impressora (Windows)

# **Imprimir etiquetas utilizando o controlador da impressora (Windows)**

- 1. Ligue a impressora a um computador.
- 2. Abra o documento que pretende imprimir.
- 3. Selecione o comando de impressão na sua aplicação.
- 4. Selecione a sua impressora e clique no botão de propriedades ou de preferências de impressão. Aparece a janela do controlador da impressora.
- 5. Altere as definições da impressora conforme necessário.
- 6. Clique em **OK**.
- 7. Conclua a sua operação de impressão.

A impressora começa a imprimir. Quando a impressão estiver concluída, a impressora reverte para o modo selecionado antes do início da impressão.

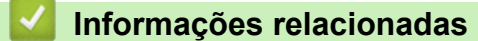

• [Criar etiquetas e imprimir utilizando um computador](#page-26-0)

<span id="page-44-0"></span> [Página inicial](#page-1-0) > Imprimir etiquetas utilizando dispositivos móveis

# **Imprimir etiquetas utilizando dispositivos móveis**

• [Instalar aplicações móveis](#page-45-0)

п

<span id="page-45-0"></span> [Página inicial](#page-1-0) > [Imprimir etiquetas utilizando dispositivos móveis](#page-44-0) > Instalar aplicações móveis

# **Instalar aplicações móveis**

Pode utilizar a impressora como uma impressora autónoma ou ligá-la a um dispositivo móvel. Para criar e imprimir etiquetas diretamente a partir do seu dispositivo móvel, instale as aplicações para dispositivos móveis da Brother e depois ligue a impressora ao dispositivo móvel através de um cabo USB. O cabo é vendido separadamente.

• Descarregue estas aplicações Brother gratuitas a partir do Google Play:

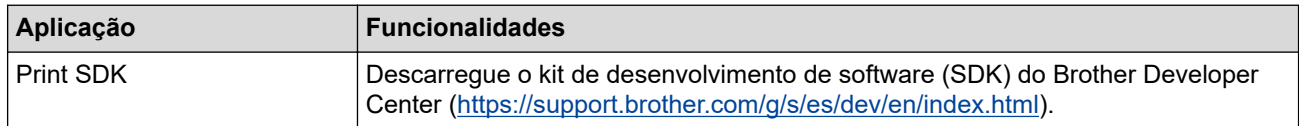

# **Informações relacionadas**

• [Imprimir etiquetas utilizando dispositivos móveis](#page-44-0)

<span id="page-46-0"></span> [Página inicial](#page-1-0) > Transferir modelos para a impressora (P-touch Transfer Manager) (Windows)

# **Transferir modelos para a impressora (P-touch Transfer Manager) (Windows)**

- [Transferir modelos para a impressora utilizando o P-touch Transfer Manager \(Windows\)](#page-47-0)
- [Distribuir modelos a transferir para utilizadores sem utilizar o P-touch Transfer Manager](#page-61-0) [\(Windows\)](#page-61-0)

<span id="page-47-0"></span> [Página inicial](#page-1-0) > [Transferir modelos para a impressora \(P-touch Transfer Manager\) \(Windows\)](#page-46-0) > Transferir modelos para a impressora utilizando o P-touch Transfer Manager (Windows)

# **Transferir modelos para a impressora utilizando o P-touch Transfer Manager (Windows)**

- [Notas sobre a utilização do P-touch Transfer Manager \(Windows\)](#page-48-0)
- [Transferir modelos do computador para a impressora \(Windows\)](#page-49-0)
- [Criar cópias de segurança de modelos ou outros dados guardados na impressora](#page-57-0) [\(Windows\)](#page-57-0)
- [Eliminar dados da impressora \(Windows\)](#page-58-0)
- [Criar ficheiros de Transferência e ficheiros de Pacote de transferência \(Windows\)](#page-59-0)

<span id="page-48-0"></span> [Página inicial](#page-1-0) > [Transferir modelos para a impressora \(P-touch Transfer Manager\) \(Windows\)](#page-46-0) > [Transferir](#page-47-0) [modelos para a impressora utilizando o P-touch Transfer Manager \(Windows\)](#page-47-0) > Notas sobre a utilização do P-touch Transfer Manager (Windows)

# **Notas sobre a utilização do P-touch Transfer Manager (Windows)**

Devido ao facto de algumas funções do P-touch Editor não estarem disponíveis com a impressora, tenha em mente os seguintes pontos quando utilizar o P-touch Editor para criar modelos.

Pode ver uma pré-visualização do modelo impresso antes de o modelo criado ser transferido para a impressora.

## **Notas sobre a criação de modelos**

- Algum do texto no modelo que é transferido para a impressora poderá ser impresso com tipos de letra e tamanhos de carateres similares incluídos na impressora. Consequentemente, a etiqueta impressa pode diferir da imagem do modelo criado no P-touch Editor.
- Em função da definição do objeto de texto, o tamanho dos carateres pode ser automaticamente reduzido ou algum do texto pode não ser impresso. Se isso acontecer, altere a definição do objeto de texto.
- Embora possam ser aplicados estilos de carateres a carateres individuais com o P-touch Editor, apenas é possível aplicar estilos a um bloco de texto com a impressora. Além disso, alguns estilos de carateres não estão disponíveis na impressora.
- Fundos especificados com o P-touch Editor não são compatíveis com a impressora.
- Um esquema do P-touch Editor utilizando a função de impressão dividida (ampliando a etiqueta e imprimindo-a em duas ou mais etiquetas) não pode ser transferido.
- Só é impressa a porção da etiqueta dentro da área imprimível.
- Os campos que ultrapassem a área de impressão podem não ser impressos na totalidade.

## **Notas sobre a transferência de modelos**

- A etiqueta impressa pode diferir da imagem apresentada na área de pré-visualização do P-touch Transfer Manager.
- Se um código de barras bidimensional não carregado na impressora for transferido para a impressora, o código de barras é convertido numa imagem. A imagem do código de barras convertido não pode ser editada.
- Todos os objetos transferidos que não puderem ser editados pela impressora são convertidos em imagens.
- Objetos agrupados são convertidos num único mapa de bits.

#### **Notas sobre a transferência de dados diferentes de modelos**

- Se o número ou a ordem de campos numa base de dados sofrer alterações e apenas a base de dados (ficheiro CSV) for transferida para a atualizar, a base de dados pode não ser corretamente associada ao modelo. Além disso, a primeira linha de dados no ficheiro transferido tem de ser reconhecida pela impressora como "nomes dos campos".
- Os logótipos, símbolos e gráficos descarregados para a impressora são automaticamente dimensionados de acordo com o tipo de letra residente ou quaisquer dos símbolos residentes na biblioteca.

## **Informações relacionadas**

• [Transferir modelos para a impressora utilizando o P-touch Transfer Manager \(Windows\)](#page-47-0)

<span id="page-49-0"></span> [Página inicial](#page-1-0) > [Transferir modelos para a impressora \(P-touch Transfer Manager\) \(Windows\)](#page-46-0) > [Transferir](#page-47-0) [modelos para a impressora utilizando o P-touch Transfer Manager \(Windows\)](#page-47-0) > Transferir modelos do computador para a impressora (Windows)

# **Transferir modelos do computador para a impressora (Windows)**

Pode transferir modelos e outros dados para a impressora e efetuar cópias de segurança dos seus dados no computador.

Para utilizar o P-touch Transfer Manager, tem primeiro de transferir modelos criados no P-touch Editor para o Ptouch Transfer Manager.

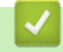

## **Informações relacionadas**

- [Transferir modelos para a impressora utilizando o P-touch Transfer Manager \(Windows\)](#page-47-0)
	- [Transferir o modelo para o P-touch Transfer Manager \(Windows\)](#page-50-0)
	- [Janela principal do P-touch Transfer Manager \(Windows\)](#page-51-0)
	- [Transferir modelos ou outros dados do computador para a impressora \(Windows\)](#page-53-0)

<span id="page-50-0"></span> [Página inicial](#page-1-0) > [Transferir modelos para a impressora \(P-touch Transfer Manager\) \(Windows\)](#page-46-0) > [Transferir](#page-47-0) [modelos para a impressora utilizando o P-touch Transfer Manager \(Windows\)](#page-47-0) > [Transferir modelos do](#page-49-0) [computador para a impressora \(Windows\)](#page-49-0) > Transferir o modelo para o P-touch Transfer Manager (Windows)

# **Transferir o modelo para o P-touch Transfer Manager (Windows)**

- 1. Inicie o P-touch Editor **P**.
	- **Windows 10/Windows Server 2016:**

Clique em **Iniciar** > **Brother P-touch** > **P-touch Editor 5.2** ou faça duplo clique no ícone **P-touch Editor 5.2** no ambiente de trabalho.

- **Windows 8/Windows 8.1/Windows Server 2012/Windows Server 2012 R2:** Clique no ícone **P-touch Editor 5.2** no ecrã **Aplicações** ou faça duplo clique no ícone **P-touch Editor 5.2** no ambiente de trabalho.
- **Windows 7/Windows Server 2008/Windows Server 2008 R2:**

Clique em **Iniciar** > **Todos os Programas** > **Brother P-touch** > **P-touch Editor 5.2** ou faça duplo clique no ícone **P-touch Editor 5.2** no ambiente de trabalho.

O P-touch Editor é iniciado.

- 2. Abra o modelo que pretende ou crie um esquema de etiqueta.
- 3. Clique em **Ficheiro** > **Transferir modelo** > **Transferir**.

É apresentada a janela do P-touch Transfer Manager. Um modelo é transferido para a pasta **Configurações**.

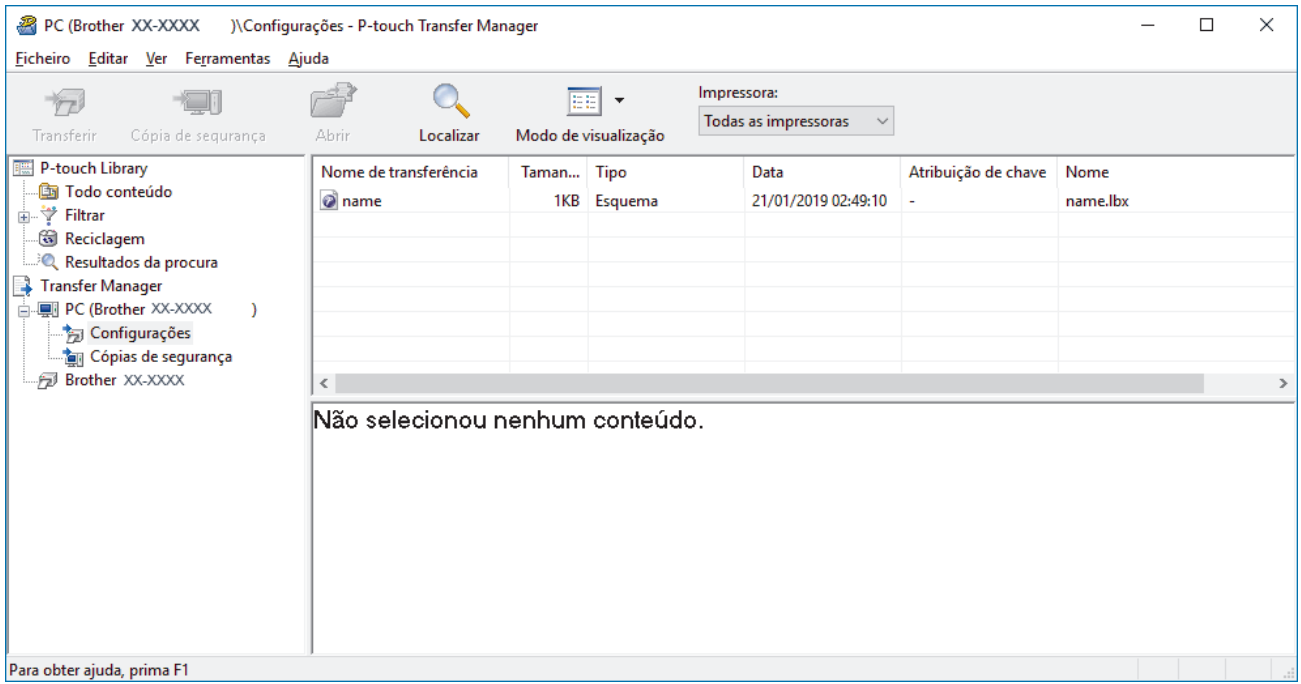

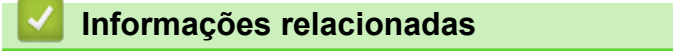

• [Transferir modelos do computador para a impressora \(Windows\)](#page-49-0)

<span id="page-51-0"></span> [Página inicial](#page-1-0) > [Transferir modelos para a impressora \(P-touch Transfer Manager\) \(Windows\)](#page-46-0) > [Transferir](#page-47-0) [modelos para a impressora utilizando o P-touch Transfer Manager \(Windows\)](#page-47-0) > [Transferir modelos do](#page-49-0) [computador para a impressora \(Windows\)](#page-49-0) > Janela principal do P-touch Transfer Manager (Windows)

# **Janela principal do P-touch Transfer Manager (Windows)**

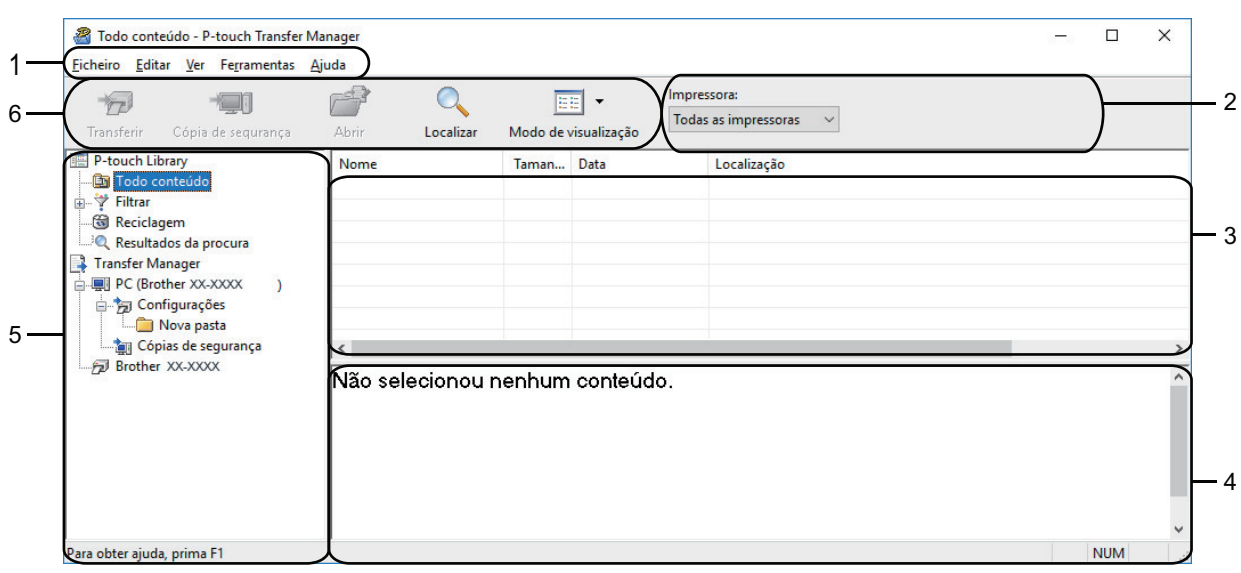

#### **1. Barra de menus**

Permite o acesso a vários comandos, agrupados sob cada título de menu (os menus **Ficheiro**, **Editar**, **Ver**, **Ferramentas** e **Ajuda**) de acordo com as suas funções.

#### **2. Seletor da impressora**

Permite-lhe selecionar uma impressora para a qual transferir os dados. Quando seleciona uma impressora, na lista de dados aparecem apenas os dados que podem ser enviados para a impressora selecionada.

#### **3. Lista de modelos**

Apresenta uma lista de modelos na pasta selecionada.

#### **4. Pré-visualização**

Apresenta uma pré-visualização dos modelos na lista de modelos.

#### **5. Lista de pastas**

Apresenta uma lista de pastas e impressoras. Quando seleciona uma pasta, os modelos na pasta selecionada são apresentados na lista de modelos. Se selecionar uma impressora, são apresentados os modelos atuais e outros dados guardados na impressora.

#### **6. Barra de ferramentas**

Permite o acesso a comandos frequentemente utilizados.

#### **Explicação dos ícones da barra de ferramentas**

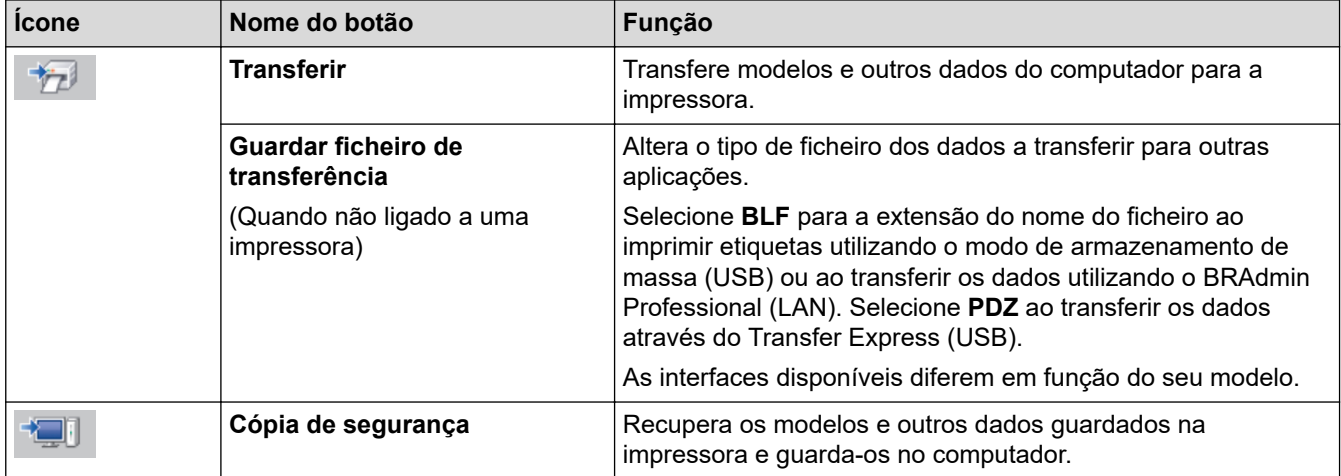

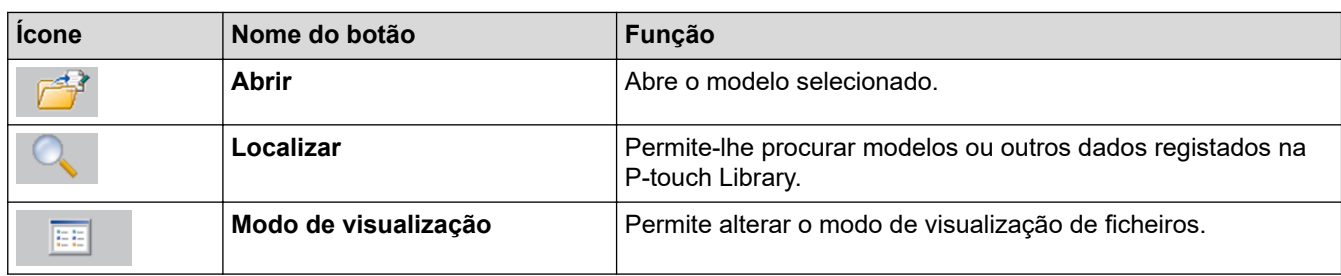

# **Informações relacionadas**

∣√

• [Transferir modelos do computador para a impressora \(Windows\)](#page-49-0)

<span id="page-53-0"></span> [Página inicial](#page-1-0) > [Transferir modelos para a impressora \(P-touch Transfer Manager\) \(Windows\)](#page-46-0) > [Transferir](#page-47-0) [modelos para a impressora utilizando o P-touch Transfer Manager \(Windows\)](#page-47-0) > [Transferir modelos do](#page-49-0) [computador para a impressora \(Windows\)](#page-49-0) > Transferir modelos ou outros dados do computador para a impressora (Windows)

# **Transferir modelos ou outros dados do computador para a impressora (Windows)**

Pode transferir modelos, bases de dados e imagens do computador para a impressora.

Ø

k.

Para transferir modelos de um dispositivo móvel para a impressora >> Informações relacionadas

1. Ligue a impressora ao computador através de um cabo USB e depois ligue a energia da impressora. O nome do modelo da impressora é apresentado junto a um ícone de impressora na vista de pastas. Se selecionar a impressora na vista de pastas, são apresentados os modelos atuais e outros dados guardados na impressora.

Se a impressora estiver desligada ou offline, não é apresentada na vista de pastas.

2. Selecione a impressora para a qual pretende transferir o modelo ou outros dados.

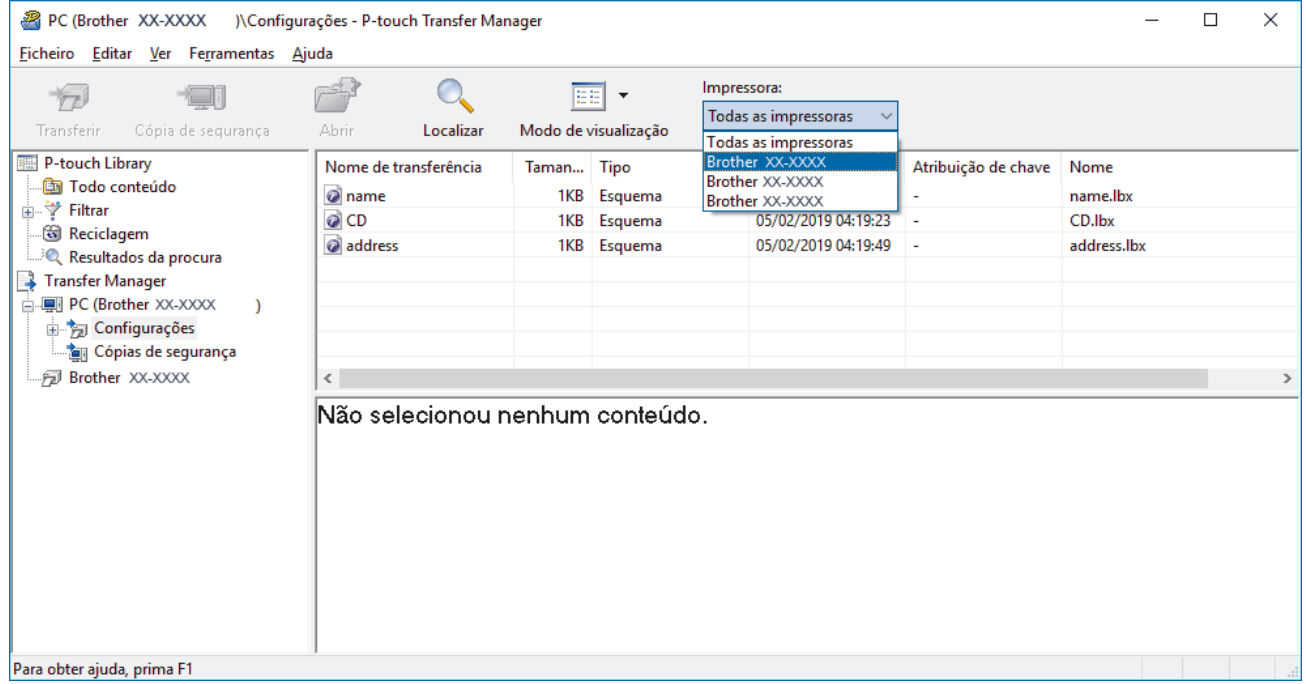

3. Clique com o botão direito do rato na pasta **Configurações**, selecione **Novo** e crie uma nova pasta.

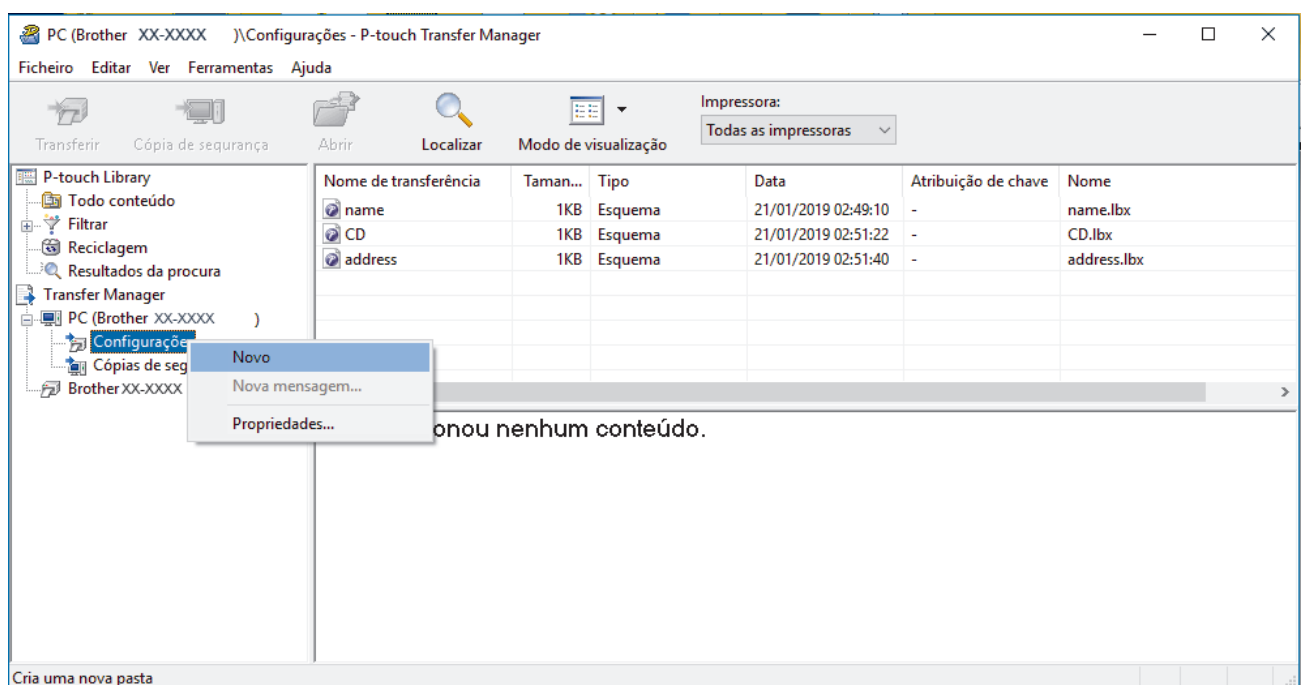

- 4. Execute uma das seguintes ações:
	- Arraste o modelo ou outros dados que pretende transferir para a nova pasta.
	- Para transferir vários modelos ou outros dados, arraste os ficheiros que pretende transferir para a nova pasta. É atribuído a cada ficheiro um número de chave (localização de memória na impressora) quando é colocado na nova pasta.

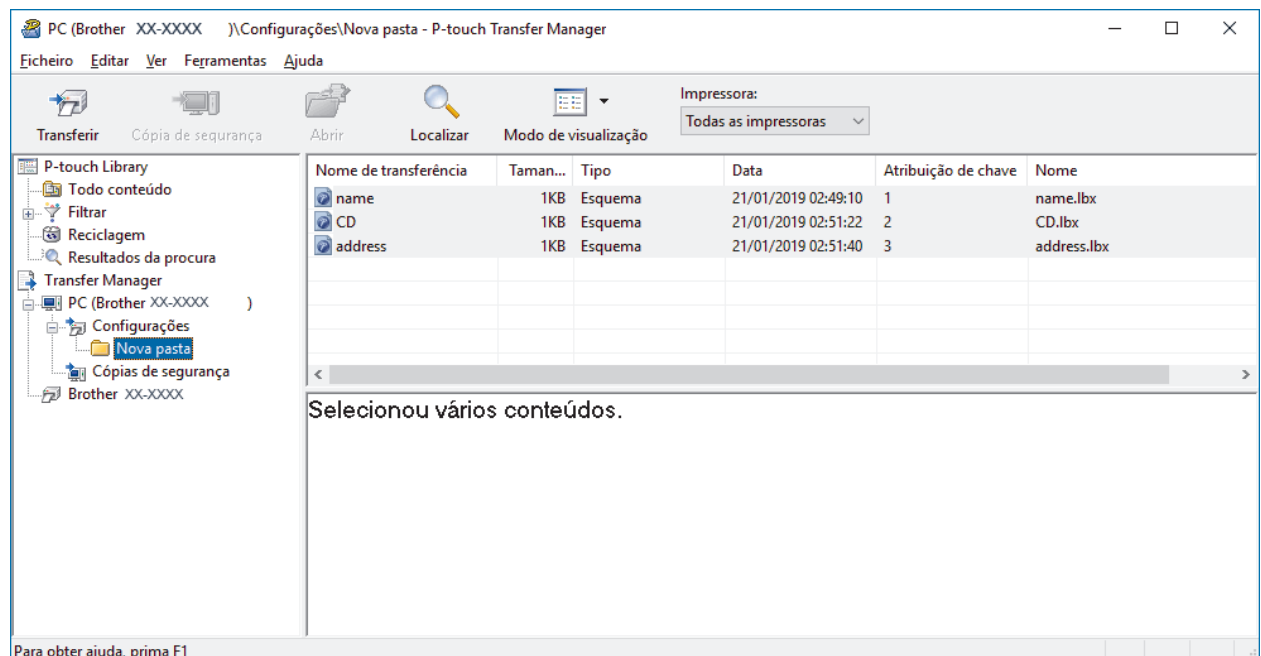

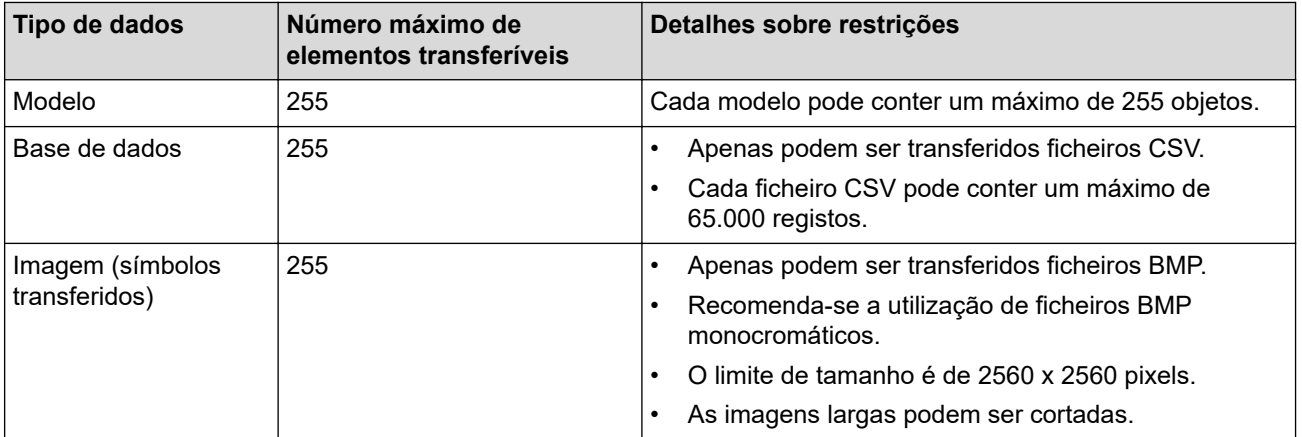

- Pode confirmar o espaço disponível na memória de ficheiros de transferência ao imprimir o relatório de definições da impressora. Consulte **Available memory (Memória disponível)** no relatório para obter mais informações sobre o espaço disponível. O espaço disponível que aparece em **Available memory: \*\*\*\*B (Memória disponível: \*\*\*\*B)** pode ser diferente do espaço efetivamente disponível.
- Pode visualizar os modelos e outros dados ao selecionar:
	- A pasta na pasta **Configurações**
	- **Todo conteúdo**
	- Uma das categorias em **Filtrar**, como **Esquemas**
- 5. Para alterar o número de chave que foi atribuído a um elemento, clique com o botão direito do rato sobre o elemento, selecione o menu **Atribuição de chave** e depois selecione o número de chave que pretende.

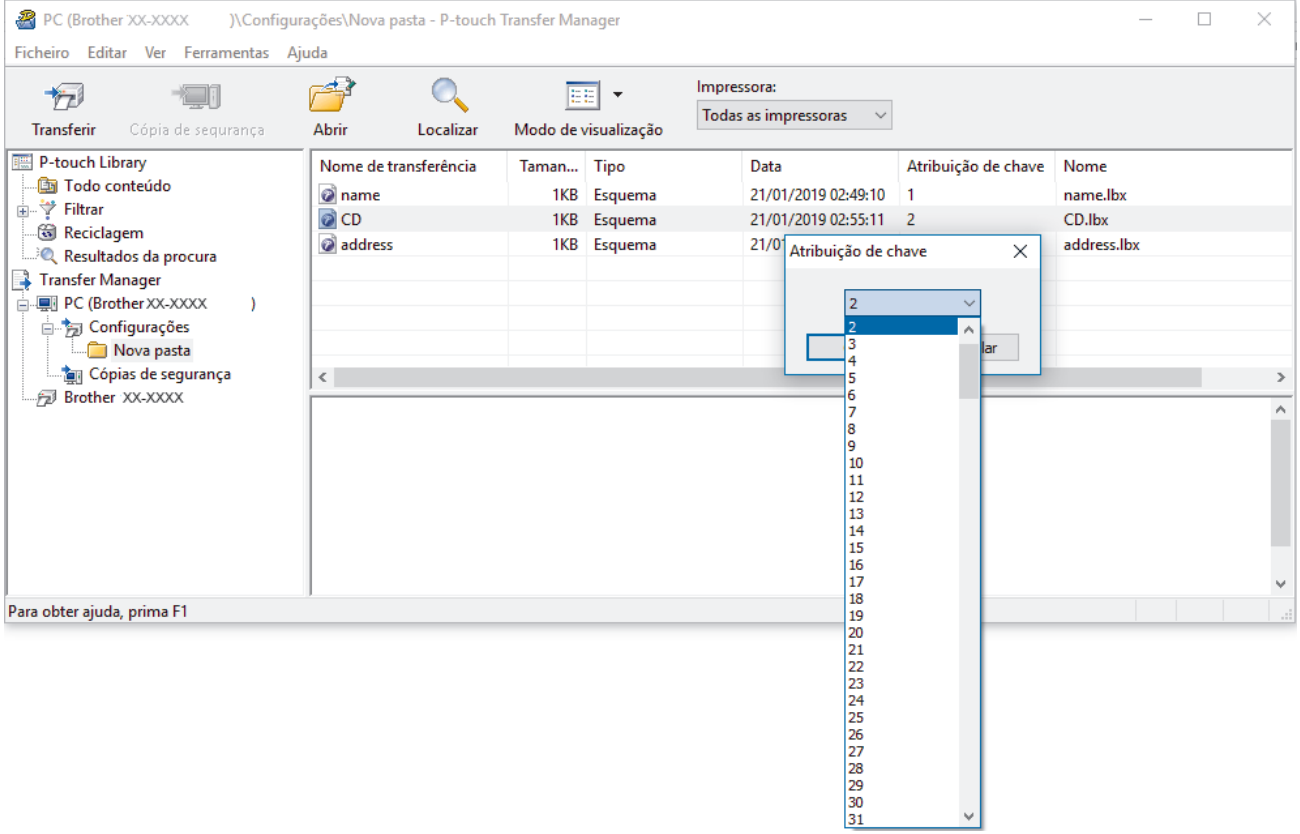

- Exceto para os dados nas bases de dados, é atribuído um número de chave a todos os dados transferidos para a impressora.
	- Se o modelo ou outros dados transferidos para a impressora possuírem o mesmo número de chave que outro modelo já guardado na impressora, o novo modelo substitui o antigo. Pode confirmar os números dos modelos atribuídos guardados na impressora ao fazer uma cópia de segurança dos modelos ou outros dados.
	- Se a memória da impressora estiver cheia, retire um ou mais modelos da memória da impressora.
- 6. Para alterar os nomes de modelos ou outros dados que pretende transferir, clique no elemento que pretende e introduza o novo nome.

O número de carateres utilizados para os nomes de modelos pode ser limitado, consoante o modelo da impressora.

7. Selecione a pasta que contém os modelos ou outros dados que pretende transferir e clique em **Transferir**.

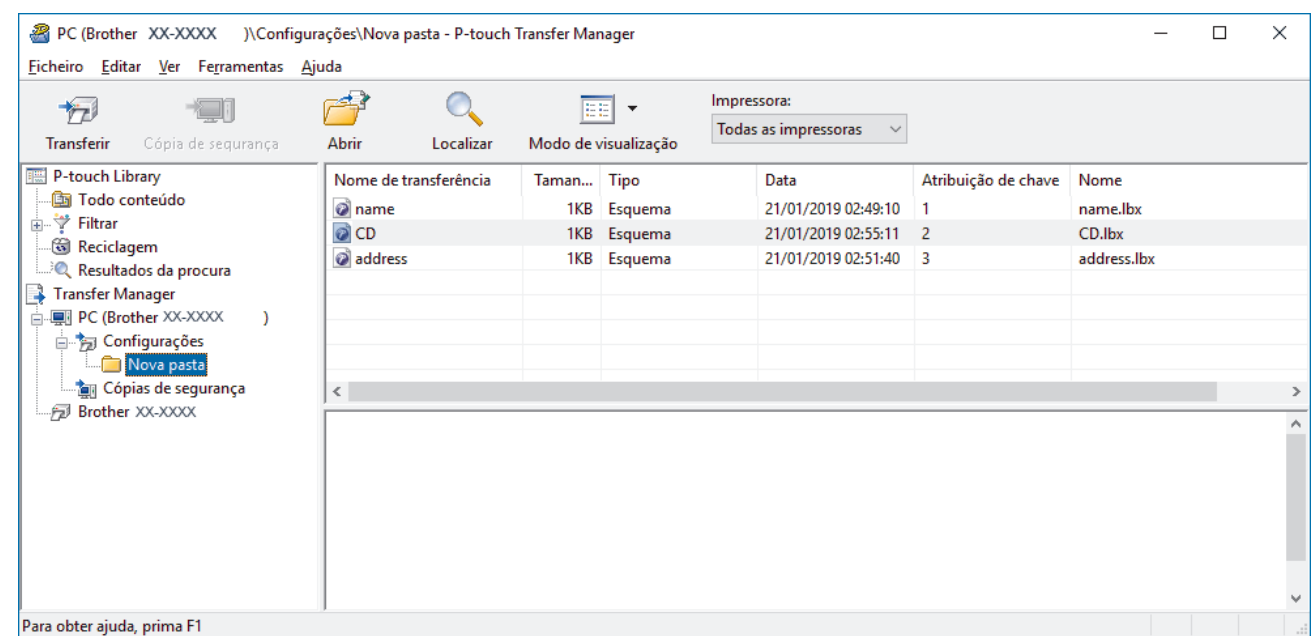

É apresentada uma mensagem de confirmação.

- $\mathscr{Q}$ • Também pode transferir elementos individuais para a impressora sem adicioná-los a uma pasta. Selecione o modelo ou outros dados que pretende transferir e clique em **Transferir**.
	- Vários elementos e pastas podem ser selecionados e transferidos numa única operação.
- 8. Clique em **OK**.

Os elementos selecionados são transferidos para a impressora.

# **Informações relacionadas**

• [Transferir modelos do computador para a impressora \(Windows\)](#page-49-0)

<span id="page-57-0"></span> [Página inicial](#page-1-0) > [Transferir modelos para a impressora \(P-touch Transfer Manager\) \(Windows\)](#page-46-0) > [Transferir](#page-47-0) [modelos para a impressora utilizando o P-touch Transfer Manager \(Windows\)](#page-47-0) > Criar cópias de segurança de modelos ou outros dados guardados na impressora (Windows)

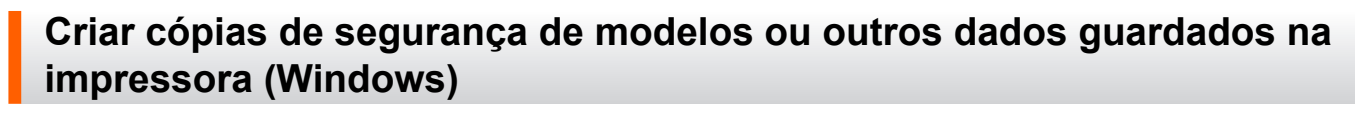

Pode recuperar modelos ou outros dados guardados na impressora e guardá-los no computador.

- As cópias de segurança de modelos ou outros dados não podem ser editadas no computador.
- Em função do modelo da impressora, as cópias de segurança de modelos ou outros dados podem não ser transferíveis entre modelos diferentes.
- 1. Ligue o computador e a impressora e, em seguida, ligue a energia da impressora.

O nome do modelo da impressora é apresentado junto a um ícone de impressora na vista de pastas. Se selecionar a impressora na vista de pastas, são apresentados os modelos atuais e outros dados guardados na impressora.

2. Selecione a impressora a partir da qual pretende criar a cópia de segurança e clique em **Cópia de segurança**.

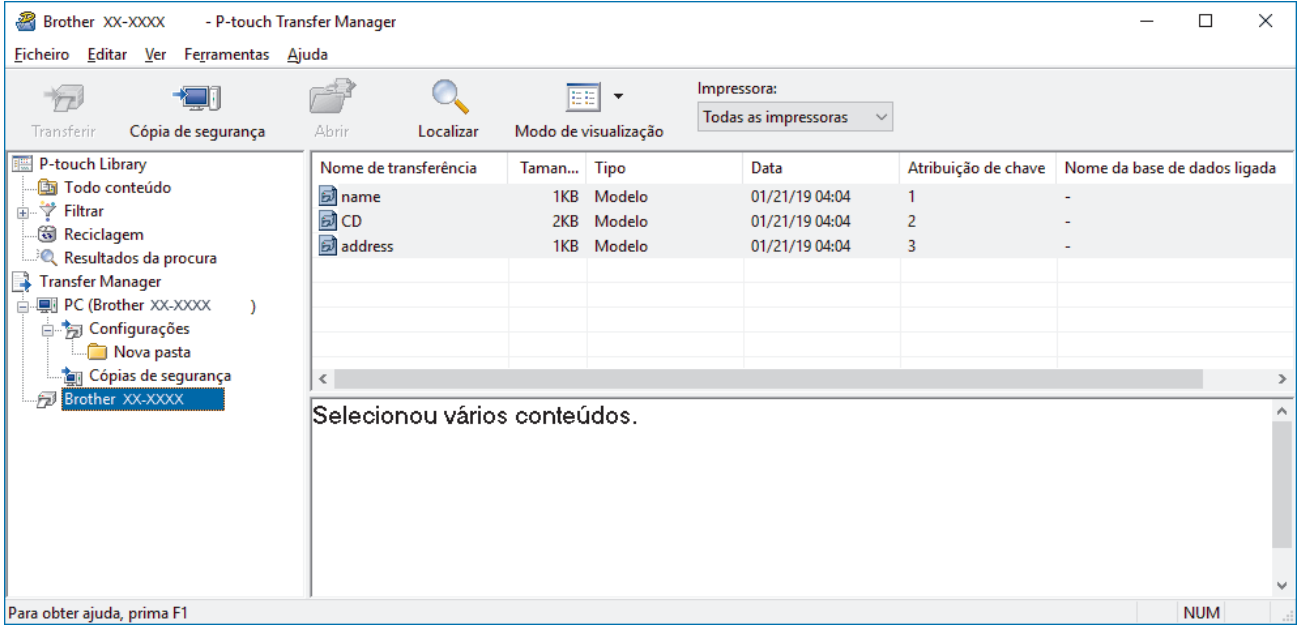

É apresentada uma mensagem de confirmação.

3. Clique em **OK**.

É criada uma nova pasta sob a impressora na vista de pastas. O nome da pasta baseia-se na data e hora de criação da cópia de segurança. Todos os modelos e outros dados da impressora são transferidos para a nova pasta e guardados no computador.

#### **Informações relacionadas**

• [Transferir modelos para a impressora utilizando o P-touch Transfer Manager \(Windows\)](#page-47-0)

<span id="page-58-0"></span> [Página inicial](#page-1-0) > [Transferir modelos para a impressora \(P-touch Transfer Manager\) \(Windows\)](#page-46-0) > [Transferir](#page-47-0) [modelos para a impressora utilizando o P-touch Transfer Manager \(Windows\)](#page-47-0) > Eliminar dados da impressora (Windows)

# **Eliminar dados da impressora (Windows)**

Pode eliminar todos os modelos ou outros dados guardados na impressora.

- 1. Ligue o computador e a impressora e, em seguida, ligue a energia da impressora.
- O nome do modelo da impressora é apresentado junto a um ícone de impressora na vista de pastas.
- 2. Clique com o botão direito do rato na impressora e selecione o menu **Eliminar tudo**.

| R<br>Brother XX-XXXX<br>- P-touch Transfer Manager      |                          |                           |            |                                                        |                                                     |                     |                              | □          | $\times$  |
|---------------------------------------------------------|--------------------------|---------------------------|------------|--------------------------------------------------------|-----------------------------------------------------|---------------------|------------------------------|------------|-----------|
| Ferramentas Ajuda<br>Ficheiro<br>Editar<br>Ver          |                          |                           |            |                                                        |                                                     |                     |                              |            |           |
| Cópia de segurança<br>Transferir                        |                          | Abrir<br>Localizar        |            | EE<br>$\overline{\phantom{a}}$<br>Modo de visualização | Impressora:<br>Todas as impressoras<br>$\checkmark$ |                     |                              |            |           |
| P-touch Library                                         |                          | Nome de transferência     | Taman Tipo |                                                        | Data                                                | Atribuição de chave | Nome da base de dados ligada |            |           |
| <b>B</b> Todo conteúdo<br><b>A</b> <sup>→</sup> Filtrar |                          | தி <sub>name</sub><br>國CD | 1KB<br>2KB | Modelo<br>Modelo                                       | 01/21/19 04:04<br>01/21/19 04:04                    | 1<br>2              |                              |            |           |
| Reciclagem<br><sup>3</sup> Q Resultados da procura      |                          | address                   | 1KB        | Modelo                                                 | 01/21/19 04:04                                      | 3                   |                              |            |           |
| ि Transfer Manager<br>白 !!! PC (Brother XX-XXXX         | $\lambda$                |                           |            |                                                        |                                                     |                     |                              |            |           |
| 白 7 Configurações<br>Nova pasta                         |                          |                           |            |                                                        |                                                     |                     |                              |            |           |
| Cópias de segurança<br>Brother XX-XXXX<br>Ð             | $\,<\,$<br>$\rightarrow$ |                           |            |                                                        |                                                     |                     |                              |            |           |
| Eliminar tudo                                           |                          |                           | tonteúdos. |                                                        |                                                     |                     |                              | ۸          |           |
| Definições da impressora                                |                          |                           |            |                                                        |                                                     |                     |                              |            |           |
| Propriedades                                            |                          |                           |            |                                                        |                                                     |                     |                              |            |           |
|                                                         |                          |                           |            |                                                        |                                                     |                     |                              |            |           |
|                                                         |                          |                           |            |                                                        |                                                     |                     |                              |            | $\forall$ |
|                                                         |                          |                           |            |                                                        |                                                     |                     |                              | <b>NUM</b> |           |

É apresentada uma mensagem de confirmação.

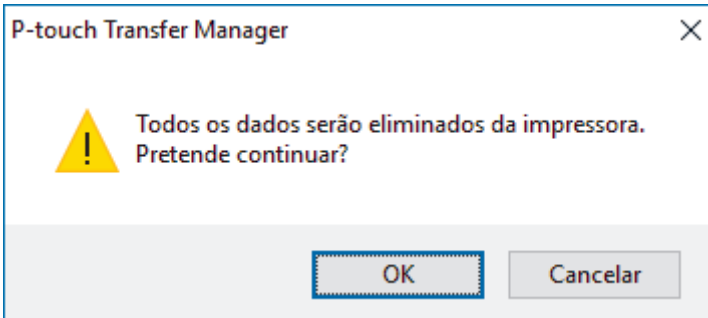

3. Clique em **OK**.

Todos os modelos e outros dados guardados na impressora são eliminados.

# **Informações relacionadas**

• [Transferir modelos para a impressora utilizando o P-touch Transfer Manager \(Windows\)](#page-47-0)

<span id="page-59-0"></span> [Página inicial](#page-1-0) > [Transferir modelos para a impressora \(P-touch Transfer Manager\) \(Windows\)](#page-46-0) > [Transferir](#page-47-0) [modelos para a impressora utilizando o P-touch Transfer Manager \(Windows\)](#page-47-0) > Criar ficheiros de Transferência e ficheiros de Pacote de transferência (Windows)

# **Criar ficheiros de Transferência e ficheiros de Pacote de transferência (Windows)**

Utilize o P-touch Transfer Manager para guardar dados de modelos criados utilizando o P-touch Editor no formato BLF ou PDZ e transferir os ficheiros neste formato para uma impressora através de uma rede, a partir de um computador ou dispositivo móvel.

Também pode imprimir ficheiros no formato BLF utilizando o modo de armazenamento de massa.

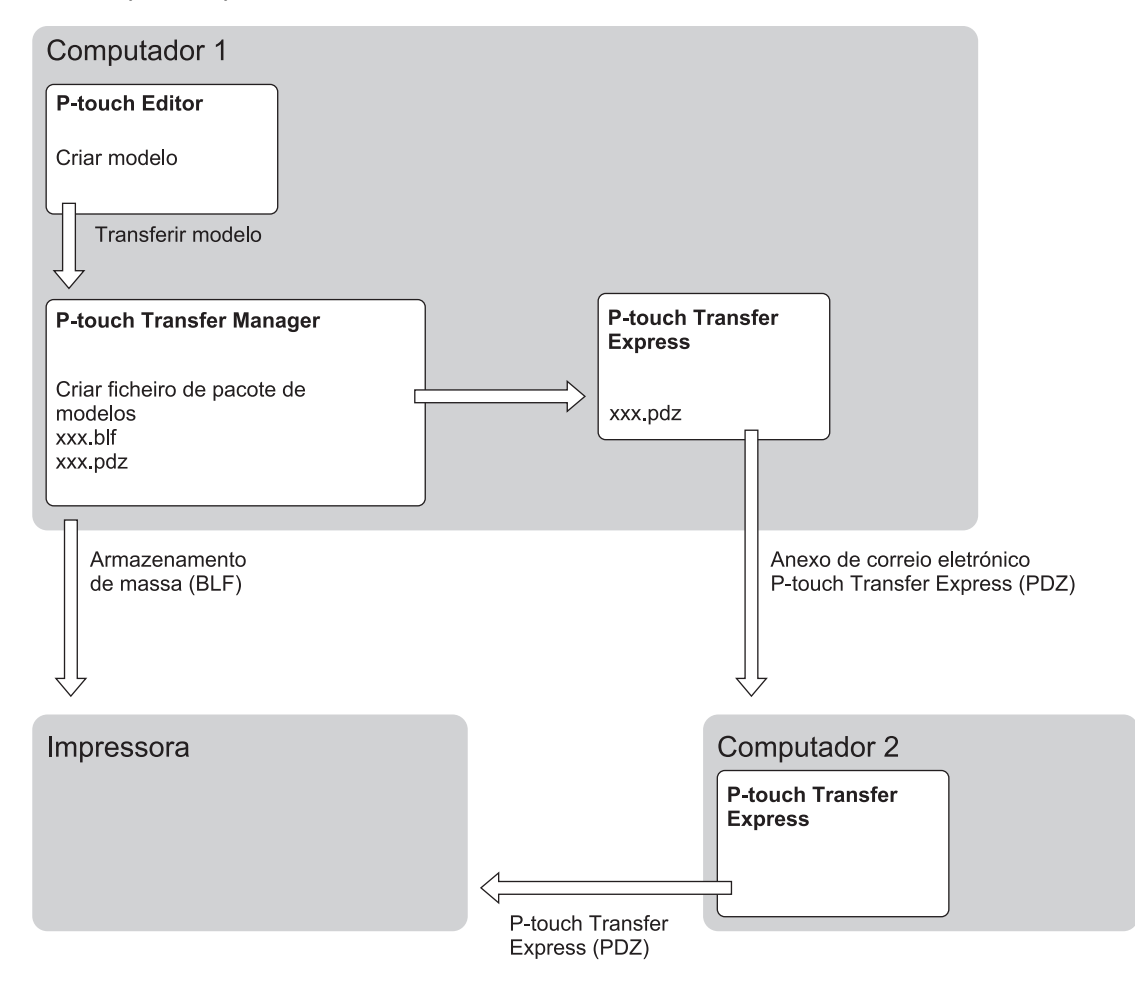

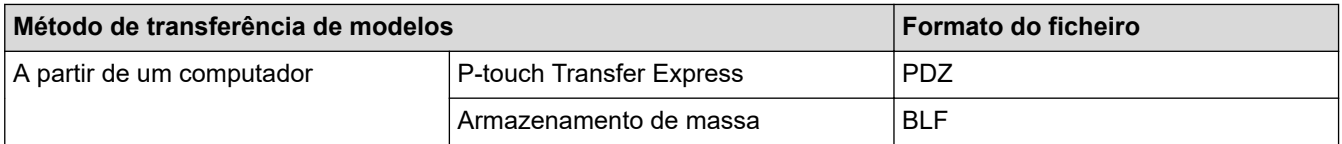

1. Crie o modelo utilizando o P-touch Editor e transfira-o para o P-touch Transfer Manager.

Para obter mais informações >> *Informações relacionadas* 

• Ao transferir um novo modelo, certifique-se de que especifica um número em Atribuição de chave (no P-touch Transfer Manager) que não esteja a ser utilizado. Se o número especificado em Atribuição de chave já estiver a ser utilizado, o modelo existente será substituído pelo novo modelo.

2. Sem ligar a impressora ao computador, selecione a pasta **Configurações** na janela do P-touch Transfer Manager e depois selecione o modelo a guardar.

Pode selecionar vários modelos em simultâneo.

3. Clique em **Ficheiro** > **Guardar ficheiro de transferência**.

# **NOTA**

O botão **Guardar ficheiro de transferência** é apresentado quando a impressora estiver desligada do computador ou offline.

Ø

- Se clicar no botão **Guardar ficheiro de transferência** após selecionar **Configurações**, todos os modelos na pasta são guardados como o ficheiro de Transferência (BLF) ou ficheiro de Pacote de transferência (PDZ).
- Pode combinar vários modelos num único ficheiro de Transferência (BLF) ou ficheiro de Pacote de transferência (PDZ).
- 4. No campo **Guardar com o tipo**, selecione o formato do modelo que pretende e depois introduza o nome e guarde o modelo.

# **Informações relacionadas**

• [Transferir modelos para a impressora utilizando o P-touch Transfer Manager \(Windows\)](#page-47-0)

# **Tópicos relacionados:**

• [Transferir o modelo para o P-touch Transfer Manager \(Windows\)](#page-50-0)

<span id="page-61-0"></span> [Página inicial](#page-1-0) > [Transferir modelos para a impressora \(P-touch Transfer Manager\) \(Windows\)](#page-46-0) > Distribuir modelos a transferir para utilizadores sem utilizar o P-touch Transfer Manager (Windows)

# **Distribuir modelos a transferir para utilizadores sem utilizar o P-touch Transfer Manager (Windows)**

Pode transferir modelos para a impressora através do P-touch Transfer Express. O administrador cria um modelo e depois distribui-o em conjunto com o P-touch Transfer Express. Pode então usar o P-touch Transfer Express para transferir o modelo diretamente para a sua impressora.

Para descarregar a versão mais recente do P-touch Transfer Express, aceda à página de **Transferências** correspondente ao seu modelo no site de suporte da Brother em [support.brother.com.](https://support.brother.com/)

- Ao transferir um novo modelo, certifique-se de que especifica um número em Atribuição de chave (no P-touch Transfer Manager) que não esteja a ser utilizado. Se o número especificado em Atribuição de chave já estiver a ser utilizado, o modelo existente será substituído pelo novo modelo.
	- Esta função requer uma ligação USB.

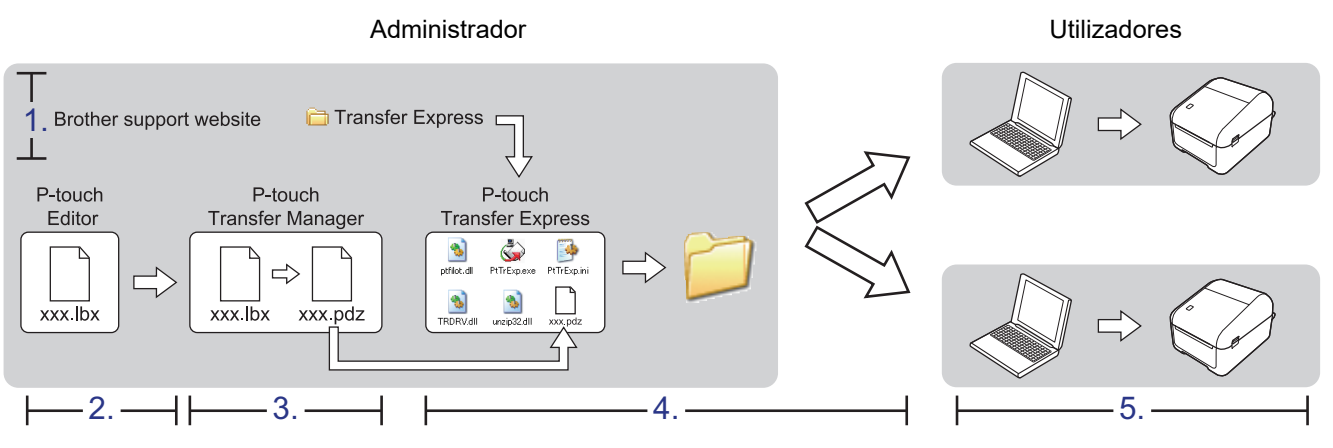

>> Tarefas do administrador

[>> Tarefas do utilizador](#page-63-0)

#### **Tarefas do administrador**

>> Preparar o P-touch Transfer Express

- >> Transferir o modelo para o P-touch Transfer Manager
- [>> Guardar o modelo como um ficheiro de Pacote de transferência \(PDZ\)](#page-62-0)

[>> Distribuir o ficheiro de Pacote de transferência \(PDZ\) e o P-touch Transfer Express a outras pessoas](#page-63-0)

#### **Preparar o P-touch Transfer Express**

O controlador da impressora tem de ser instalado antes de utilizar o P-touch Transfer Express.

O P-touch Transfer Express apenas está disponível em inglês.

- 1. Descarregue o P-touch Transfer Express para qualquer local no computador.
- 2. Descomprima o ficheiro descarregado (ZIP).

#### **Transferir o modelo para o P-touch Transfer Manager**

- 1. Inicie o P-touch Editor
	- **Windows 10/Windows Server 2016:**

Clique em **Iniciar** > **Brother P-touch** > **P-touch Editor 5.2** ou faça duplo clique no ícone **P-touch Editor 5.2** no ambiente de trabalho.

• **Windows 8/Windows 8.1/Windows Server 2012/Windows Server 2012 R2:**

<span id="page-62-0"></span>Clique no ícone **P-touch Editor 5.2** no ecrã **Aplicações** ou faça duplo clique no ícone **P-touch Editor 5.2** no ambiente de trabalho.

• **Windows 7/Windows Server 2008/Windows Server 2008 R2:**

Clique em **Iniciar** > **Todos os Programas** > **Brother P-touch** > **P-touch Editor 5.2** ou faça duplo clique no ícone **P-touch Editor 5.2** no ambiente de trabalho.

O P-touch Editor é iniciado.

- 2. Abra o modelo que pretende.
- 3. Clique em **Ficheiro** > **Transferir modelo** > **Transferir**.

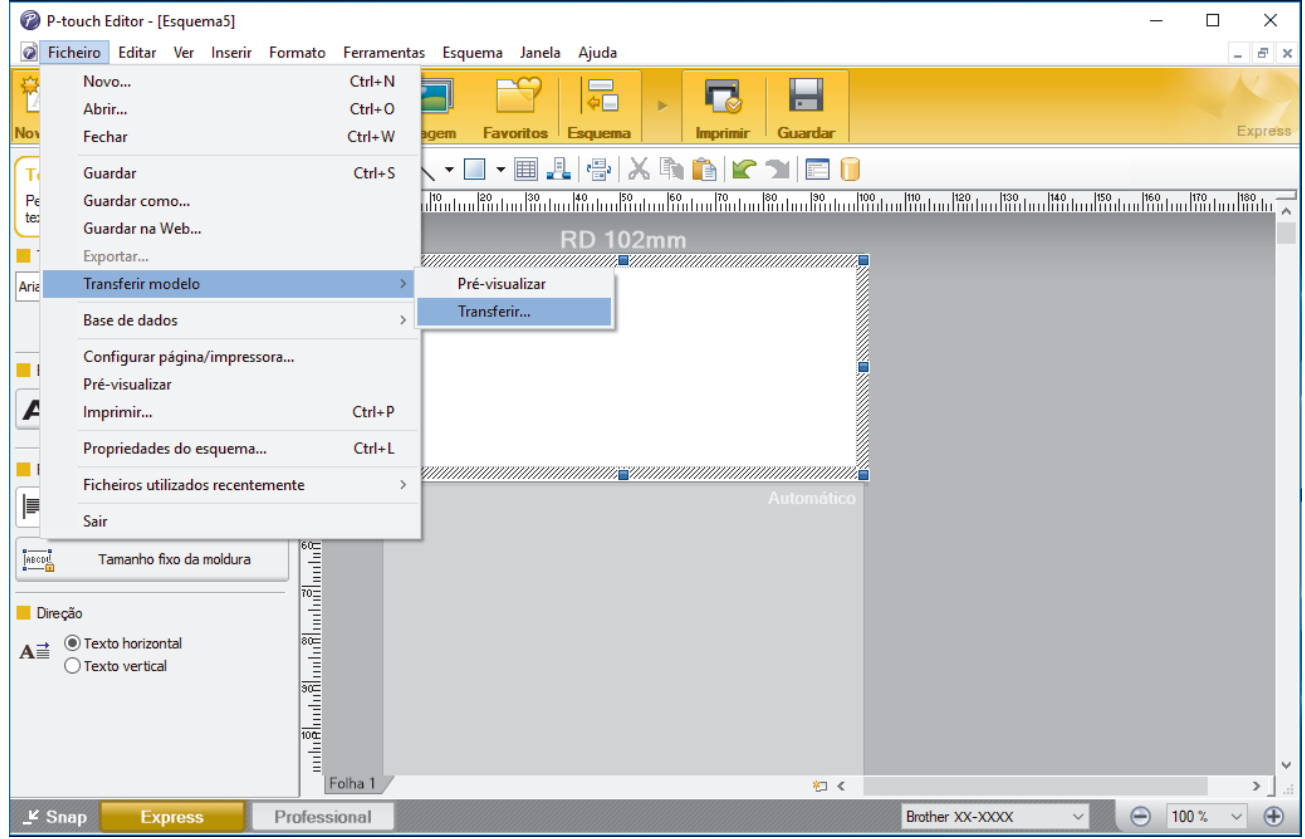

O modelo é transferido para o P-touch Transfer Manager. O P-touch Transfer Manager é iniciado.

## **Guardar o modelo como um ficheiro de Pacote de transferência (PDZ)**

Para criar um ficheiro num formato que possa ser utilizado pelo P-touch Transfer Express, guarde o modelo como um ficheiro de Pacote de transferência (PDZ).

- 1. Selecione a pasta **Configurações** na janela do P-touch Transfer Manager.
- 2. Selecione os modelos que pretende distribuir.
- 3. Clique em **Ficheiro** > **Guardar ficheiro de transferência**.

• A opção **Guardar ficheiro de transferência** apenas é apresentada se a impressora estiver desligada do computador ou offline.

- Se clicar na opção **Guardar ficheiro de transferência** depois de ter selecionado a pasta **Configurações** ou uma pasta criada, todos os modelos na pasta são guardados como o ficheiro de Pacote de transferência (PDZ).
- Pode combinar vários modelos num único ficheiro de Pacote de transferência (PDZ).
- 4. Introduza o nome e clique em **Guardar**.

<span id="page-63-0"></span>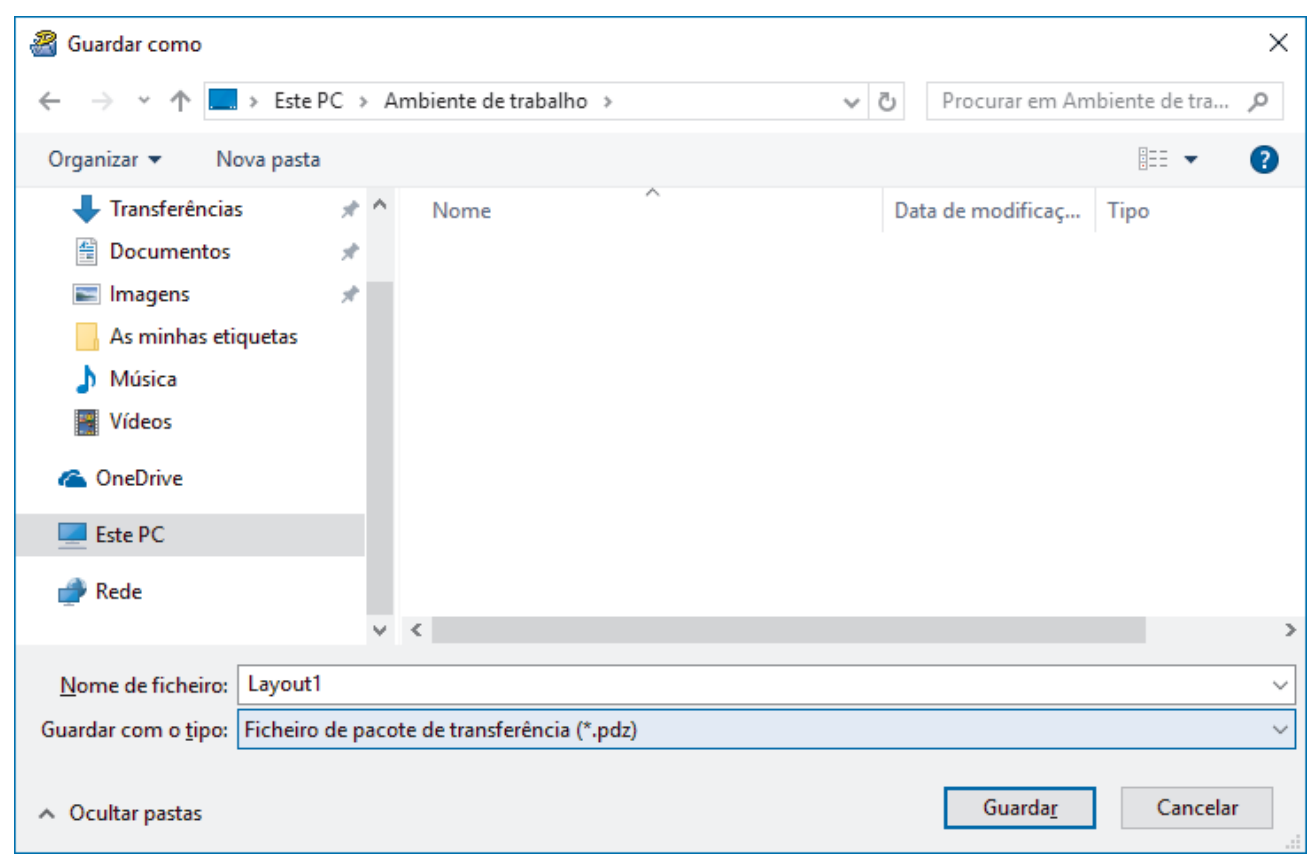

O modelo é guardado como um ficheiro de Pacote de transferência (PDZ).

## **Distribuir o ficheiro de Pacote de transferência (PDZ) e o P-touch Transfer Express a outras pessoas**

Se já tiver descarregado o P-touch Transfer Express, não é necessário que o administrador envie a pasta "Transfer Express". Neste caso, pode simplesmente mover o ficheiro de Pacote de transferência distribuído para a pasta descarregada e depois fazer duplo clique em PtTrExp.exe.

1. Mova o ficheiro de Pacote de transferência (PDZ) para a pasta de transferências.

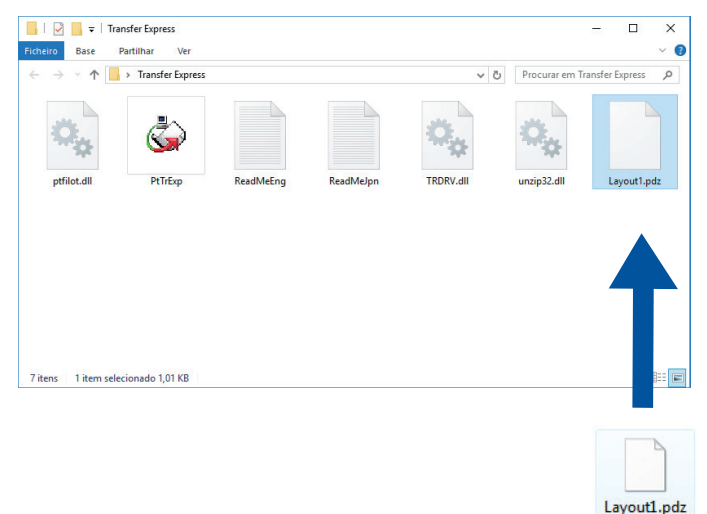

2. Distribua todos os ficheiros na pasta de transferências a outras pessoas.

#### **Tarefas do utilizador**

#### **Transferir o ficheiro de Pacote de transferência (PDZ) para a impressora**

Pode transferir o ficheiro de Pacote de transferência (PDZ) para a impressora utilizando o P-touch Transfer Express recebido do administrador.

#### Não desligue a corrente enquanto estiver a transferir modelos.

- 1. Ligue a impressora.
- 2. Ligue a impressora ao computador utilizando um cabo USB.
- 3. Faça duplo clique no ficheiro **PtTrExp.exe** recebido do administrador.
- 4. Execute uma das seguintes ações:
	- Para transferir um único ficheiro de Pacote de transferência (PDZ) na pasta que contém o ficheiro **PtTrExp.exe**, clique em **Transfer**.
	- Para transferir vários ficheiros de Pacote de transferência (PDZ) na pasta que contém o ficheiro **PtTrExp.exe**, proceda da seguinte forma:
		- a. Clique em **Browse**.

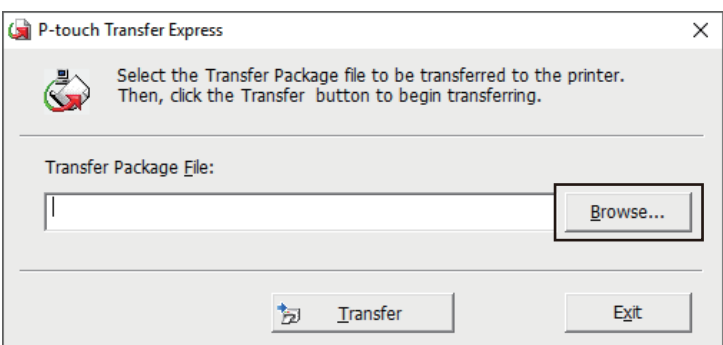

- b. Selecione o ficheiro de Pacote de transferência que pretende transferir e clique em **Abrir**.
- c. Clique em **Transfer**.
- d. Clique em **Yes**.
- 5. Quando terminar, clique em **OK**.

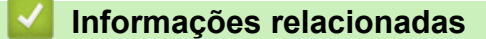

• [Transferir modelos para a impressora \(P-touch Transfer Manager\) \(Windows\)](#page-46-0)

<span id="page-65-0"></span> [Página inicial](#page-1-0) > Guardar ou gerir modelos (P-touch Library)

# **Guardar ou gerir modelos (P-touch Library)**

- [Editar modelos utilizando a P-touch Library \(Windows\)](#page-66-0)
- [Imprimir modelos utilizando a P-touch Library \(Windows\)](#page-67-0)
- [Localizar modelos utilizando a P-touch Library \(Windows\)](#page-68-0)

<span id="page-66-0"></span> [Página inicial](#page-1-0) > [Guardar ou gerir modelos \(P-touch Library\)](#page-65-0) > Editar modelos utilizando a P-touch Library (Windows)

# **Editar modelos utilizando a P-touch Library (Windows)**

- 1. Inicie a P-touch Library.
	- **Windows 10/Windows Server 2016:**
		- Clique em **Iniciar** > **Brother P-touch** > **P-touch Library 2.3**.
	- **Windows 8/Windows 8.1/Windows Server 2012/Windows Server 2012 R2:** Clique no ícone **P-touch Library 2.3** no ecrã **Aplicações**.
	- **Windows 7/Windows Server 2008/Windows Server 2008 R2:**

Clique em **Iniciar** > **Todos os Programas** > **Brother P-touch** > **P-touch Tools** > **P-touch Library 2.3**.

É apresentada a janela principal.

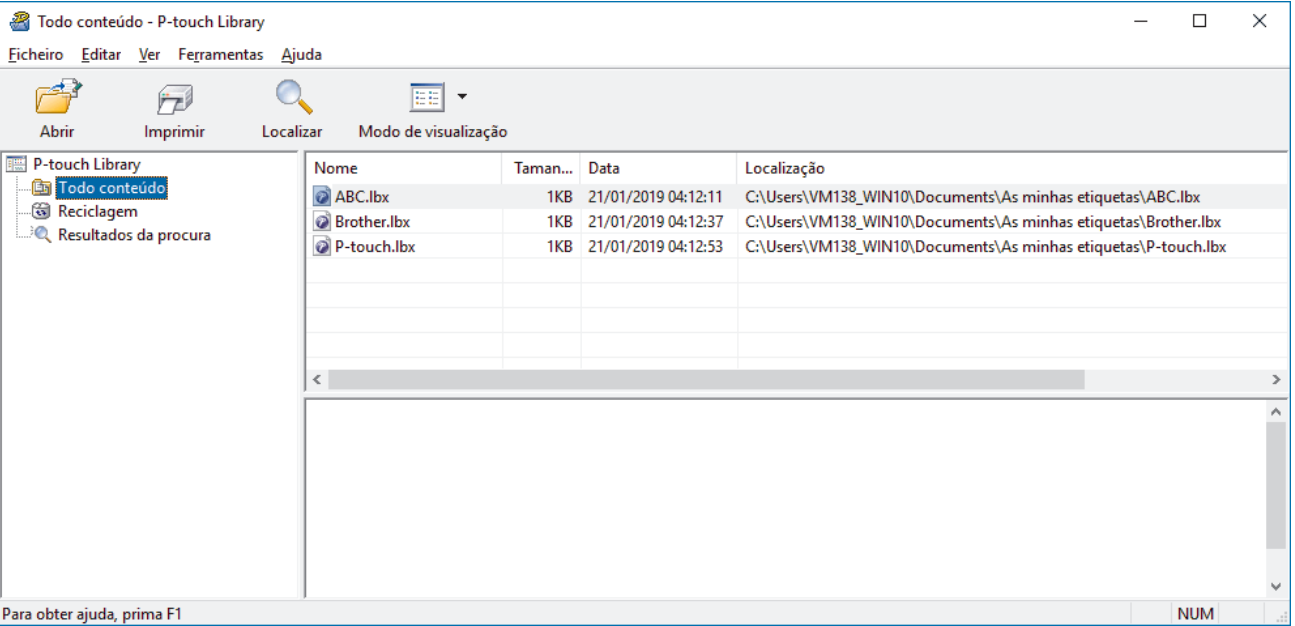

# **Síntese dos ícones da barra de ferramentas**

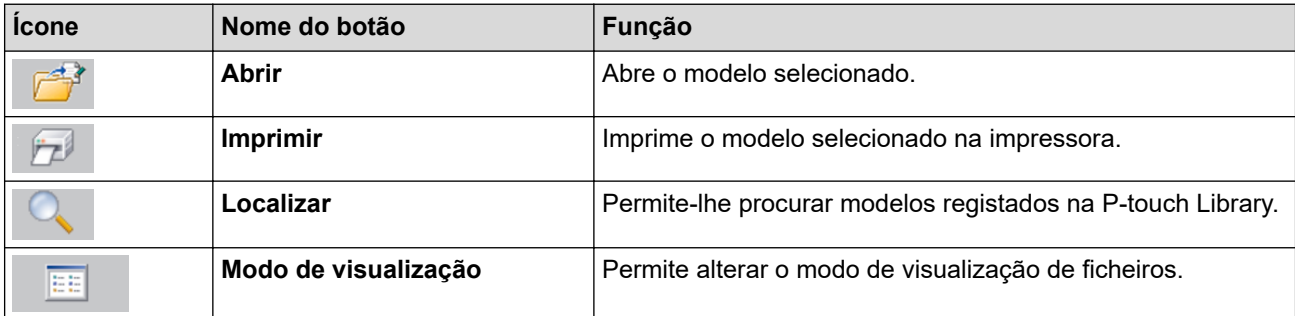

2. Selecione o modelo que pretende editar e clique em **Abrir**.

O programa associado ao modelo é iniciado, permitindo que edite o modelo.

#### **Informações relacionadas**

• [Guardar ou gerir modelos \(P-touch Library\)](#page-65-0)

<span id="page-67-0"></span> [Página inicial](#page-1-0) > [Guardar ou gerir modelos \(P-touch Library\)](#page-65-0) > Imprimir modelos utilizando a P-touch Library (Windows)

# **Imprimir modelos utilizando a P-touch Library (Windows)**

- 1. Inicie a P-touch Library.
	- **Windows 10/Windows Server 2016:**
		- Clique em **Iniciar** > **Brother P-touch** > **P-touch Library 2.3**.
	- **Windows 8/Windows 8.1/Windows Server 2012/Windows Server 2012 R2:** Clique no ícone **P-touch Library 2.3** no ecrã **Aplicações**.
	- **Windows 7/Windows Server 2008/Windows Server 2008 R2:**

Clique em **Iniciar** > **Todos os Programas** > **Brother P-touch** > **P-touch Tools** > **P-touch Library 2.3**.

É apresentada a janela principal.

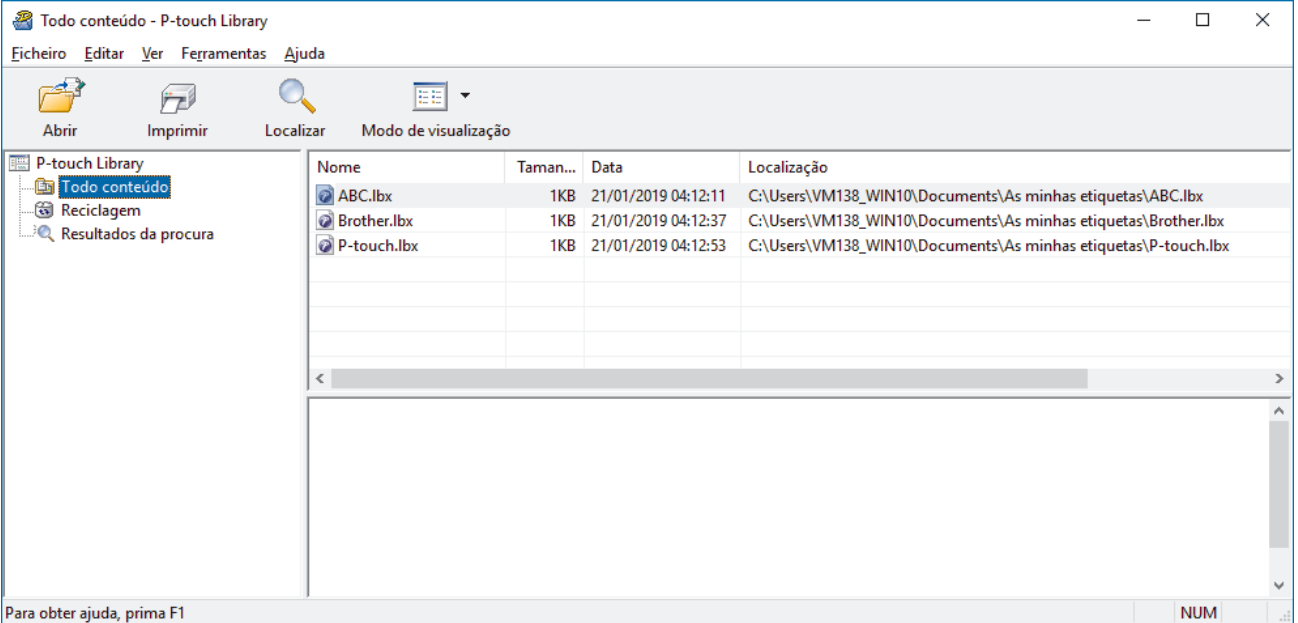

2. Selecione o modelo que pretende imprimir e clique em **Imprimir**. A impressora ligada imprime o modelo.

## **Informações relacionadas**

• [Guardar ou gerir modelos \(P-touch Library\)](#page-65-0)

<span id="page-68-0"></span> [Página inicial](#page-1-0) > [Guardar ou gerir modelos \(P-touch Library\)](#page-65-0) > Localizar modelos utilizando a P-touch Library (Windows)

# **Localizar modelos utilizando a P-touch Library (Windows)**

Pode procurar modelos registados na P-touch Library.

- 1. Inicie a P-touch Library.
	- **Windows 10/Windows Server 2016:**
		- Clique em **Iniciar** > **Brother P-touch** > **P-touch Library 2.3**.
	- **Windows 8/Windows 8.1/Windows Server 2012/Windows Server 2012 R2:** Clique no ícone **P-touch Library 2.3** no ecrã **Aplicações**.
	- **Windows 7/Windows Server 2008/Windows Server 2008 R2:**

Clique em **Iniciar** > **Todos os Programas** > **Brother P-touch** > **P-touch Tools** > **P-touch Library 2.3**. É apresentada a janela principal.

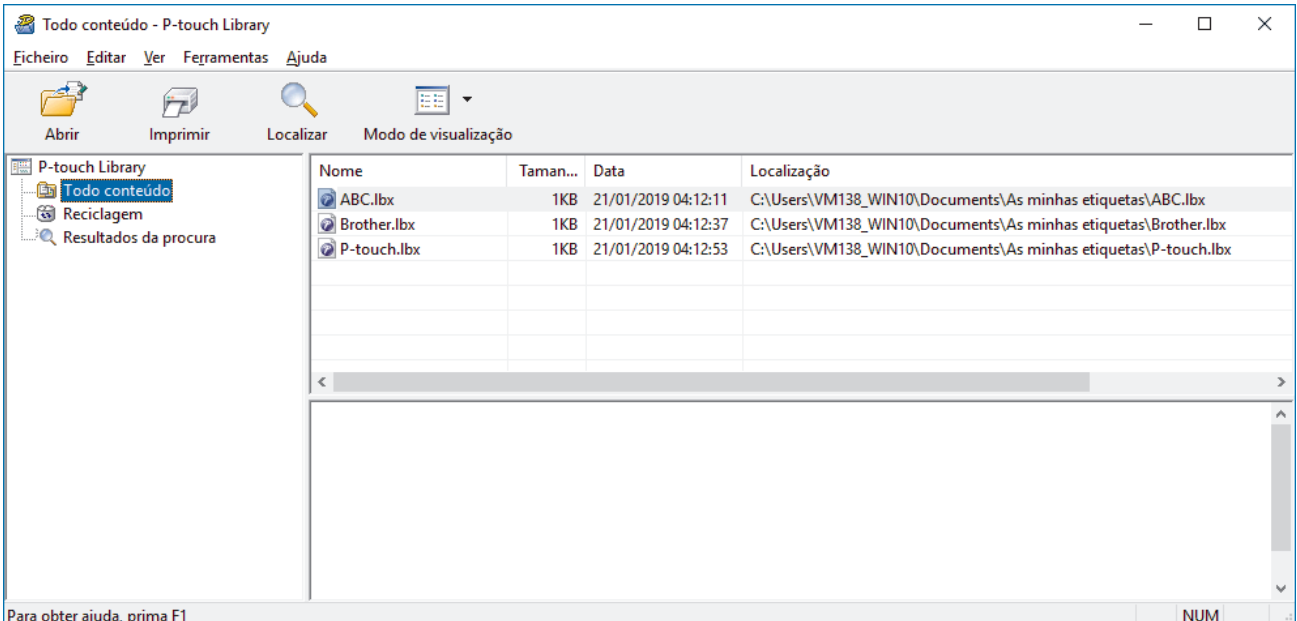

2. Clique em **Localizar**.

Aparece a caixa de diálogo **Localizar**.

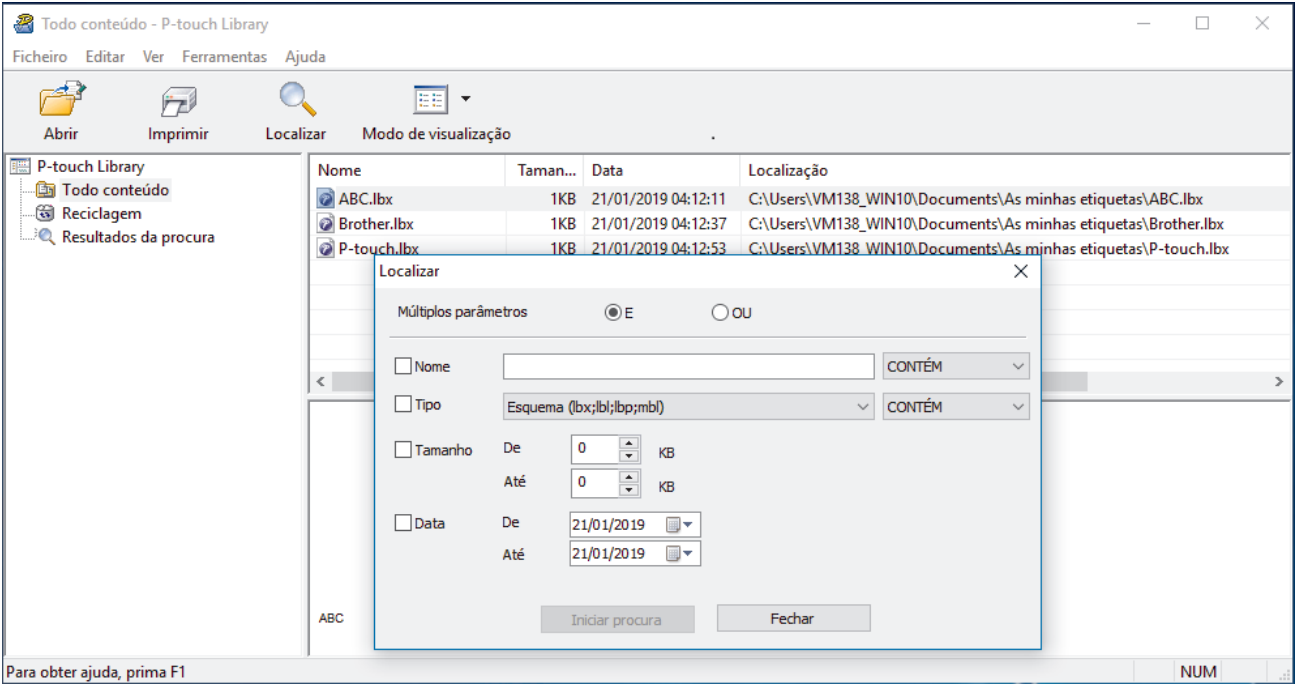

3. Especifique os critérios de procura.

Estão disponíveis os seguintes critérios de procura:

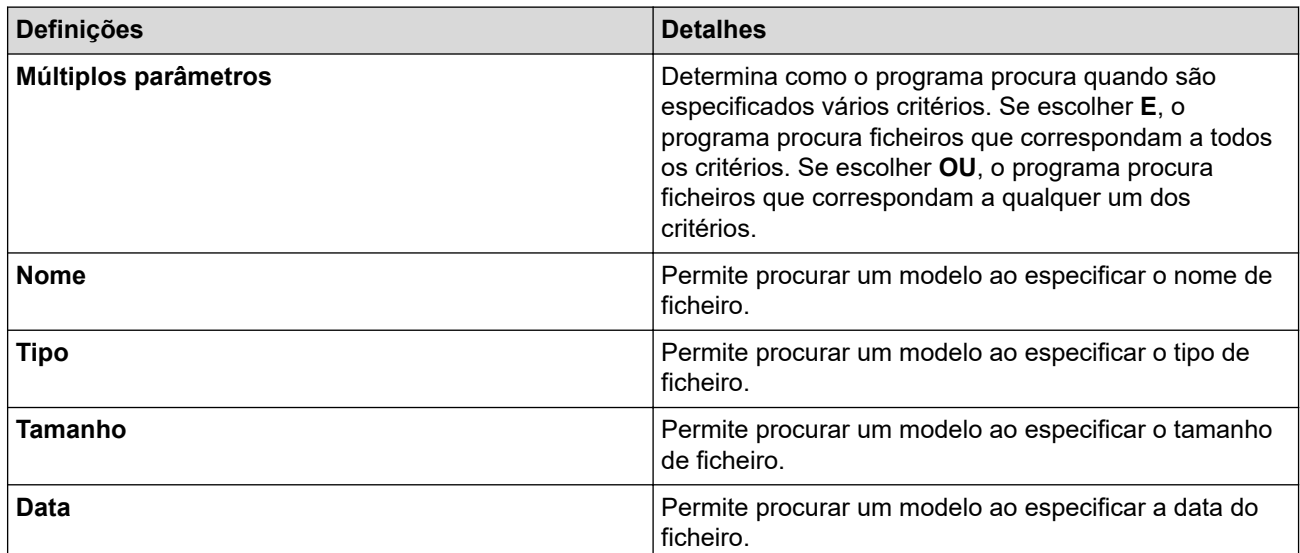

#### 4. Clique em **Iniciar procura**.

Ø

A procura é iniciada e os resultados da procura são apresentados.

5. Feche a caixa de diálogo **Localizar**.

Para confirmar os resultados de procura, clique em **Resultados da procura** na vista de pastas.

Pode registar modelos na P-touch Library ao arrastar e largar os ficheiros na pasta **Todo conteúdo** ou na lista de pastas.

# **Informações relacionadas**

• [Guardar ou gerir modelos \(P-touch Library\)](#page-65-0)

#### <span id="page-70-0"></span> [Página inicial](#page-1-0) > Rede

# **Rede**

**Modelos Relacionados**: TD-4420DN/TD-4520DN

- [Conhecer o software de gestão de rede e os utilitários](#page-71-0)
- [Alterar as definições da impressora utilizando a gestão baseada na Web](#page-98-0)

<span id="page-71-0"></span> [Página inicial](#page-1-0) > [Rede](#page-70-0) > Conhecer o software de gestão de rede e os utilitários

# **Conhecer o software de gestão de rede e os utilitários**

**Modelos Relacionados**: TD-4420DN/TD-4520DN

#### **Gestão baseada na Web**

A gestão baseada na Web é um utilitário que usa um browser padrão para gerir o equipamento através de HTTP (Hyper Text Transfer Protocol) ou HTTPS (Hyper Text Transfer Protocol over Secure Socket Layer). Introduza o endereço IP do equipamento no browser para aceder e alterar as definições do servidor de impressão.

# **BRAdmin Light (Windows)**

O BRAdmin Light é um utilitário para a configuração inicial de impressoras Brother ligadas à rede. Este utilitário consegue procurar impressoras Brother na sua rede, ver o respetivo estado e configurar as definições de rede básicas, como o endereço IP.

Aceda à página de **Transferências** correspondente ao seu modelo no site de suporte da Brother em [support.brother.com](https://support.brother.com/) para descarregar o BRAdmin Light.

Se utilizar software de firewall, anti-spyware ou antivírus, desative-o temporariamente. Quando tiver a certeza de que pode imprimir, volte a ativá-lo.

## **BRAdmin Professional (Windows)**

O BRAdmin Professional é um utilitário para uma gestão mais avançada de impressoras Brother ligadas à rede. Este utilitário consegue procurar impressoras Brother na sua rede e visualizar o respetivo estado a partir de um ecrã de fácil leitura, idêntico ao do Explorador do Windows, que muda de cor para identificar o estado de cada impressora. Pode configurar as definições de rede e das impressoras, assim como atualizar o firmware de impressoras, a partir de um computador com Windows na sua rede. O BRAdmin Professional pode também registar a atividade de impressoras Brother que estão na rede e exportar os dados de registo.

Aceda à página de **Transferências** correspondente ao seu modelo no site de suporte da Brother em [support.brother.com](https://support.brother.com/) para descarregar a versão mais recente do utilitário BRAdmin Professional da Brother.

• O nome do nó aparece na janela atual do BRAdmin Professional.

O nome do nó predefinido é "BRNxxxxxxxxxxxx". ("xxxxxxxxxxxx" baseia-se no endereço MAC/ endereço Ethernet da impressora.)

• Se utilizar software de firewall, anti-spyware ou antivírus, desative-o temporariamente. Quando tiver a certeza de que pode imprimir, volte a ativá-lo.

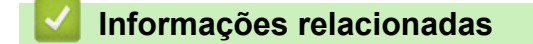

• [Rede](#page-70-0)
## <span id="page-72-0"></span> [Página inicial](#page-1-0) > Atualizar

# **Atualizar**

- [Atualizar o P-touch Editor \(Windows\)](#page-73-0)
- [Atualizar o firmware](#page-75-0)

<span id="page-73-0"></span> [Página inicial](#page-1-0) > [Atualizar](#page-72-0) > Atualizar o P-touch Editor (Windows)

# **Atualizar o P-touch Editor (Windows)**

Antes de atualizar o P-touch Editor, instale o controlador da impressora.

- 1. Inicie o P-touch Update Software.
	- **Windows 10/Windows Server 2016:**

Clique em **Iniciar** > **Brother P-touch** > **P-touch Update Software** ou faça duplo clique no ícone **P-touch Update Software** no ambiente de trabalho.

• **Windows 8/Windows 8.1/Windows Server 2012/Windows Server 2012 R2:**

Clique no ícone **P-touch Update Software** no ecrã **Aplicações** ou faça duplo clique no ícone **P-touch Update Software** no ambiente de trabalho.

• **Windows 7/Windows Server 2008/Windows Server 2008 R2:**

Clique em **Iniciar** > **Todos os Programas** > **Brother P-touch** > **P-touch Update Software** ou faça duplo clique no ícone **P-touch Update Software** no ambiente de trabalho.

2. Clique no ícone **Atualização do software do computador**.

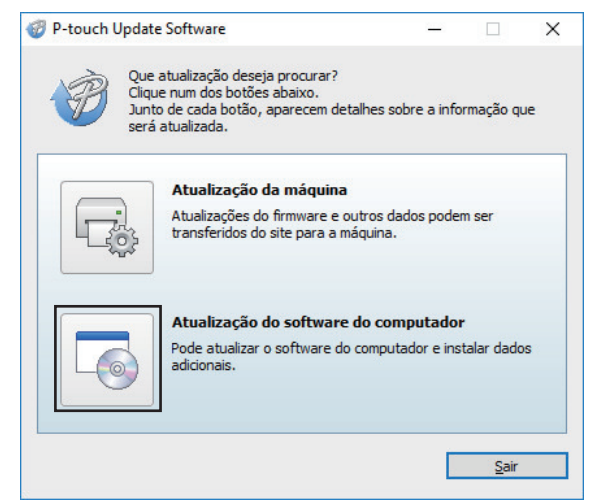

3. Selecione as opções **Impressora** e **Idioma**, marque a caixa de verificação ao lado do P-touch Editor e clique em **Instalar**.

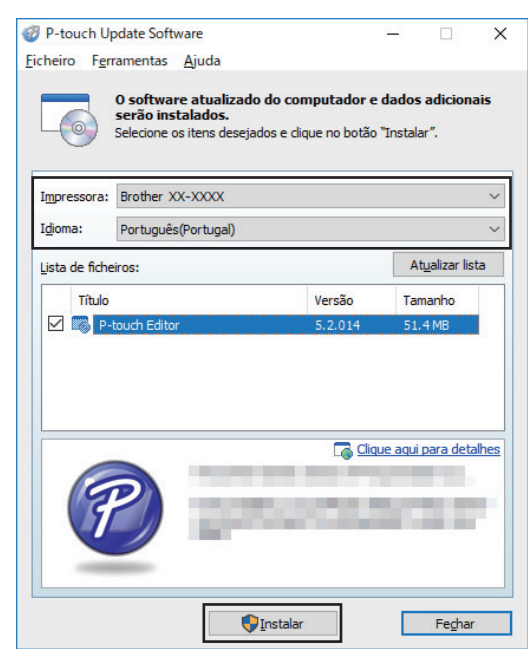

Quando terminar, é apresentada uma caixa de diálogo de confirmação.

# **Informações relacionadas**

• [Atualizar](#page-72-0)

∣√

<span id="page-75-0"></span> [Página inicial](#page-1-0) > [Atualizar](#page-72-0) > Atualizar o firmware

# **Atualizar o firmware**

- Antes de atualizar o firmware, tem de instalar o controlador da impressora.
- Não desligue a corrente enquanto estiver a transferir dados ou a atualizar o firmware.
- Se outra aplicação estiver a ser executada, saia da aplicação.
- 1. Ligue a energia da impressora e ligue o cabo USB.
- 2. Inicie o P-touch Update Software.
	- **Windows 10/Windows Server 2016:**

Clique em **Iniciar** > **Brother P-touch** > **P-touch Update Software** ou faça duplo clique no ícone **P-touch Update Software** no ambiente de trabalho.

• **Windows 8/Windows 8.1/Windows Server 2012/Windows Server 2012 R2:**

Clique no ícone **P-touch Update Software** no ecrã **Aplicações** ou faça duplo clique no ícone **P-touch Update Software** no ambiente de trabalho.

• **Windows 7/Windows Server 2008/Windows Server 2008 R2:**

Clique em **Iniciar** > **Todos os Programas** > **Brother P-touch** > **P-touch Update Software** ou faça duplo clique no ícone **P-touch Update Software** no ambiente de trabalho.

3. Clique no ícone **Atualização da máquina**.

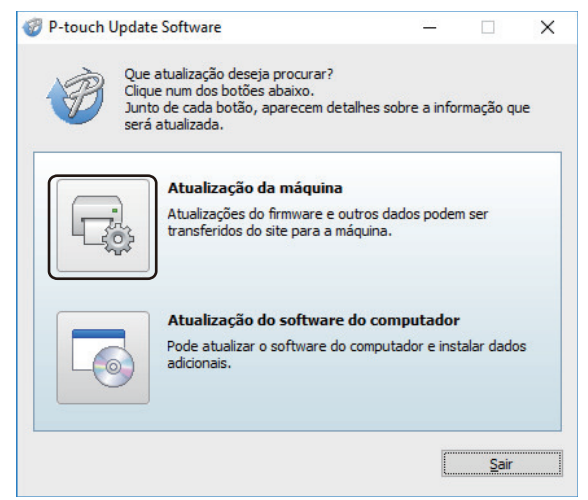

4. Selecione a opção **Impressora**, certifique-se de que a máquina está corretamente ligada e clique em **OK**.

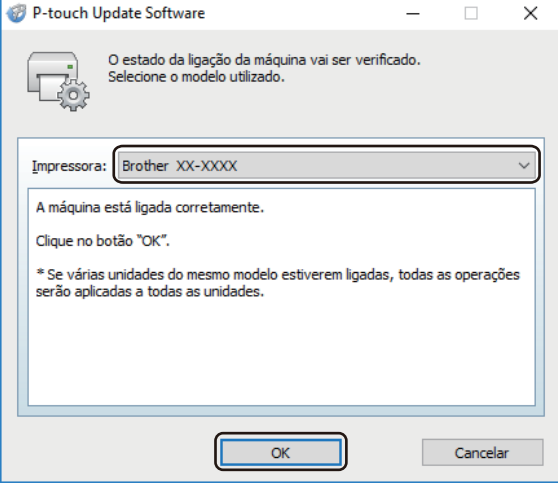

5. Selecione a opção **Idioma**, marque a caixa de verificação junto ao firmware que pretende atualizar e clique em **Transferir**.

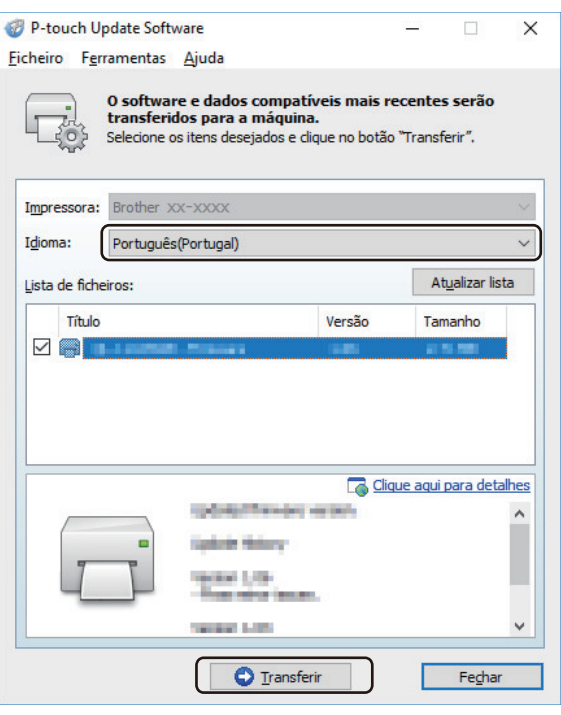

# **NOTA**

Não desligue a energia da impressora nem desligue o cabo durante a transferência de dados.

6. Verifique o conteúdo a atualizar e clique em **Iniciar** para começar a atualização. A atualização do firmware tem início.

# **NOTA**

Não desligue a energia da impressora nem desligue o cabo durante o processo de atualização.

## **Informações relacionadas**

• [Atualizar](#page-72-0)

<span id="page-77-0"></span> [Página inicial](#page-1-0) > Definições da impressora

# **Definições da impressora**

- [Alterar definições da impressora utilizando a Ferramenta de definições da impressora](#page-78-0) [\(Windows\)](#page-78-0)
- [Aplicar alterações de definições a várias impressoras \(Windows\)](#page-97-0)
- [Alterar as definições da impressora utilizando a gestão baseada na Web](#page-98-0)
- [Confirmar as definições da impressora](#page-100-0)

<span id="page-78-0"></span> [Página inicial](#page-1-0) > [Definições da impressora](#page-77-0) > Alterar definições da impressora utilizando a Ferramenta de definições da impressora (Windows)

# **Alterar definições da impressora utilizando a Ferramenta de definições da impressora (Windows)**

- Certifique-se de que o transformador de corrente está ligado à impressora e que o cabo elétrico de CA está ligado a uma tomada de corrente elétrica.
- Certifique-se de que o controlador da impressora foi corretamente instalado e que consegue imprimir.
- Ligue a impressora a um computador através de um cabo USB.
	- A Ferramenta de definições da impressora é instalada em acréscimo ao controlador da impressora e outro software quando utiliza o programa de instalação.
	- A Ferramenta de definições da impressora apenas está disponível com impressoras Brother compatíveis.
- 1. Ligue a impressora que pretende configurar ao computador.
- 2. Inicie a Ferramenta de definições da impressora.
	- **Windows 10/Windows Server 2016:**
		- Clique em **Iniciar** > **Brother** > **Printer Setting Tool**.
	- **Windows 8/Windows 8.1/Windows Server 2012/Windows Server 2012 R2:** Clique no ícone **Printer Setting Tool** no ecrã **Aplicações**.
	- **Windows 7/Windows Server 2008/Windows Server 2008 R2:**

Clique em **Iniciar** > **Todos os Programas** > **Brother** > **Label & Mobile Printer** > **Printer Setting Tool**.

É apresentada a janela principal.

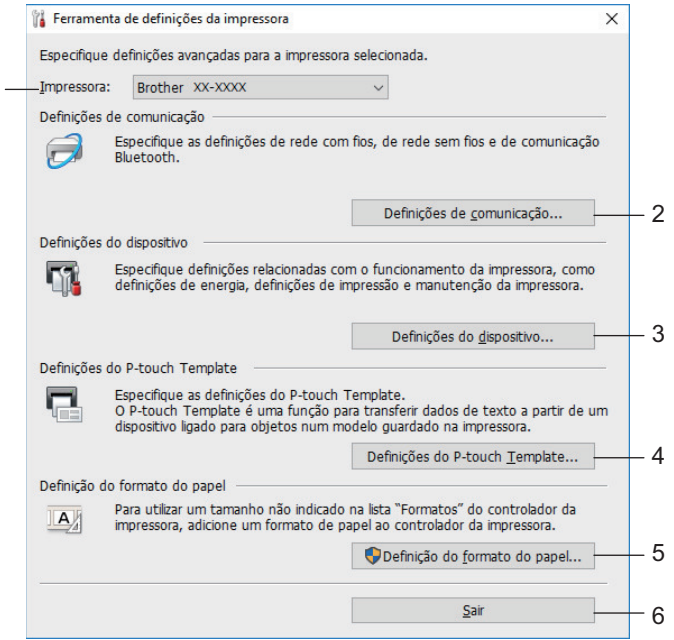

**1. Impressora**

1

k

Apresenta as impressoras ligadas.

**2. Definições de comunicação (TD-4420DN/TD-4520DN)**

(TD-4420DN/TD-4520DN) Especifica as definições de comunicação da rede com fios.

**3. Definições do dispositivo**

Especifica as definições do dispositivo. Por exemplo, definições de energia.

**4. Definições do P-touch Template**

Especifica as definições do P-touch Template.

Para obter mais informações >> Manual do P-touch Template/Referência de Comandos (Manual/ referência de comandos do P-touch Template, apenas disponível em inglês). Pode descarregar a versão mais recente a partir do site de suporte da Brother em [support.brother.com/manuals.](https://support.brother.com/manuals/)

## **5. Definição do formato do papel**

Adicione informações e definições de papel ao controlador da impressora para utilizar tamanhos não indicados na lista **Formato do papel** do controlador da impressora.

# **NOTA**

Para abrir **Definição do formato do papel**, tem de ter sessão iniciada com direitos de administrador.

## **6. Sair**

Fecha a janela.

3. Certifique-se de que a impressora que pretende configurar aparece ao lado de **Impressora**.

Se for apresentada uma impressora diferente, selecione a impressora que pretende na lista pendente.

- 4. Selecione as definições que pretende alterar e depois especifique ou altere as definições na caixa de diálogo.
- 5. Clique em **Aplicar** para aplicar as definições à impressora.
- 6. Clique em **Sair** na janela principal para concluir a especificação de definições.

Utilize a Ferramenta de definições da impressora para configurar a impressora apenas quando a mesma estiver em espera. A impressora pode avariar se tentar configurá-la enquanto estiver a processar ou a imprimir um trabalho de impressão.

## **Informações relacionadas**

- [Definições da impressora](#page-77-0)
	- [Definições de comunicação da Ferramenta de definições da impressora \(Windows\)](#page-80-0)
	- [Definições do dispositivo da Ferramenta de definições da impressora \(Windows\)](#page-84-0)
	- [Definições do P-touch Template da Ferramenta de definições da impressora \(Windows\)](#page-89-0)
	- [Definição do formato do papel da Ferramenta de definições da impressora \(Windows\)](#page-92-0)

<span id="page-80-0"></span> [Página inicial](#page-1-0) > [Definições da impressora](#page-77-0) > [Alterar definições da impressora utilizando a Ferramenta de](#page-78-0) [definições da impressora \(Windows\)](#page-78-0) > Definições de comunicação da Ferramenta de definições da impressora (Windows)

# **Definições de comunicação da Ferramenta de definições da impressora (Windows)**

**Modelos Relacionados**: TD-4420DN/TD-4520DN

Utilize Definições de comunicação na Ferramenta de definições da impressora para especificar ou alterar as informações de comunicação da impressora ao ligar a impressora e o computador através de um cabo USB. Não só pode alterar as definições de comunicação de uma impressora, como pode também aplicar as mesmas definições a várias impressoras.

- >> Caixa de diálogo de definições
- [>> Barra de menus](#page-81-0)
- [>> Separador](#page-82-0) **Geral**
- >> Separador **[Rede com fios](#page-82-0)**

## **Caixa de diálogo de definições**

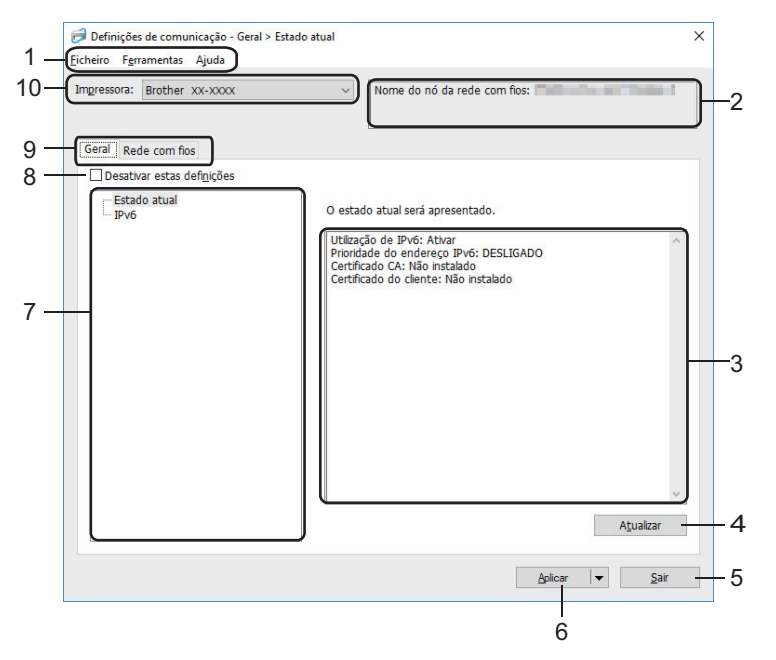

#### **1. Barra de menus**

Permite o acesso a vários comandos, agrupados sob cada título de menu (os menus **Ficheiro**, **Ferramentas** e **Ajuda**) de acordo com as suas funções.

## **2. Nome do nó**

Apresenta o nome do nó (é possível mudar o nome dos nós).

## **3. Área de apresentação/alteração de definições**

Apresenta as definições atuais para o item selecionado.

## **4. Atualizar**

Atualiza as definições apresentadas com as informações mais recentes.

#### **5. Sair**

Sai da janela **Definições de comunicação** e regressa à janela principal da Ferramenta de definições da impressora.

As definições não são aplicadas a impressoras se clicar em **Sair** sem ter clicado no botão **Aplicar** depois de alterar definições.

## <span id="page-81-0"></span>**6. Aplicar**

Aplica as definições à impressora. Para guardar as definições especificadas num ficheiro de comandos, selecione o comando **Guardar num ficheiro de comandos** na lista pendente. O ficheiro de comandos guardado pode ser utilizado com o modo de armazenamento de massa para aplicar as definições a uma impressora.

Clicar em **Aplicar** aplica todas as definições em todos os separadores à impressora. Se marcar a caixa de verificação **Desativar estas definições**, as definições não são aplicadas.

#### **7. Itens**

Quando o menu **Estado atual** é selecionado, as definições atuais aparecem na área de apresentação/ alteração de definições. Selecione o item correspondente às definições que pretende alterar.

#### **8. Desativar estas definições**

Ao marcar esta caixa de verificação,  $\mathbf{a}$  é apresentado no separador e deixa de ser possível especificar

ou alterar as definições. As definições num separador em que é apresentado não são aplicadas à impressora, mesmo que clique em **Aplicar**. Além disso, as definições no separador não são guardadas nem exportadas quando o comando **Guardar num ficheiro de comandos** ou **Exportar** for utilizado. Para aplicar as definições à impressora, guardá-las ou exportá-las, certifique-se de que desmarca a caixa de verificação.

#### **9. Separadores de definições**

Contêm definições que podem ser especificadas ou alteradas. Se **for apresentado no separador**, as definições não são aplicadas à impressora.

#### **10. Impressora**

Apresenta as impressoras ligadas.

## **Barra de menus**

### Opções do menu **Ficheiro**

• **Aplicar definição à impressora**

Aplica as definições à impressora.

• **Guardar as definições num ficheiro de comandos**

Guarda as definições especificadas num ficheiro de comandos. A extensão do ficheiro é BIN. O ficheiro de comandos guardado pode ser utilizado com o modo de armazenamento de massa para aplicar as definições a uma impressora.

- Se marcar a caixa de verificação **Desativar estas definições**, as definições não são guardadas.
- As seguintes informações não são guardadas no ficheiro de comandos:
	- Nome do nó
	- Endereço IP, máscara de sub-rede e gateway predefinido (quando o endereço IP está definido para **STATIC**)
- Os comandos de definições de comunicação guardados destinam-se a ser utilizados apenas para aplicar definições a uma impressora. Para aplicar as definições à impressora utilizando este ficheiro de comandos, utilize o modo de armazenamento de massa.
- Os ficheiros de comandos guardados contêm chaves de autenticação e palavras-passe. Tome as medidas necessárias para proteger ficheiros de comandos guardados, por exemplo, ao guardá-los num local a que outros utilizadores não possam ter acesso.
- Não envie ficheiros de comandos para um modelo de impressora diferente.

#### • **Instalar certificados**

Alguns métodos de autenticação de rede podem exigir um certificado.

Instale um certificado na impressora ligada ou guarde um certificado como um ficheiro de comandos que possa ser distribuído aos mesmos modelos de impressora.

- **Importar**
	- **Selecione um perfil a importar**

<span id="page-82-0"></span>Importa o ficheiro exportado e aplica as definições a uma impressora. Clique em **Procurar** e selecione o ficheiro que pretende importar. As definições no ficheiro selecionado são exibidas na área de apresentação/alteração de definições.

- - Todas as definições podem ser importadas, à exceção dos nomes dos nós.
	- Apenas é possível importar os perfis compatíveis com a impressora selecionada.
	- Se o endereço IP do perfil importado estiver definido como **STATIC**, altere o endereço IP do perfil importado, se necessário, de modo a não duplicar o endereço IP de uma impressora configurada existente na rede.

### • **Exportar**

Guarda as definições atuais num ficheiro. Se marcar a caixa de verificação **Desativar estas definições**, as definições não são guardadas.

Os ficheiros exportados não são encriptados.

Opções do menu **Ferramentas**

## • **Definições de opções**

## - **Reiniciar automaticamente a impressora após a aplicação de novas definições**

Se esta caixa de verificação estiver marcada, a impressora reinicia automaticamente após a aplicação das definições de comunicação. Se esta caixa de verificação estiver desmarcada, tem de reiniciar manualmente a impressora.

Ao configurar várias impressoras, pode reduzir o tempo necessário para alterar as definições ao desmarcar esta caixa de verificação. Neste caso, recomendamos que marque esta caixa de verificação ao configurar a primeira impressora, para que possa confirmar que cada definição está a funcionar como pretendido.

#### - **Deteta automaticamente a impressora ligada e obtém as definições atuais**

Se esta caixa de verificação estiver marcada e uma impressora estiver ligada ao computador, a impressora é automaticamente detetada e as definições atuais da impressora são apresentadas no painel **Estado atual**.

Se a impressora ligada for diferente da impressora exibida na lista pendente **Impressora**, as definições disponíveis em todos os separadores alteram-se para corresponder à impressora ligada.

## • **Mudar o nome do nó/nome do dispositivo Bluetooth**

Permite mudar o nome de um nó.

## • **Repor as predefinições de comunicação**

Repõe as definições de comunicação para as predefinições de fábrica.

## Opções do menu **Ajuda**

#### • **Apresentar a Ajuda**

Apresenta os tópicos da Ajuda.

## **Separador Geral**

## **IPv6**

• **Utilização de IPv6**

Seleciona **Ativar** ou **Desativar**.

• **Prioridade do endereço IPv6**

Marque para dar prioridade a um endereço IPv6.

## **Separador Rede com fios**

#### **TCP/IP**

• **Método de arranque**

Seleciona a opção **AUTO**, **BOOTP**, **DHCP**, **RARP** ou **STATIC**.

• **Endereço IP**/**Máscara de sub-rede**/**Gateway**

Especifica os diversos valores de ligação à rede. Apenas pode introduzir estas definições quando o endereço IP está definido para **STATIC**.

- **Método do servidor DNS** Seleciona a opção **AUTO** ou **STATIC**.
- **Endereço IP do servidor DNS primário**/**Endereço IP do servidor DNS secundário** Apenas pode introduzir estas definições quando o servidor DNS está definido para **STATIC**.

## **IPv6**

- **Endereço IPv6 estático** Especifica um endereço IPv6 permanente.
- **Ativar este endereço** Ativa o endereço IPv6 estático especificado.
- **Endereço IPv6 do servidor DNS primário**/**Endereço IPv6 do servidor DNS secundário** Especifica o endereço IPv6 do servidor DNS.
- **Lista de endereços IPv6**

Apresenta a lista de endereços IPv6.

## **Autenticação da ligação com fios 802.1x**

Configura a autenticação IEEE 802.1x.

• **Estado da ligação com fios 802.1x**

Ative ou desative a autenticação IEEE 802.1x para rede com fios.

• **Método de autenticação**

Selecione o método de autenticação.

• **ID do utilizador**/**Palavra-passe**

Apenas pode especificar definições quando EAP-MD5, EAP-FAST, PEAP, EAP-TTLS ou EAP-TLS estiver selecionado como método de autenticação. Além disso, com EAP-TLS, não é necessário registar uma palavra-passe; contudo, tem de ser registado um certificado de cliente. Para registar um certificado, liguese à impressora a partir de um browser e especifique o certificado. Também é possível realizar a instalação do certificado de autenticação com a Ferramenta de definições da impressora ao aceder à barra de menus: **Ficheiro** > **Instalar certificados**.

## **Informações relacionadas**

• [Alterar definições da impressora utilizando a Ferramenta de definições da impressora \(Windows\)](#page-78-0)

<span id="page-84-0"></span> [Página inicial](#page-1-0) > [Definições da impressora](#page-77-0) > [Alterar definições da impressora utilizando a Ferramenta de](#page-78-0) [definições da impressora \(Windows\)](#page-78-0) > Definições do dispositivo da Ferramenta de definições da impressora (Windows)

# **Definições do dispositivo da Ferramenta de definições da impressora (Windows)**

Utilize Definições do dispositivo na Ferramenta de definições da impressora para especificar ou alterar as definições da impressora ao ligar a impressora ao computador através de um cabo USB. Não só pode alterar as definições do dispositivo para uma impressora, como pode também aplicar facilmente as mesmas definições a várias impressoras. Ao imprimir a partir de uma aplicação no computador, é possível especificar várias definições de impressão através do controlador da impressora; contudo, ao utilizar a ferramenta Definições do dispositivo na Ferramenta de definições da impressora, é possível especificar definições mais avançadas. Quando abre a janela **Definições do dispositivo**, são obtidas e apresentadas as definições atuais da impressora. Se não for possível obter as definições atuais, são apresentadas as definições anteriores. Se não for possível obter as definições atuais e as definições anteriores não tiverem sido especificadas, são apresentadas as predefinições de fábrica do equipamento.

- >> Caixa de diálogo de definições
- [>> Barra de menus](#page-85-0)
- [>> Separador](#page-86-0) **Básicas**
- [>> Separador](#page-87-0) **Avançadas**
- >> Separador **[Posição de impressão/sensores](#page-88-0)**
- >> Separador **[Def. de gestão](#page-88-0)**

## **Caixa de diálogo de definições**

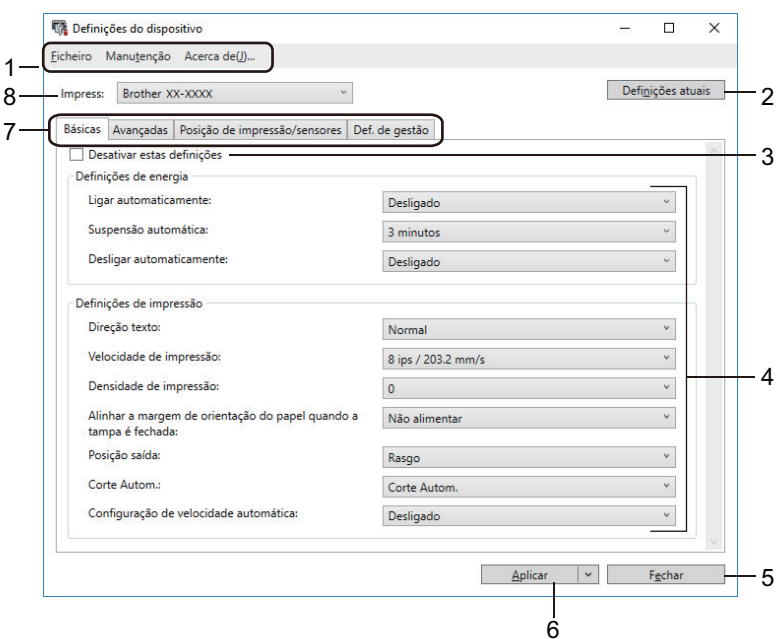

#### **1. Barra de menus**

Permite o acesso a vários comandos, agrupados sob cada título de menu (os menus **Ficheiro**, **Manutenção** e **Acerca de(\_J)...**) de acordo com as suas funções.

#### **2. Definições atuais**

Obtém as definições da impressora atualmente ligada e apresenta-as na caixa de diálogo. Também podem ser recuperadas definições para os parâmetros nos separadores com

#### **3. Desativar estas definições**

Ao marcar esta caixa de verificação,  $\|\bullet\|$  é apresentado no separador e deixa de ser possível especificar

ou alterar as definições. As definições num separador em que é apresentado não são aplicadas à impressora, mesmo que clique em **Aplicar**. Além disso, as definições no separador não são guardadas nem exportadas quando utiliza o comando **Guardar num ficheiro de comandos** ou **Exportar**.

## <span id="page-85-0"></span>**4. Parâmetros**

Apresenta as definições atuais.

## **5. Fechar**

Sai da janela **Definições do dispositivo** e regressa à janela principal da Ferramenta de definições da impressora.

## **6. Aplicar**

Aplica as definições à impressora. Para guardar as definições especificadas num ficheiro de comandos, selecione o comando **Guardar num ficheiro de comandos** na lista pendente.

O ficheiro de comandos guardado pode ser utilizado com o modo de armazenamento de massa para aplicar as definições a uma impressora.

## **7. Separadores de definições**

Contêm definições que podem ser especificadas ou alteradas.

Se for apresentado no separador, não é possível alterar as definições. Além disso, as definições no separador não são aplicadas à impressora, mesmo que clique em **Aplicar**. As definições no separador não são guardadas nem exportadas quando utiliza os comandos **Guardar num ficheiro de comandos** ou **Exportar**.

## **8. Impress**

Especifica a impressora que pretende configurar.

## **Barra de menus**

## Opções do menu **Ficheiro**

- **Aplicar definição à impressora**
- Aplica as definições à impressora.
- **Verificar definições**

Apresenta as definições atuais.

• **Guardar as definições num ficheiro de comandos**

Guarda as definições especificadas num ficheiro de comandos.

• **Importar**

Importa um ficheiro exportado.

• **Exportar**

Guarda as definições atuais num ficheiro.

• **Fechar**

Sai da janela **Definições do dispositivo** e regressa à janela principal da Ferramenta de definições da impressora.

## Opções do menu **Manutenção**

Necessita de privilégios de administrador do computador ou da impressora para exibir alguns elementos. Verifique se dispõe de privilégios de administrador para a impressora ao clicar no menu **Propriedades de impressora** e depois no separador **Segurança**.

## • **Guardar registo de impressão como ficheiro**

Guarda o registo de impressão num ficheiro no formato CSV.

## • **Definições da unidade de impressão**

Imprime um relatório que contém a versão atual do firmware e informações sobre as definições do dispositivo.

Quando imprimir este relatório, recomendamos que utilize um rolo RD de 62 mm ou mais largo.

• **Verifique o estado da cabeça de impressão**

Verifica que não existem problemas com a cabeça de impressão.

## <span id="page-86-0"></span>• **Repor as predefinições de fábrica**

(TD-4210D/TD-4410D) Repõe todas as definições para as predefinições de fábrica, incluindo as definições do dispositivo e dados transferidos.

(TD-4420DN/TD-4520DN) Repõe todas as definições para as predefinições de fábrica, incluindo as definições do dispositivo, dados transferidos e definições de rede.

#### • **Repor apenas as definições do dispositivo**

Repõe as definições que podem ser alteradas utilizando as Definições do dispositivo para as predefinições de fábrica.

## • **Eliminar modelo e base de dados**

Elimina os modelos e bases de dados guardados na impressora.

#### • **Eliminar registo de impressão**

Elimina o registo de impressão guardado na impressora.

• **Definições de opções**

Se a caixa de verificação **Não apresentar uma mensagem de erro se as definições atuais não puderem ser obtidas no arranque** for marcada, não é apresentada qualquer mensagem na próxima utilização.

## **Separador Básicas**

#### • **Ligar automaticamente**

Especifica se a impressora se liga automaticamente quando o cabo elétrico de CA é ligado a uma tomada de corrente elétrica.

#### • **Suspensão automática**

Especifica a quantidade de tempo que deve decorrer antes de a impressora entrar automaticamente no modo de espera.

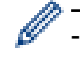

- A impressora irá entrar automaticamente no modo de espera quando tiver decorrido o tempo especificado nas seguintes condições:

- A impressora não recebe dados.
- Não está ligado qualquer cabo LAN. (TD-4420DN/TD-4520DN)
- No modo inativo.
- Quando não existe comunicação através da porta série.
- O modo de espera é cancelado quando são realizadas as seguintes operações:
	- Qualquer um dos botões da impressora é premido.
	- A tampa do compartimento do rolo é aberta ou fechada.
	- A impressora recebe dados (exceto através da porta série).
	- Um cabo USB é desligado e novamente ligado.

#### • **Desligar automaticamente**

Especifica o período de tempo que decorre antes de a impressora se desligar automaticamente quando ligada a uma tomada de corrente elétrica.

- <span id="page-87-0"></span>- A impressora irá entrar automaticamente no modo de desligamento quando tiver decorrido o tempo especificado nas seguintes condições:
	- A impressora não recebe dados.
	- Não está ligado qualquer cabo LAN. (TD-4420DN/TD-4520DN)
	- No modo inativo.
	- Quando não existe comunicação através da porta série.
- O modo de desligamento é cancelado quando são realizadas as seguintes operações:
	- Qualquer um dos botões da impressora é premido.
	- A tampa do compartimento do rolo é aberta ou fechada.
	- A impressora recebe dados (exceto através da porta série).
	- Um cabo USB é desligado e novamente ligado.

## • **Direção texto**

Seleciona a orientação da impressão.

• **Velocidade de impressão**

Seleciona a velocidade de impressão da impressora.

• **Densidade de impressão**

Ajusta a densidade de impressão da impressora.

• **Alinhar a margem de orientação do papel quando a tampa é fechada**

Seleciona se o papel é ou não automaticamente alimentado quando a tampa é fechada.

- **Posição saída** Seleciona o local de saída do papel.
- **Corte Autom.**

Define o método de corte ao imprimir várias etiquetas.

• **Configuração de velocidade automática**

Ajusta automaticamente a velocidade de impressão e imprime com a densidade de impressão ideal.

## **Separador Avançadas**

• **Função da tecla de alim. Papel**

Seleciona a operação realizada quando  $\Box$  é premido. Se **Definições do programa** for selecionado, clique em **Ficheiro** e selecione o ficheiro de comandos.

• **Função da tecla de função**

Seleciona a operação realizada quando  $\equiv$  é premido. Se **Definições do programa** for selecionado, clique em **Ficheiro** e selecione o ficheiro de comandos.

Se a unidade de corte estiver instalada, é possível definir o corte manual utilizando a tecla de função.

• **Imprimir relatório de informações**

Seleciona as informações que pretende incluir no relatório de informações da impressora.

• **Definição de impressão via JPEG**

Seleciona o método de processamento de imagem ao imprimir imagens JPEG.

• **Modo serializ.**

Especifica o método de serialização (numeração) para as suas etiquetas impressas.

• **Guardar registo de impressão da impressora**

Seleciona se o registo de impressão da impressora deve ou não ser guardado. Se **Desativar** for selecionado, não é possível ativar a opção **Guardar registo de impressão como ficheiro**.

• **Dados da impressão depois de imprimir**

Especifica se pretende que os dados de impressão sejam ou não apagados após a impressão.

## <span id="page-88-0"></span>**Separador Posição de impressão/sensores**

Se estiverem a ser utilizados rolos RD, não é necessário ajustar os sensores.

• **Ajuste do ponto de referência de impressão**

Ajusta a posição do ponto de referência (ponto de origem para impressão). Isto corrige os desalinhamentos de impressão resultantes de diferenças em modelos de impressora ou das margens fixas de algum software.

O ponto de referência não pode ser ajustado para a impressão em trama.

### • **Ajuste da lâmina de rasgar**

Ajusta a posição de corte da barra de corte para suporte em papel.

- **Sensor do papel (transmissivo/intervalo)**
	- **Sensibilidade de deteção**

Ajusta a sensibilidade da deteção de intervalo (espaçamento) para etiquetas recortadas.

- **Ajuste da luminosidade**

Ajusta a quantidade de luz emitida pelo sensor transmissivo/intervalo.

- **Sensor do papel (refletivo/barra)**
	- **Sensibilidade de deteção da marca**

Ajusta a sensibilidade da deteção de marca preta.

- **Ajuste da luminosidade**

Ajusta a quantidade de luz emitida pelo sensor refletivo/marca preta.

• **Sensor do papel (descolador)**

Especifica as definições quando o descolador de etiquetas (opcional) é utilizado.

- **Sensibilidade de deteção**

Ajusta a precisão do sensor que deteta se a etiqueta foi ou não descolada.

## **Separador Def. de gestão**

Para exibir este separador, tem de ter privilégios de administrador do computador ou da impressora. Verifique se dispõe de privilégios de administrador para a impressora ao clicar no menu **Propriedades de impressora** e depois no separador **Segurança**.

## • **Modo de comando**

Seleciona o tipo do modo de comando.

• **Verificar a cabeça de impressão ao ligar**

Define se o estado da cabeça de impressão deve ou não ser verificado quando liga a impressora.

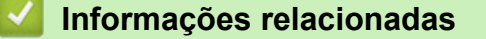

• [Alterar definições da impressora utilizando a Ferramenta de definições da impressora \(Windows\)](#page-78-0)

<span id="page-89-0"></span> [Página inicial](#page-1-0) > [Definições da impressora](#page-77-0) > [Alterar definições da impressora utilizando a Ferramenta de](#page-78-0) [definições da impressora \(Windows\)](#page-78-0) > Definições do P-touch Template da Ferramenta de definições da impressora (Windows)

# **Definições do P-touch Template da Ferramenta de definições da impressora (Windows)**

O modo P-touch Template permite-lhe introduzir dados em objetos de texto e de código de barras a partir de um modelo descarregado utilizando outros dispositivos ligados à impressora. As opções e os consumíveis disponíveis podem variar consoante o seu país. Utilize as definições do P-touch Template na Ferramenta de definições da impressora para especificar ou alterar funções do P-touch Template.

- O modo P-touch Template também é compatível com outros dispositivos de introdução, como uma balança, um equipamento de teste, um controlador ou um dispositivo de lógica programável.
- Para obter mais informações sobre as definições do P-touch Template >> Manual do P-touch *Template/Referência de Comandos* (Manual/referência de comandos do P-touch Template, apenas disponível em inglês). Pode descarregar a versão mais recente a partir do site de suporte da Brother em [support.brother.com/manuals.](https://support.brother.com/manuals/)

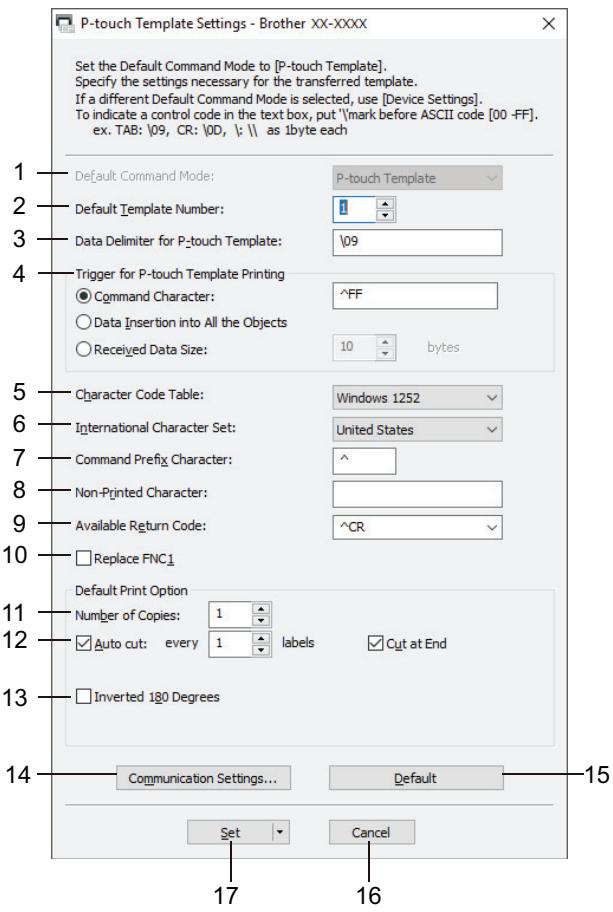

## **1. Default Command Mode (Modo predefinido de comando)**

Especifica o modo P-touch Template como o modo predefinido. Para alterar o modo, selecione o modo ao aceder ao separador **Def. de gestão** na janela **Definições do dispositivo**.

## **2. Default Template Number (Número do modelo predefinido)**

Especifica um número de modelo predefinido que a impressora define quando é ligada. Se não quiser transferir um modelo para a impressora, não especifique um número de modelo.

## **3. Data Delimiter for P-touch Template (Delimitador de dados para o P-touch Template)** Apresenta um símbolo utilizado para indicar os limites entre grupos de dados num ficheiro (máximo de 20 carateres).

## **4. Trigger for P-touch Template Printing (Ativador para impressão do P-touch Template)**

Especifica um ativador para iniciar a impressão a partir de várias opções.

- **Command Character (Caráter de comando)**: a impressão tem início quando é recebido o caráter de comando especificado aqui.
- **Data Insertion into All the Objects (Introdução de dados em todos os objetos)**: a impressão tem início quando é recebido o delimitador para o último objeto.
- **Received Data Size (Tamanho dos dados recebidos)**: a impressão tem início quando é recebido o número de carateres especificado aqui. Contudo, os delimitadores não são contados no número de carateres.

#### **5. Character Code Table (Tabela de códigos de carateres)**

Escolhe um dos conjuntos de códigos de carateres.

#### **6. International Character Set (Conjunto de carateres internacionais)**

Enumera conjuntos de carateres para países específicos. Os códigos seguintes variam em função do país selecionado:

#### **23h 24h 40h 5Bh 5Ch 5Dh 5Eh 60h 7Bh 7Ch 7Dh 7Eh**

Para alterar os carateres >> Manual do P-touch Template/Referência de Comandos(Manual/referência de comandos do P-touch Template, apenas disponível em inglês). Pode descarregar a versão mais recente a partir do site de suporte da Brother em [support.brother.com/manuals](https://support.brother.com/manuals/).

#### **7. Command Prefix Character (Caráter de prefixo do comando)**

Especifica o código do caráter de prefixo, que identifica os comandos utilizados no modo P-touch Template.

#### **8. Non-Printed Character (Caráter não impresso)**

Os carateres especificados aqui não são impressos quando são recebidos dados (máximo de 20 carateres).

#### **9. Available Return Code (Código de nova linha disponível)**

O código de avanço de linha é utilizado ao alimentar dados para indicar que os dados seguintes devem ser deslocados para a próxima linha num objeto de texto. Selecione um dos quatro códigos de avanço de linha ou introduza o código de avanço de linha que pretende (máximo de 20 carateres).

#### **10. Replace FNC1 (Substituir FNC1)**

Substitui códigos GS por FNC1.

#### **11. Number of Copies (Número de cópias)**

Define o número de cópias (máximo de 99 cópias).

#### **12. Auto Cut (Corte Autom.)**

Especifica se a impressora deve cortar as etiquetas e quantas etiquetas devem ser impressas antes de as cortar (máximo de 99 etiquetas).

#### **13. Inverted 180 Degrees (Invertida a 180 graus)**

Se esta caixa de verificação estiver marcada, os dados serão impressos após terem sido rodados 180 graus.

#### **14. Communication Settings (Definições de comunicação)**

Define os parâmetros para comunicação série.

#### **15. Default (Predefinições)**

Repõe os valores das definições na caixa de diálogo de definições do P-touch Template para os valores predefinidos.

#### **16. Cancel (Cancelar)**

Cancela as definições e fecha a caixa de diálogo. As definições mantêm-se sem alterações.

#### **17. Set (Definir)**

Aplica as definições à impressora. Para guardar as definições especificadas num ficheiro de comandos para reutilizar no futuro, selecione o comando **Save in Command File (Guardar num ficheiro de comandos)** na lista pendente.

O ficheiro de comandos guardado pode ser utilizado com o modo de armazenamento de massa para aplicar as definições a uma impressora.

## **Informações relacionadas**

• [Alterar definições da impressora utilizando a Ferramenta de definições da impressora \(Windows\)](#page-78-0)

## **Tópicos relacionados:**

• [Imprimir utilizando a interface USB \(modo de armazenamento de massa\)](#page-33-0)

<span id="page-92-0"></span> [Página inicial](#page-1-0) > [Definições da impressora](#page-77-0) > [Alterar definições da impressora utilizando a Ferramenta de](#page-78-0) [definições da impressora \(Windows\)](#page-78-0) > Definição do formato do papel da Ferramenta de definições da impressora (Windows)

# **Definição do formato do papel da Ferramenta de definições da impressora (Windows)**

Utilize a opção Definição do formato do papel na Ferramenta de definições da impressora para adicionar formatos de papel não disponíveis na lista **Formato do papel** do controlador da impressora.

Antes de imprimir com um tamanho do papel diferente dos disponíveis, tem de registar o novo tamanho do papel ao enviá-lo para a impressora.

Imprimir com um tamanho do papel não registado na impressora pode levar a resultados de impressão não desejados.

## **Caixa de diálogo "Definição do formato do papel"**

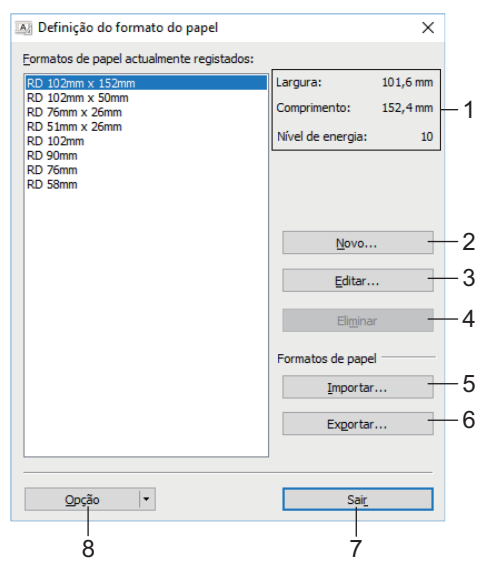

## **1. Definições atuais**

Apresenta as definições atuais para o formato de papel selecionado.

**2. Novo**

Clique neste botão para apresentar a caixa de diálogo **Novo** e registar um novo tamanho do papel.

# **NOTA**

Não registe um tamanho do papel já registado, para evitar resultados de impressão incorretos. Para utilizar papel com o mesmo tamanho de um atualmente registado, selecione o tamanho pretendido a partir da lista **Formatos de papel actualmente registados** na caixa de diálogo **Definição do formato do papel** e depois altere e substitua as definições a partir da caixa de diálogo **Editar**.

## **3. Editar**

Edita as definições do formato de papel selecionado.

Para guardar o formato de papel selecionado com as novas definições, clique em **Substituir**. Para adicionar um formato de papel com as novas definições, altere o nome na caixa **Nome do formato do papel** e clique em **Adicionar**.

## **4. Eliminar**

Elimina o formato de papel selecionado. Um formato de papel eliminado não pode ser restaurado.

## **5. Importar**

Lê o ficheiro de texto que contém as definições do formato de papel e utiliza-o para substituir o conteúdo da lista **Formatos de papel actualmente registados**.

# **NOTA**

Quando a lista é importada, todo o conteúdo da lista **Formatos de papel actualmente registados** será substituído pelos formatos de papel importados.

## **6. Exportar**

Exporta os formatos de papel na lista **Formatos de papel actualmente registados** para um ficheiro. Os formatos exportados podem depois ser distribuídos a outros computadores.

### **7. Sair**

Sai da janela **Definição do formato do papel** e regressa à janela principal da Ferramenta de definições da impressora.

### **8. Opção**

Clique em  $\blacktriangledown$  e selecione uma operação.

Clique em **Registar tamanho do papel com a impressora** para registar as definições do formato de papel selecionado na impressora.

Clique em **Guardar num ficheiro de comandos** para exportar as definições do papel como um ficheiro de comandos. (A extensão do ficheiro é BIN).

## **NOTA**

Ø

Quando o formato de papel é registado na impressora e clica em **Sair**, a caixa de diálogo **Definição do formato do papel** é apresentada com o tamanho do papel adicionado na lista **Formatos de papel actualmente registados**. Se o software estiver a ser executado, saia do software e volte a iniciá-lo para que o novo formato de papel apareça na lista.

- Se as seguintes funções estiverem a ser utilizadas, pode aplicar facilmente as respetivas definições à impressora:
	- Funcionalidade de armazenamento de massa
- Estes comandos destinam-se apenas a ser utilizados para aplicar definições a uma impressora. Estes comandos não podem ser importados para "Definição do formato do papel".

#### >> Caixa de diálogo **Novo** >> Caixa de diálogo **[Ajustes de impressão avançados](#page-94-0)**

# **Caixa de diálogo Novo**

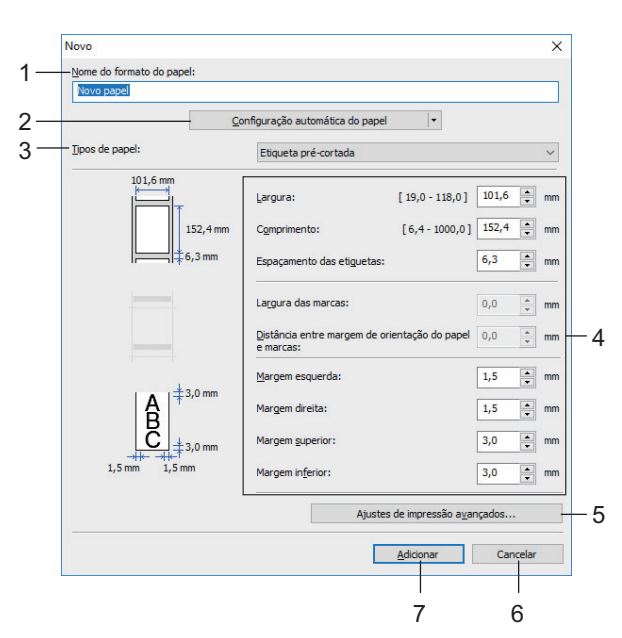

## **1. Nome do formato do papel**

Introduza o nome do formato de papel a adicionar.

### <span id="page-94-0"></span>**2. Configuração automática do papel**

Obtém e apresenta as informações do papel colocado na impressora. Para obter mais informações **>>** *Informações relacionadas*

Coloque a impressora no modo inativo quando utilizar esta opção. A impressora pode avariar se tentar configurá-la enquanto estiver a processar ou a imprimir um trabalho de impressão.

#### **3. Tipos de papel**

Selecione o tipo de papel.

#### **4. Definições detalhadas**

Especifique detalhes para o formato de papel a adicionar.

#### **5. Ajustes de impressão avançados**

Clique neste botão para apresentar a caixa de diálogo **Ajustes de impressão avançados** e realizar ajustes avançados de impressão para cada formato de papel.

#### **6. Cancelar**

Cancela as definições e fecha a caixa de diálogo. As definições manter-se-ão sem alterações.

#### **7. Adicionar**

Clique neste botão para adicionar o formato de papel e aplicar as definições.

## **Caixa de diálogo Ajustes de impressão avançados**

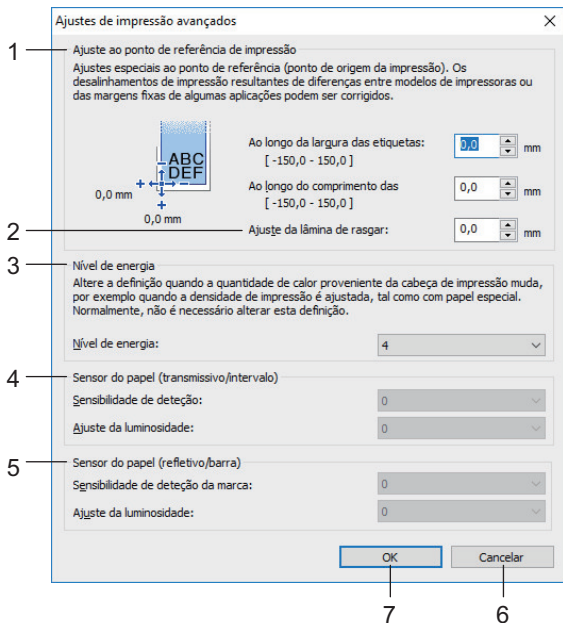

#### **1. Ajuste ao ponto de referência de impressão**

Ajuste a posição do ponto de referência (ponto de origem para impressão). Isto corrige os desalinhamentos de impressão resultantes de diferenças em modelos de impressora ou das margens fixas de algum software.

#### **2. Ajuste da lâmina de rasgar**

Ajuste a posição de corte quando o papel é cortado com a barra de corte.

#### **3. Nível de energia**

Ajuste a quantidade de calor (energia) da cabeça de impressão, por exemplo, com papel especial.

Pode haver variações de contraste no resultado da impressão devido ao ambiente de funcionamento e ao papel utilizado. Modifique as definições conforme necessário.

#### **4. Sensor do papel (transmissivo/intervalo)**

Ajuste a precisão com que o sensor transmissivo/intervalo deteta os intervalos (espaçamento) para etiquetas pré-cortadas e a quantidade de luz emitida pelo sensor.

As definições podem ser especificadas quando **Tipos de papel** está definido para **Etiqueta pré-cortada**.

As definições de **Sensor do papel (transmissivo/intervalo)** na caixa de diálogo **Definições do dispositivo** podem influenciar os resultados de deteção e de calibração. Certifique-se de que especifica os valores adequados.

Exemplo de definições:

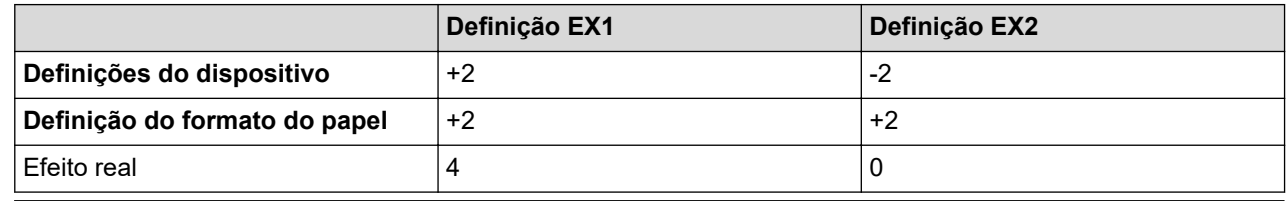

## **5. Sensor do papel (refletivo/barra)**

Ajuste a precisão com que o sensor refletivo/marca preta deteta marcas pretas e a quantidade de luz emitida pelo sensor.

As definições podem ser especificadas quando **Tipos de papel** está definido para **Papel com marcas**.

As definições de **Sensor do papel (refletivo/barra)** na caixa de diálogo **Definições do dispositivo** podem influenciar os resultados de deteção e de calibração. Certifique-se de que especifica os valores adequados.

Exemplo de definições:

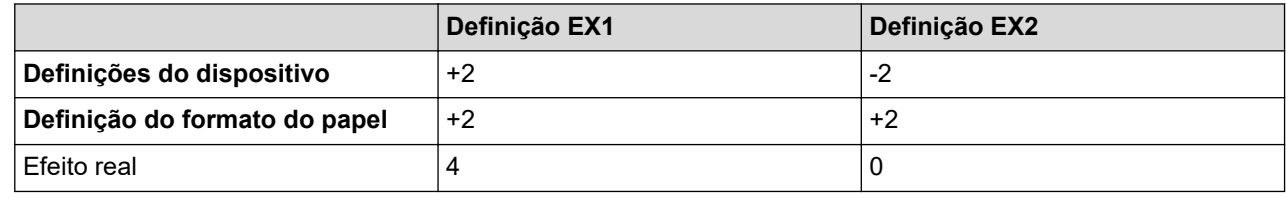

## **6. Cancelar**

Cancela as definições e fecha a caixa de diálogo. As definições manter-se-ão sem alterações.

#### **7. OK**

Guarda as definições e volta à caixa de diálogo anterior.

## **Informações relacionadas**

- [Alterar definições da impressora utilizando a Ferramenta de definições da impressora \(Windows\)](#page-78-0)
	- [Distribuir formatos de papel a outros computadores \(Windows\)](#page-96-0)

## **Tópicos relacionados:**

• [Configuração automática do papel](#page-119-0)

<span id="page-96-0"></span> [Página inicial](#page-1-0) > [Definições da impressora](#page-77-0) > [Alterar definições da impressora utilizando a Ferramenta de](#page-78-0) [definições da impressora \(Windows\)](#page-78-0) > [Definição do formato do papel da Ferramenta de definições da](#page-92-0) [impressora \(Windows\)](#page-92-0) > Distribuir formatos de papel a outros computadores (Windows)

# **Distribuir formatos de papel a outros computadores (Windows)**

Os formatos de papel exportados da lista **Formatos de papel actualmente registados** na caixa de diálogo **Definição do formato do papel** podem ser distribuídos a outros computadores. Se o controlador da impressora estiver instalado no computador do destinatário, apenas é necessário distribuir os formatos de papel.

1. No computador do remetente, especifique as definições de formatos de papel e clique em **Exportar**.

Os seguintes ficheiros são criados:

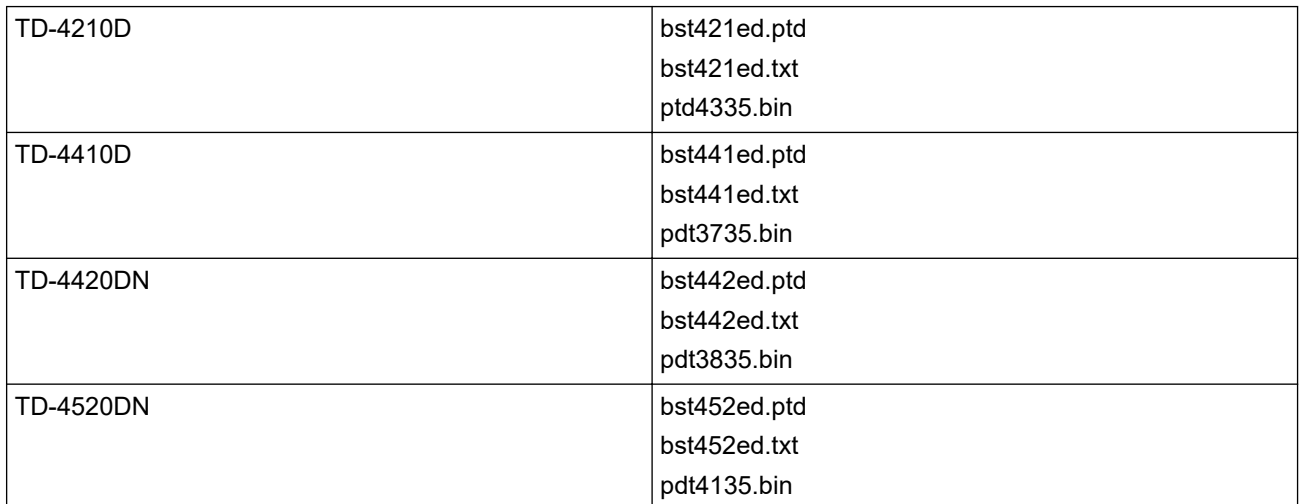

- 2. Guarde o ficheiro TXT em qualquer local no computador do destinatário.
- 3. No computador do destinatário, clique em **Importar**.

Os formatos de papel são substituídos pelos formatos importados.

## **Informações relacionadas**

• [Definição do formato do papel da Ferramenta de definições da impressora \(Windows\)](#page-92-0)

<span id="page-97-0"></span> [Página inicial](#page-1-0) > [Definições da impressora](#page-77-0) > Aplicar alterações de definições a várias impressoras (Windows)

# **Aplicar alterações de definições a várias impressoras (Windows)**

>> Definições de comunicação (TD-4420DN/TD-4520DN)

>> Definições do dispositivo

## **Definições de comunicação (TD-4420DN/TD-4520DN)**

- 1. Depois de aplicar as definições à primeira impressora, desligue a impressora do computador e, em seguida, ligue a segunda impressora ao computador.
- 2. Selecione a impressora recém-ligada na lista pendente **Impressora**.

Se a caixa de verificação **Deteta automaticamente a impressora ligada e obtém as definições atuais** na caixa de diálogo **Definições de opções** estiver marcada, a impressora ligada através do cabo USB é automaticamente selecionada.

3. Clique em **Aplicar**.

As mesmas definições que foram aplicadas à primeira impressora são aplicadas à segunda impressora.

- 4. Repita estes passos para todas as impressoras cujas definições pretende alterar.
	- Se o endereço IP estiver definido para **STATIC**, o endereço IP da impressora é alterado para o mesmo endereço da primeira impressora. Se necessário, altere o endereço IP.
		- Para guardar as definições atuais num ficheiro, clique em **Ficheiro** > **Exportar**. É possível aplicar as mesmas definições a outra impressora ao clicar em **Ficheiro** > **Importar** e depois selecionar o ficheiro exportado de definições.

## **Definições do dispositivo**

- 1. Depois de aplicar as definições à primeira impressora, desligue-a do computador e ligue a segunda impressora.
- 2. Selecione a impressora recém-ligada na lista pendente **Impress**.
- 3. Clique em **Aplicar**. As mesmas definições que foram aplicadas à primeira impressora são aplicadas à segunda impressora.
- 4. Repita estes passos para todas as impressoras cujas definições pretende alterar.

Para guardar as definições atuais num ficheiro, clique em **Ficheiro** > **Exportar**. É possível aplicar as mesmas definições a outra impressora ao clicar em **Ficheiro** > **Importar** e depois selecionar o ficheiro exportado de definições.

## **Informações relacionadas**

• [Definições da impressora](#page-77-0)

<span id="page-98-0"></span> [Página inicial](#page-1-0) > [Definições da impressora](#page-77-0) > Alterar as definições da impressora utilizando a gestão baseada na Web

# **Alterar as definições da impressora utilizando a gestão baseada na Web**

## **Modelos Relacionados**: TD-4420DN/TD-4520DN

Pode utilizar um browser padrão para alterar as definições do servidor de impressão através de HTTP (Hyper Text Transfer Protocol) ou HTTPS (Hyper Text Transfer Protocol over Secure Socket Layer).

Quando utilizar a gestão baseada na Web, estão disponíveis as seguintes operações:

- Apresentar as informações de estado da impressora
- Alterar as definições de rede, como as informações de TCP/IP
- Apresentar informações sobre a versão do software da impressora e do servidor de impressão
- Alterar os detalhes de configuração da rede e da impressora
	- Recomendamos o Microsoft Internet Explorer 11/Microsoft Edge para Windows. Certifique-se de que o JavaScript e os "cookies" estão sempre ativados, independentemente do browser que utilizar.
	- A palavra-passe predefinida de início de sessão para gerir as definições da impressora é **initpass**. Recomendamos que a altere para proteger a impressora de acessos não autorizados.

Para utilizar a gestão baseada na Web, a sua rede tem de utilizar TCP/IP e tanto a impressora como o computador devem ter um endereço IP válido.

- 1. Inicie o seu browser.
- 2. Digite "https://endereço IP do equipamento" na barra de endereço do browser (em que "endereço IP do equipamento" é o endereço IP do equipamento).

Por exemplo:

https://192.168.1.2

Se estiver a utilizar um sistema de nomes de domínio (DNS) ou ativar um nome NetBIOS, pode digitar outro nome, como "ImpressoraPartilhada", em vez do endereço IP.

• Por exemplo:

https://ImpressoraPartilhada

Se ativar um nome NetBIOS, também pode utilizar o nome do nó.

- Por exemplo:
	- https://brnxxxxxxxxxxxx
- 3. Se o equipamento lhe pedir uma palavra-passe, introduza-a e clique em  $\rightarrow$
- 4. Altere as definições do servidor de impressão.

Sempre que aceder à gestão baseada na Web, introduza a palavra-passe no campo **Login (Início de sessão)** e clique em  $\rightarrow$ . Depois de configurar as definições, termine a sessão ao clicar em

## **Informações relacionadas**

- [Definições da impressora](#page-77-0)
	- [Definir ou alterar uma palavra-passe de início de sessão para a gestão baseada na Web](#page-99-0)

<span id="page-99-0"></span> [Página inicial](#page-1-0) > [Definições da impressora](#page-77-0) > [Alterar as definições da impressora utilizando a gestão](#page-98-0) [baseada na Web](#page-98-0) > Definir ou alterar uma palavra-passe de início de sessão para a gestão baseada na Web

# **Definir ou alterar uma palavra-passe de início de sessão para a gestão baseada na Web**

### **Modelos Relacionados**: TD-4420DN/TD-4520DN

Recomendamos que altere a palavra-passe de início de sessão predefinida para impedir o acesso não autorizado à gestão baseada na Web.

- 1. Inicie o seu browser.
- 2. Digite "https://endereço IP do equipamento" na barra de endereço do browser (em que "endereço IP do equipamento" é o endereço IP do equipamento).

Por exemplo:

https://192.168.1.2

Se estiver a utilizar um sistema de nomes de domínio (DNS) ou ativar um nome NetBIOS, pode digitar outro nome, como "ImpressoraPartilhada", em vez do endereço IP.

Por exemplo:

https://ImpressoraPartilhada

Se ativar um nome NetBIOS, também pode utilizar o nome do nó.

• Por exemplo:

https://brnxxxxxxxxxxx

- 3. Execute uma das seguintes ações:
	- Se tiver definido anteriormente uma palavra-passe própria, introduza-a e clique em  $\rightarrow$ .
	- Se não tiver definido anteriormente uma palavra-passe própria, introduza **initpass** e clique em .
- 4. Clique no separador **Administrator (Administrador)**.
- 5. Introduza a palavra-passe que pretende utilizar no campo **Enter New Password (Introduzir nova palavrapasse)** (até 32 carateres).
- 6. Volte a introduzir a palavra-passe no campo **Confirm New Password (Confirmar nova palavra-passe)**.
- 7. Clique em **Submit (Submeter)**.

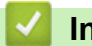

## **Informações relacionadas**

• [Alterar as definições da impressora utilizando a gestão baseada na Web](#page-98-0)

<span id="page-100-0"></span> [Página inicial](#page-1-0) > [Definições da impressora](#page-77-0) > Confirmar as definições da impressora

# **Confirmar as definições da impressora**

Pode imprimir um relatório de definições da impressora sem ligar a impressora a um computador ou dispositivo móvel.

- 1. Ligue a impressora.
- 2. Coloque um rolo RD de 102 mm ou mais largo na impressora.
- 3. Prima sem soltar  $\equiv$  durante dois segundos.

O relatório começa a ser impresso.

## **Informações relacionadas**

• [Definições da impressora](#page-77-0)

<span id="page-101-0"></span> [Página inicial](#page-1-0) > Manutenção de rotina

# **Manutenção de rotina**

• [Limpar a impressora](#page-102-0)

<span id="page-102-0"></span> [Página inicial](#page-1-0) > [Manutenção de rotina](#page-101-0) > Limpar a impressora

## **Limpar a impressora**

Recomendamos que limpe a impressora com regularidade para manter o melhor rendimento.

Desligue sempre a impressora de qualquer fonte de alimentação elétrica antes de a limpar.

>> Limpar o exterior da unidade

>> Limpar a ranhura de saída de etiquetas

[>> Limpar o rolo](#page-103-0)

[>> Limpar a cabeça de impressão](#page-103-0)

## **Limpar o exterior da unidade**

• Limpe qualquer pó e marcas da unidade principal com um pano macio e seco. Use um pano ligeiramente humedecido com água em marcas difíceis de remover.

## **IMPORTANTE**

Não use diluente, benzeno, álcool ou qualquer outro solvente orgânico. Estes podem deformar ou danificar a caixa da impressora.

## **Limpar a ranhura de saída de etiquetas**

• Se resíduos de adesivo ficarem presos na ranhura de saída de etiquetas, podem dar origem ao encravamento de etiquetas. Limpe a ranhura de saída de etiquetas com uma cotonete seca.

## **IMPORTANTE**

Não utilize álcool para limpar a ranhura de saída de etiquetas.

## **NOTA**

Retire sempre as etiquetas ejetadas da ranhura de saída de etiquetas. Se a ranhura ficar bloqueada, isso pode dar origem ao encravamento de etiquetas.

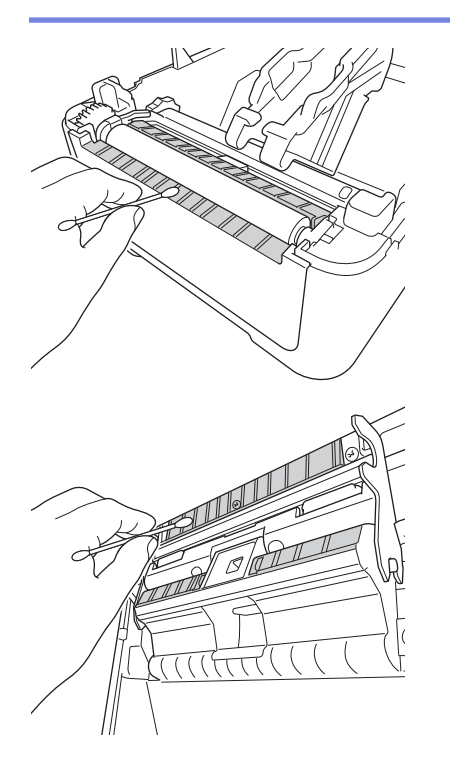

## <span id="page-103-0"></span>**Limpar o rolo**

Ø

• Limpe o rolo com um pano que não largue pelos embebido em álcool isopropílico ou etanol. Após a limpeza do rolo, certifique-se de que não há pelos ou outros materiais remanescentes no rolo.

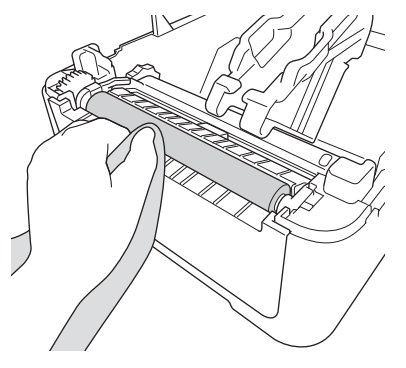

Utilize álcool isopropílico ou etanol de acordo com as orientações de segurança do fabricante, conforme aplicável.

## **Limpar a cabeça de impressão**

- Limpe a cabeça de impressão com um pano que não largue pelos ou uma cotonete embebido(a) em álcool isopropílico ou etanol.
	- Recomendamos que limpe mensalmente a cabeça de impressão.

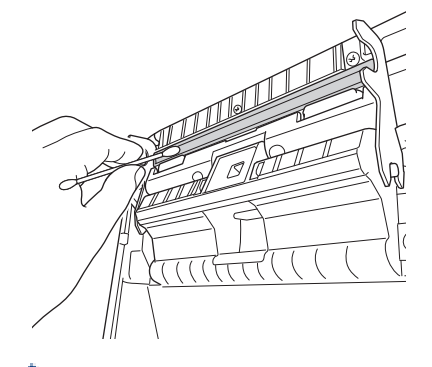

Utilize álcool isopropílico ou etanol de acordo com as orientações de segurança do fabricante, conforme aplicável.

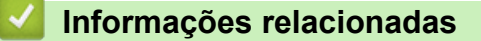

• [Manutenção de rotina](#page-101-0)

<span id="page-104-0"></span> [Página inicial](#page-1-0) > Resolução de problemas

# **Resolução de problemas**

- [Se ocorrerem problemas no equipamento](#page-105-0)
- [Indicações de erro e manutenção](#page-106-0)
- [Problemas com a impressão](#page-108-0)
- [Informações da versão](#page-113-0)
- [Repor a impressora](#page-114-0)

<span id="page-105-0"></span> [Página inicial](#page-1-0) > [Resolução de problemas](#page-104-0) > Se ocorrerem problemas no equipamento

## **Se ocorrerem problemas no equipamento**

Este capítulo explica como resolver problemas típicos que podem ocorrer na utilização da impressora. Se tiver quaisquer problemas com a impressora, verifique primeiro que realizou corretamente as seguintes tarefas:

- Ligar a impressora a uma tomada de corrente elétrica. Para obter mais informações >> *Informações relacionadas*
- Retirar todas as embalagens de proteção da impressora.
- Instalar e selecionar o controlador da impressora correto. Para obter mais informações uu *Informações relacionadas*
- Ligar a impressora a um computador ou dispositivo móvel. Para obter mais informações uu *Informações relacionadas*
- Fechar totalmente a tampa do compartimento do rolo.
- Inserir corretamente o rolo RD. Para obter mais informações uu *Informações relacionadas*

Se continuar a ter problemas >> *Informações relacionadas* Se, após a leitura dos tópicos, não conseguir resolver o problema, visite o site de suporte da Brother em [support.brother.com.](https://support.brother.com/)

## **Informações relacionadas**

• [Resolução de problemas](#page-104-0)

**Tópicos relacionados:**

- [Ligar o cabo elétrico](#page-18-0)
- [Instalar os controladores e o software da impressora num computador](#page-21-0)
- [Ligar a impressora a um computador](#page-23-0)
- [Colocar o rolo RD](#page-12-0)

<span id="page-106-0"></span> [Página inicial](#page-1-0) > [Resolução de problemas](#page-104-0) > Indicações de erro e manutenção

# **Indicações de erro e manutenção**

Os indicadores acendem-se de forma fixa ou intermitente para indicar o estado da impressora.

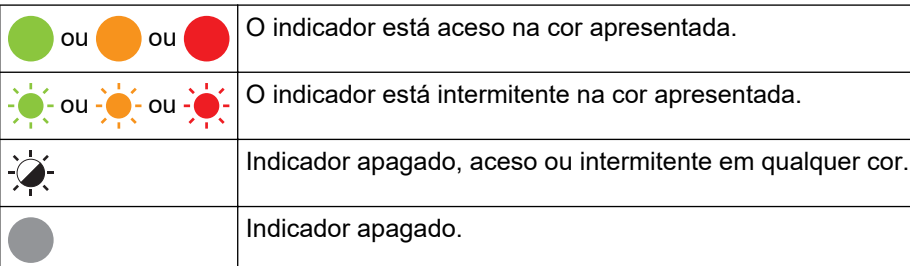

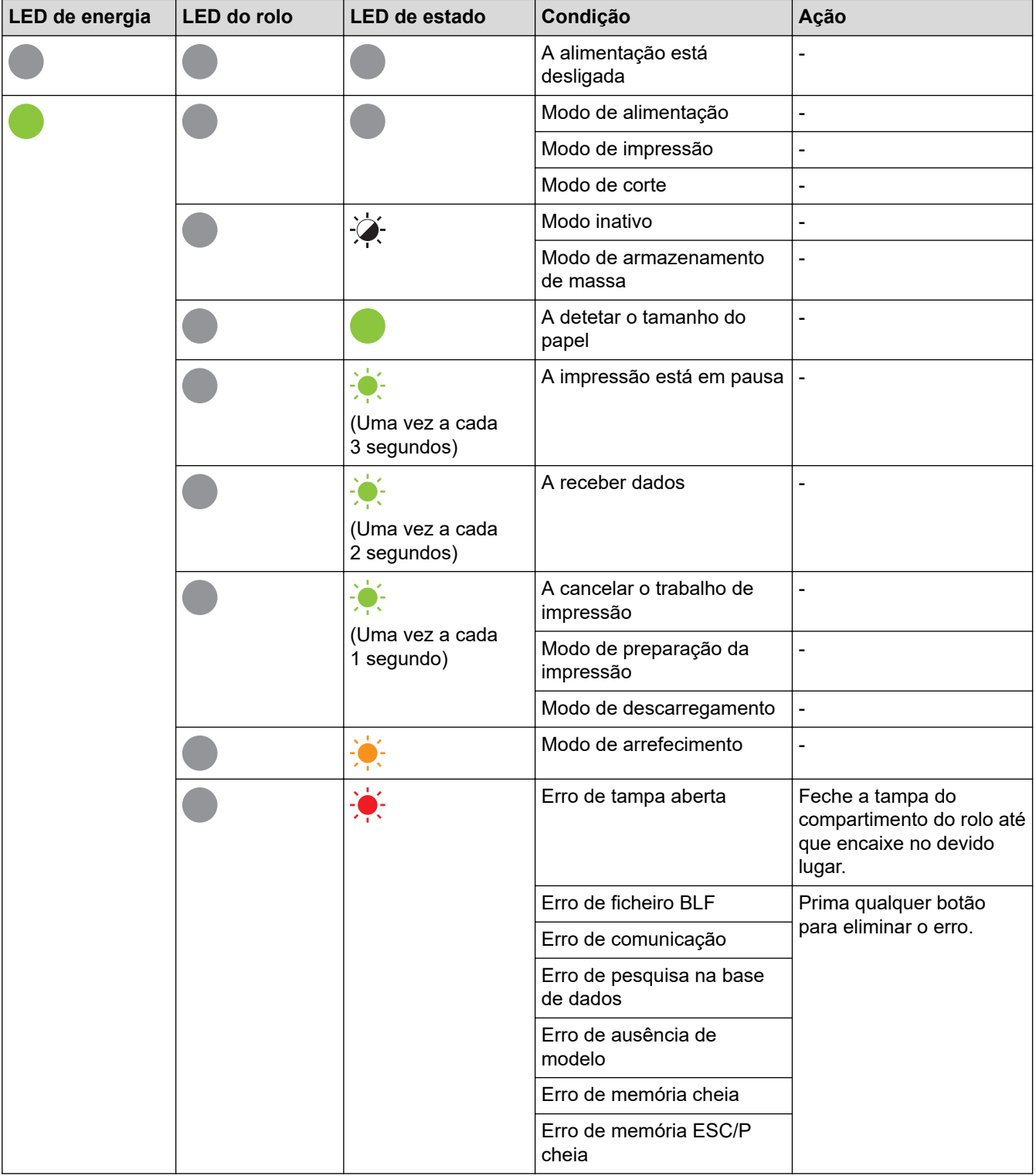

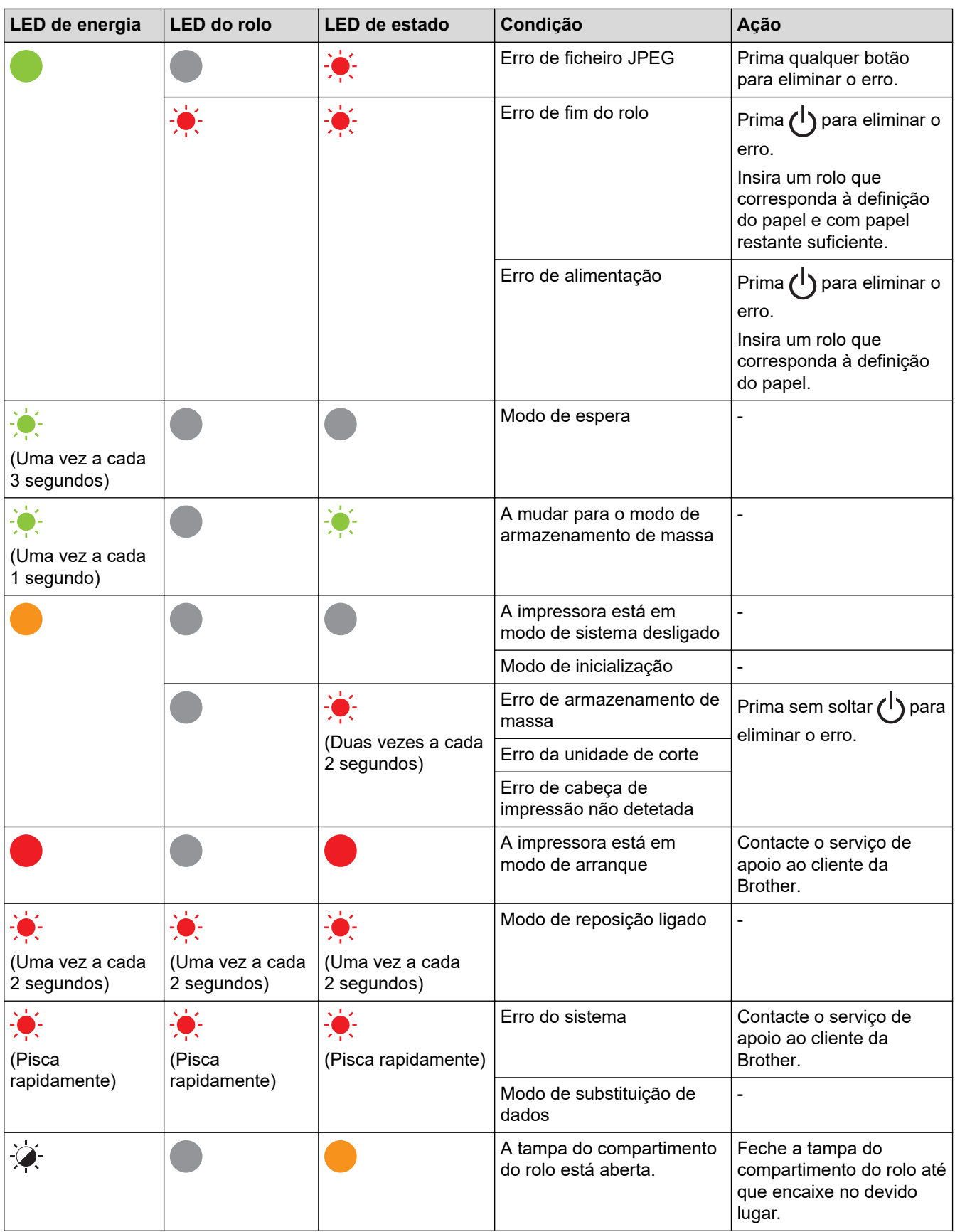

# **Informações relacionadas**

• [Resolução de problemas](#page-104-0)

 $\checkmark$
## **Problemas com a impressão**

# **Problemas com a impressão**

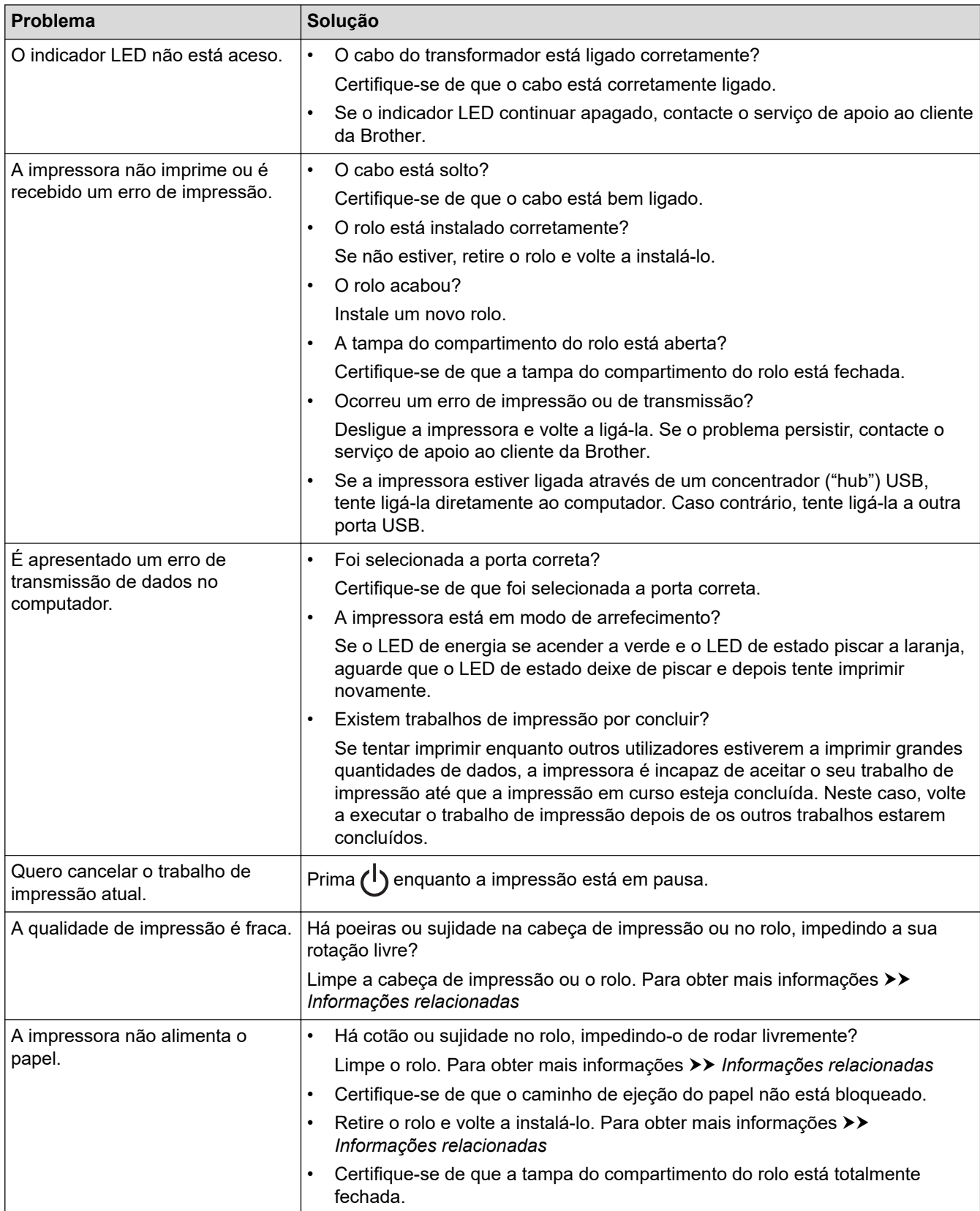

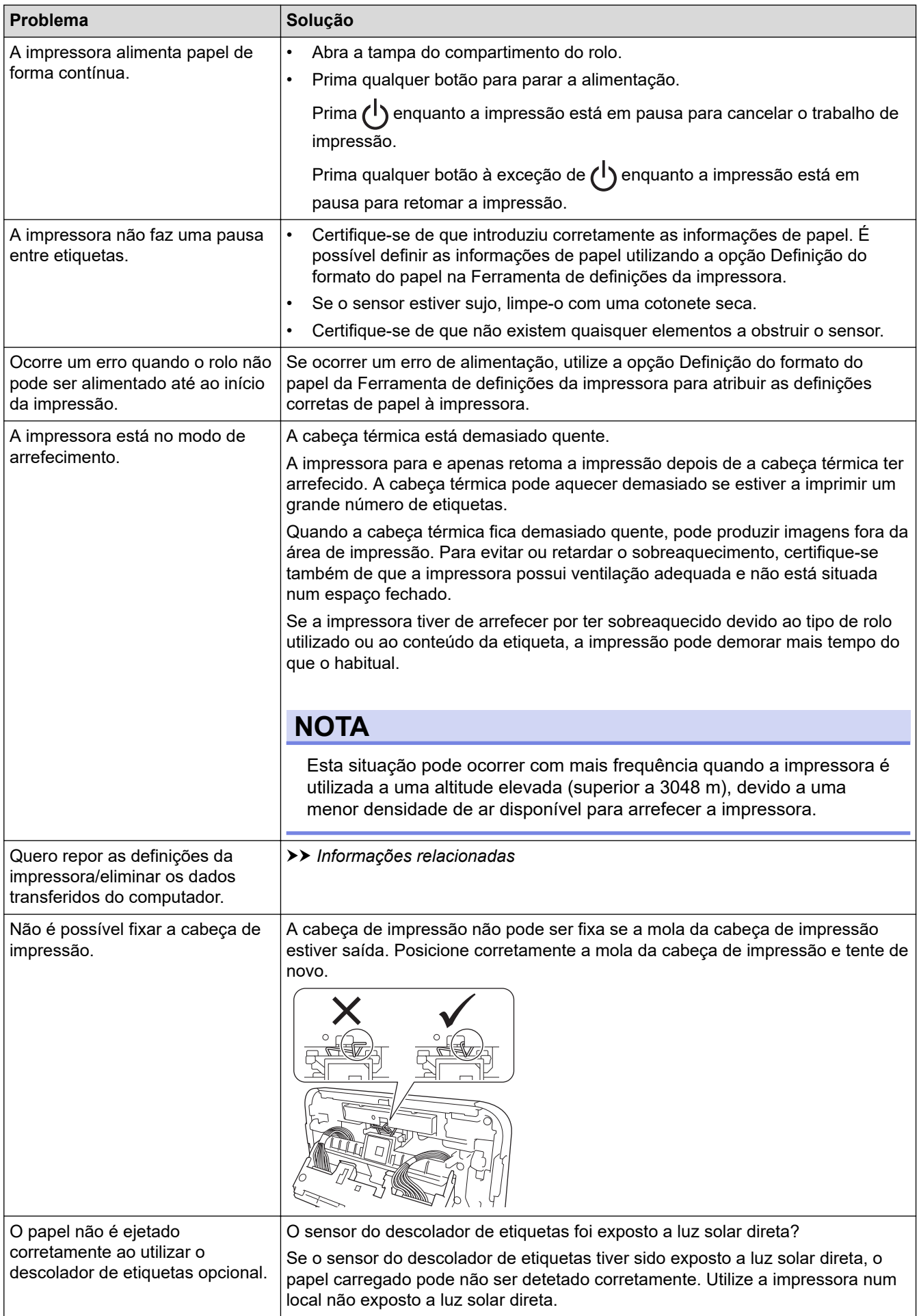

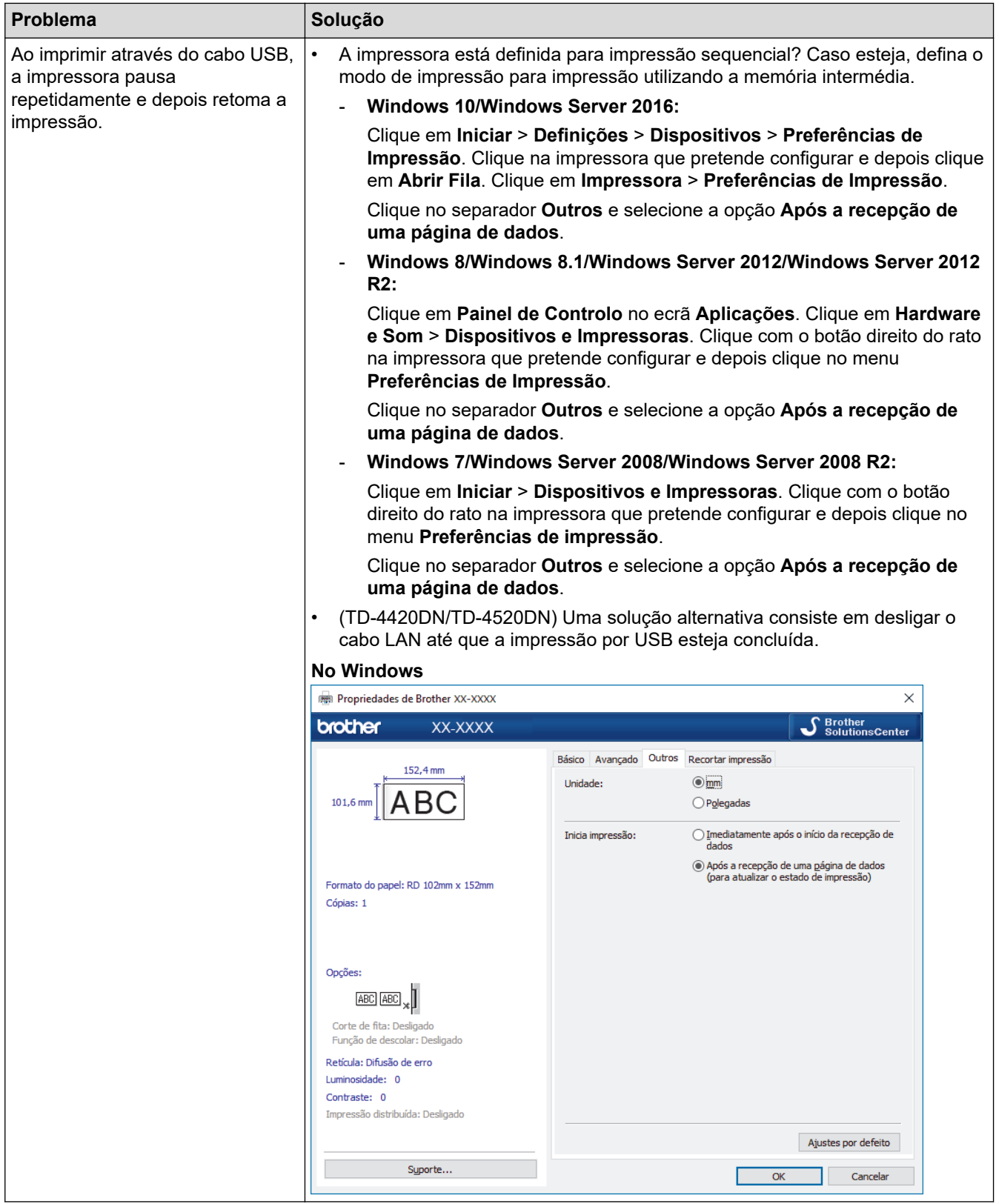

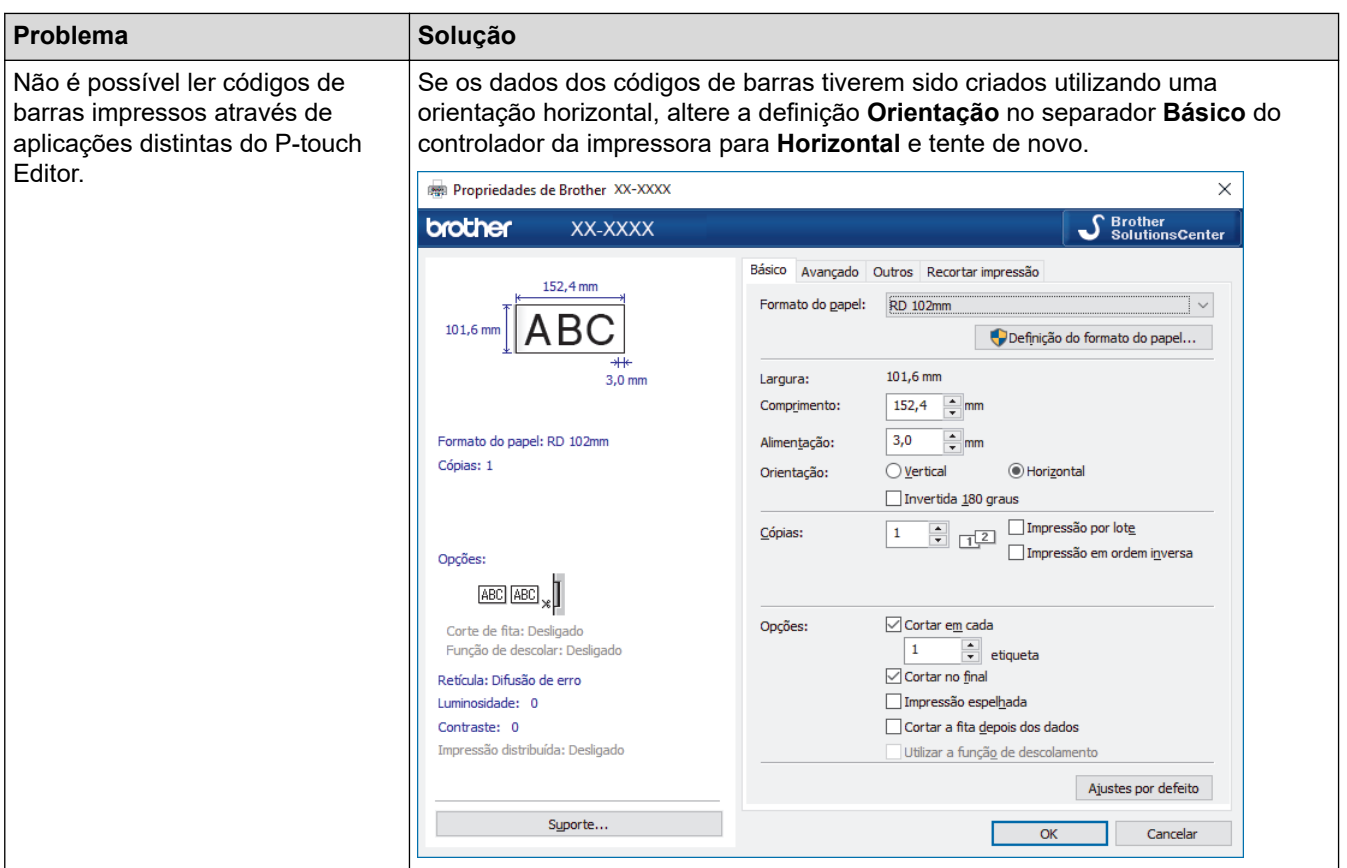

# **Problemas com a imagem impressa**

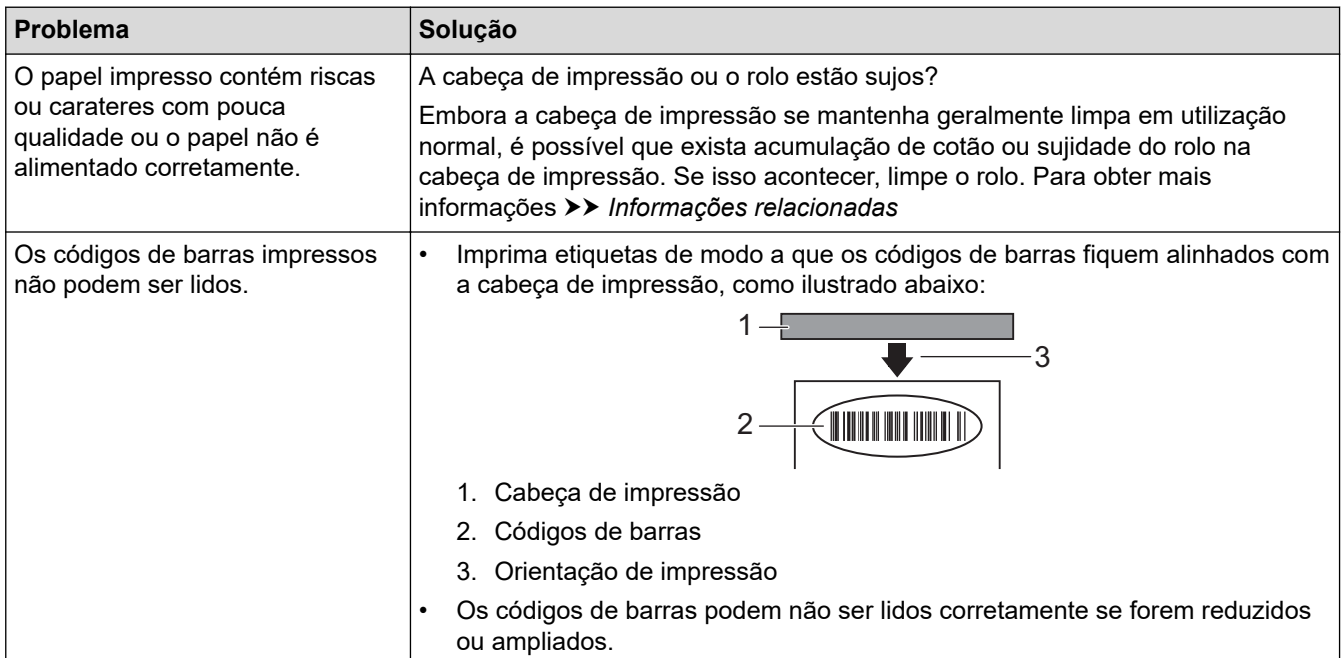

# **Problemas de rede (TD-4420DN/TD-4520DN)**

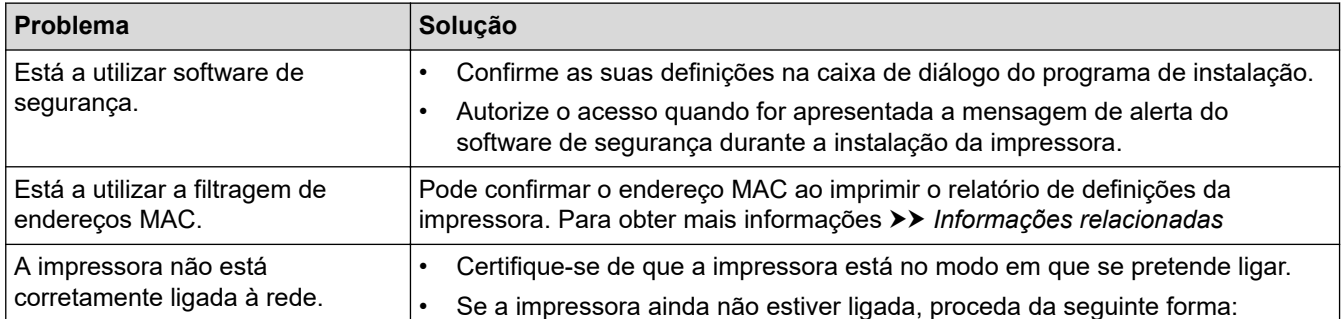

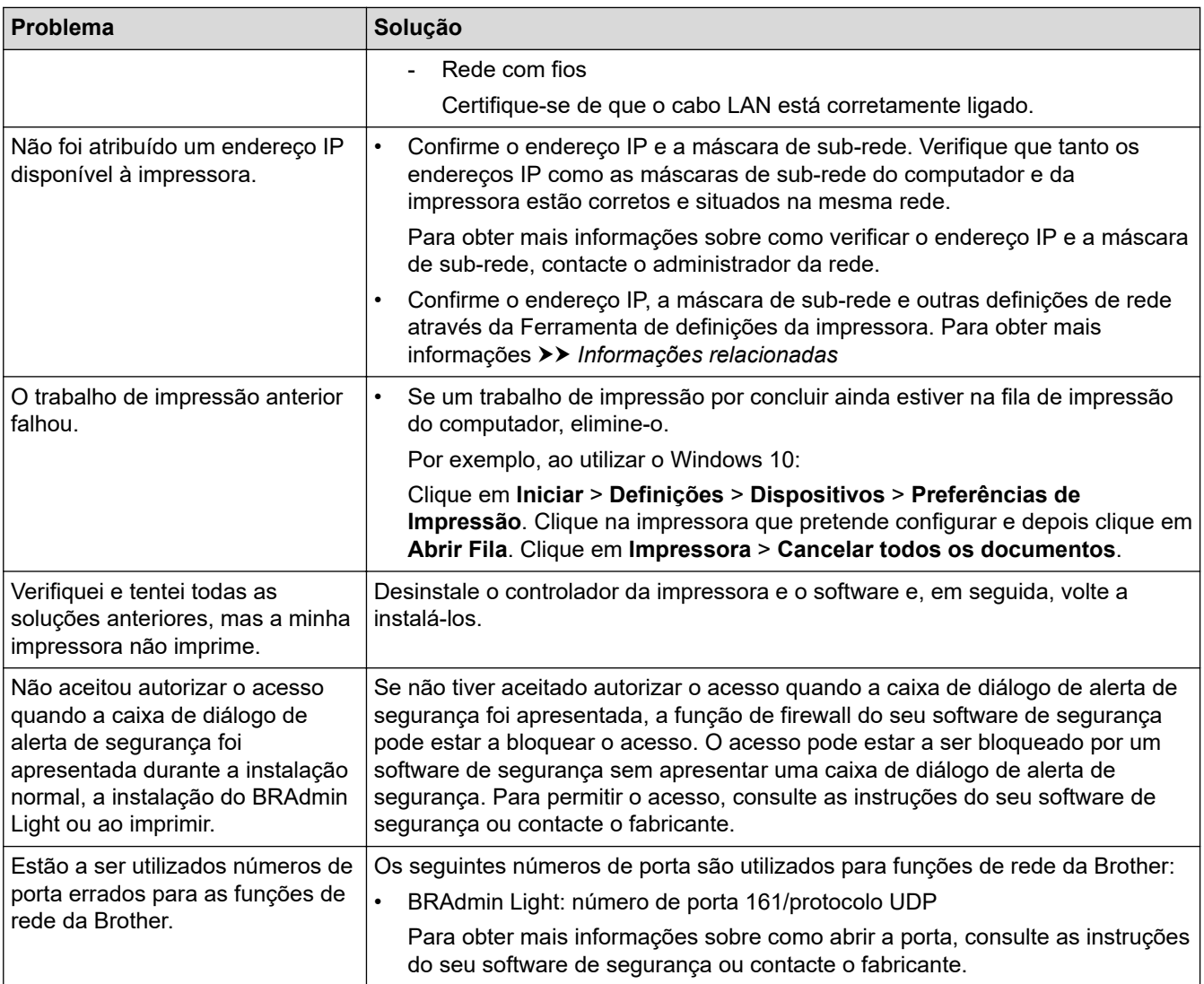

### **Informações relacionadas**

• [Resolução de problemas](#page-104-0)

### **Tópicos relacionados:**

- [Repor a impressora](#page-114-0)
- [Limpar a impressora](#page-102-0)
- [Colocar o rolo RD](#page-12-0)
- [Confirmar as definições da impressora](#page-100-0)
- [Definições de comunicação da Ferramenta de definições da impressora \(Windows\)](#page-80-0)

 [Página inicial](#page-1-0) > [Resolução de problemas](#page-104-0) > Informações da versão

## **Informações da versão**

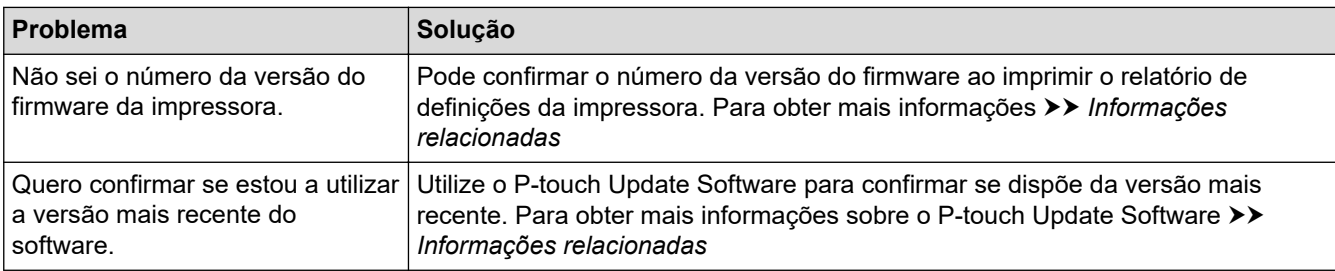

## **Informações relacionadas**

• [Resolução de problemas](#page-104-0)

### **Tópicos relacionados:**

- [Confirmar as definições da impressora](#page-100-0)
- [Atualizar o firmware](#page-75-0)

<span id="page-114-0"></span> [Página inicial](#page-1-0) > [Resolução de problemas](#page-104-0) > Repor a impressora

## **Repor a impressora**

Reponha a memória interna da impressora para apagar todos os ficheiros guardados de etiquetas ou se a impressora não estiver a funcionar corretamente.

>> Repor todas as definições para as predefinições de fábrica utilizando os botões da impressora >> Repor dados utilizando a Ferramenta de definições da impressora

### **Repor todas as definições para as predefinições de fábrica utilizando os botões da impressora**

- 1. Desligue a impressora.
- 2. Prima sem soltar  $\lfloor \cdot \rfloor$   $\rfloor$  e (<sup>|</sup>) durante cerca de três segundos.

Todos os indicadores LED piscam a vermelho.

- 3. Mantenha premido (1)
	- (TD-4420DN/TD-4520DN) Prima  $\Box$   $\Box$  uma vez para repor as definições de rede.

O LED de energia acende-se a vermelho.

 $(TD-4420DN/TD-4520DN)$  Prima  $\Box$  duas vezes para repor os dados transferidos e as definições do dispositivo.

O LED do rolo acende-se a vermelho.

Prima  $\prod$  frês vezes para repor todas as definições (incluindo as definições do dispositivo) para as predefinições de fábrica.

O LED de estado acende-se a vermelho.

4. Solte  $\ell$ 

Todos os indicadores LED piscam a vermelho quatro vezes e depois acendem-se a vermelho.

#### **Repor dados utilizando a Ferramenta de definições da impressora**

Pode utilizar a Ferramenta de definições da impressora a partir de um computador para realizar as seguintes operações na impressora:

- Eliminar os modelos e bases de dados
- (TD-4420DN/TD-4520DN) Repor as definições de comunicação
- Repor as definições da impressora para as predefinições de fábrica

#### **Informações relacionadas**

• [Resolução de problemas](#page-104-0)

### <span id="page-115-0"></span> [Página inicial](#page-1-0) > Anexo

## **Anexo**

- [Especificações](#page-116-0)
- [Kit de desenvolvimento de software](#page-118-0)
- [Configuração automática do papel](#page-119-0)
- [Opções](#page-122-0)
- [Números de contacto da Brother](#page-128-0)

## <span id="page-116-0"></span>**Especificações**

- >> Impressão
- >> Tamanho
- >> Interface
- >> Ambiente
- [>> Alimentação de corrente](#page-117-0)
- [>> Especificações do papel](#page-117-0)
- [>> Sistemas operativos compatíveis](#page-117-0)

### **Impressão**

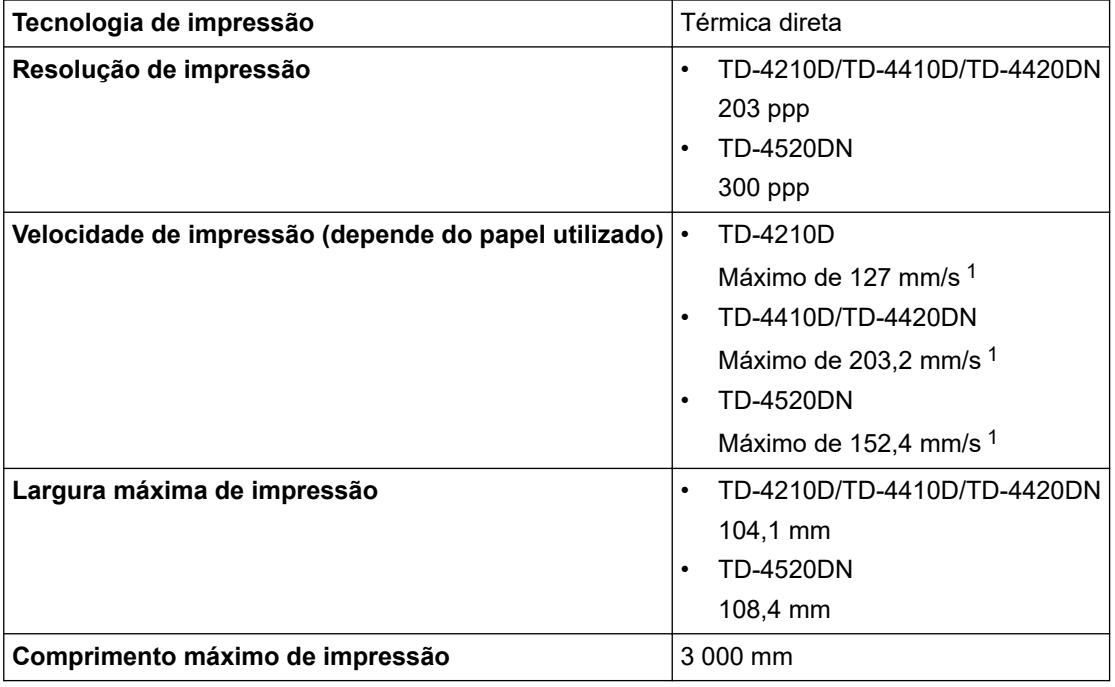

1 Num ambiente normal Brother

### **Tamanho**

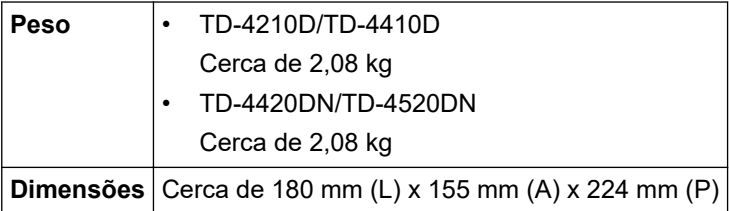

### **Interface**

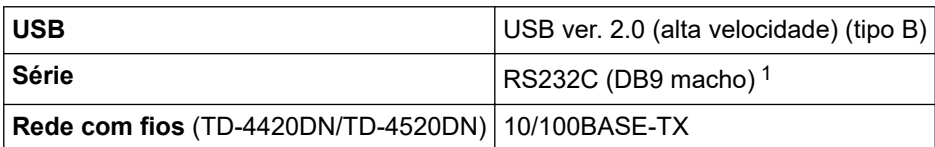

1 Utilize um cabo série com um comprimento inferior a 3 m.

### **Ambiente**

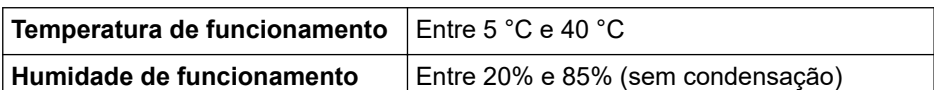

<span id="page-117-0"></span>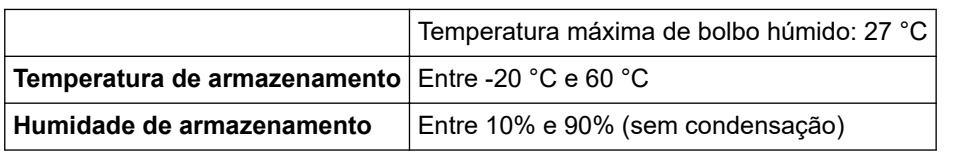

### **Alimentação de corrente**

**Transformador** Transformador de corrente (100 a 240 V, 50/60 Hz)

### **Especificações do papel**

O material do papel pode afetar a qualidade de impressão.

De modo a obter os melhores resultados de impressão, recomendamos a utilização de papel térmico Brother (rolos RD).

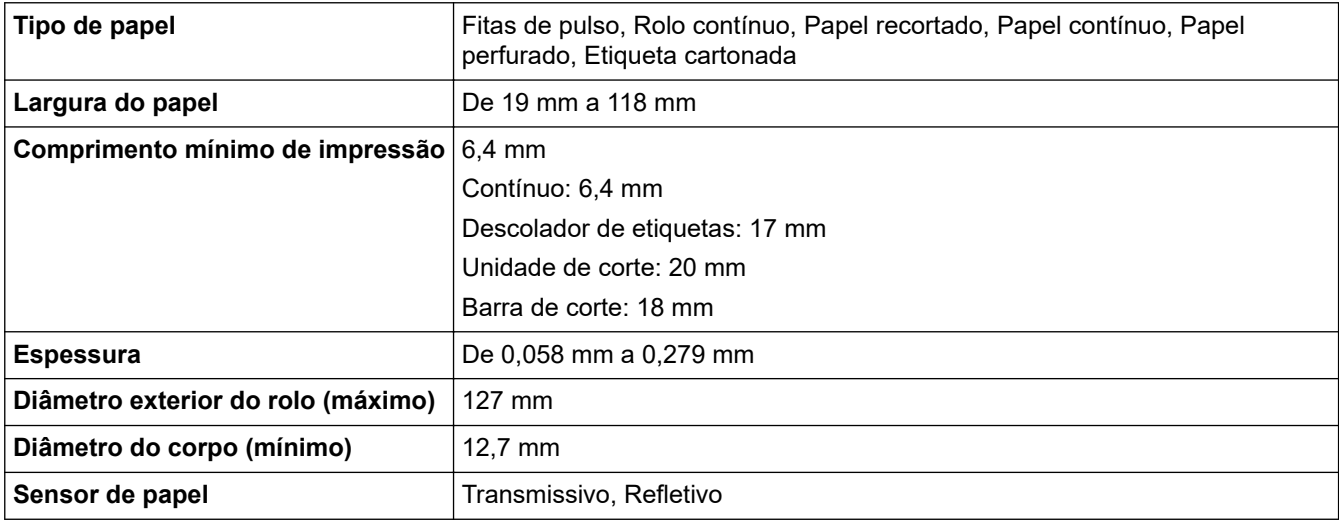

### **Sistemas operativos compatíveis**

Para obter a lista completa e atualizada de software, visite [support.brother.com.](https://support.brother.com/)

### **Informações relacionadas**

• [Anexo](#page-115-0)

<span id="page-118-0"></span> [Página inicial](#page-1-0) > [Anexo](#page-115-0) > Kit de desenvolvimento de software

## **Kit de desenvolvimento de software**

Um kit de desenvolvimento de software (SDK) está disponível no Brother Developer Center [\(https://](https://support.brother.com/g/s/es/dev/en/index.html?navi=offall) [support.brother.com/g/s/es/dev/en/index.html](https://support.brother.com/g/s/es/dev/en/index.html?navi=offall)).

(TD-4210D) O b-PAC SDK pode também ser descarregado. (Os SDK disponíveis estão sujeitos a alterações sem aviso prévio.)

(TD-4420DN/TD-4520DN) Também é possível descarregar o b-PAC SDK e os SDK para dispositivos móveis (Android™, iPhone e iPad). (Os SDK disponíveis estão sujeitos a alterações sem aviso prévio.)

(TD-4410D) Também é possível descarregar o b-PAC SDK e os SDK para dispositivos móveis (apenas Android™). (Os SDK disponíveis estão sujeitos a alterações sem aviso prévio.)

### **Informações relacionadas**

• [Anexo](#page-115-0)

<span id="page-119-0"></span> [Página inicial](#page-1-0) > [Anexo](#page-115-0) > Configuração automática do papel

## **Configuração automática do papel**

- [Síntese da configuração automática do papel](#page-120-0)
- [Utilizar a função de configuração automática do papel](#page-121-0)
- [Verificar a posição do sensor](#page-15-0)

<span id="page-120-0"></span> [Página inicial](#page-1-0) > [Anexo](#page-115-0) > [Configuração automática do papel](#page-119-0) > Síntese da configuração automática do papel

## **Síntese da configuração automática do papel**

A configuração automática do papel permite que a impressora detete automaticamente as características do papel colocado e selecione as definições corretas de tamanho do papel.

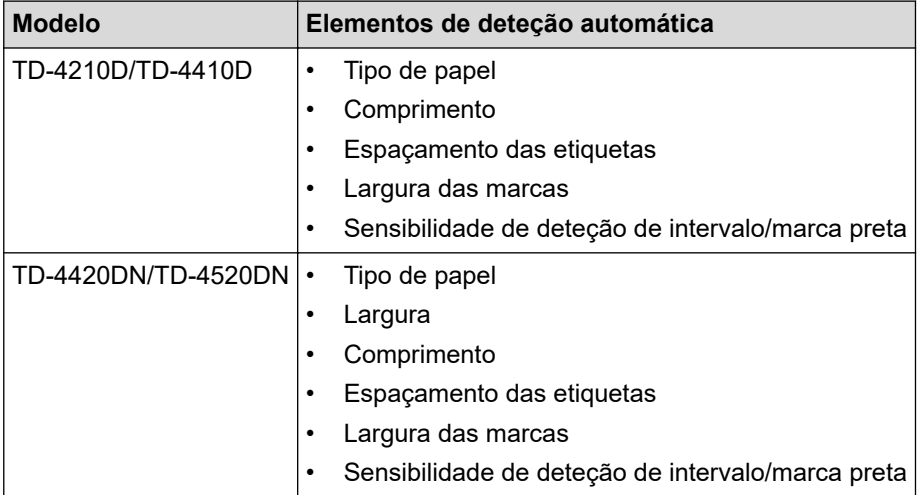

### **Fluxo de trabalho da configuração automática do papel**

Depois de a configuração automática do papel ser iniciada, a impressora irá alimentar o papel para detetar as respetivas características. Por predefinição, a impressora utiliza a definição de alimentação contínua, exceto se:

- O sensor transmissivo/intervalo detetar uma etiqueta recortada.
- O sensor refletivo/marca preta detetar papel marcado.<sup>1</sup>
	- Se o papel acabar durante a configuração automática do papel, a impressora não irá detetar devidamente o tipo de papel e será apresentado um erro.
	- Se a largura do papel não estiver corretamente alinhada, a calibração irá falhar.
	- Em função da forma e do material do papel, pode não ser possível realizar a deteção do papel.
	- (TD-4210D/TD-4410D)

Ø

A largura do papel recentemente utilizado é definida.

• (TD-4420DN/TD-4520DN)

A largura do papel é obtida ao subtrair 2,0 mm dos lados esquerdo e direito da largura detetada.

### **Informações relacionadas**

• [Configuração automática do papel](#page-119-0)

<sup>1</sup> Pode ser necessário voltar a alimentar o papel, em função dos resultados.

<span id="page-121-0"></span> [Página inicial](#page-1-0) > [Anexo](#page-115-0) > [Configuração automática do papel](#page-119-0) > Utilizar a função de configuração automática do papel

## **Utilizar a função de configuração automática do papel**

- >> Calibrar as informações de papel utilizando os botões da impressora
- >> Calibrar as informações de papel utilizando a Ferramenta de definições da impressora

### **Calibrar as informações de papel utilizando os botões da impressora**

Prima sem soltar  $\Box$   $\Box$  durante cerca de cinco segundos.

Após a conclusão da calibração, as informações detetadas do papel são definidas na impressora.

### **Calibrar as informações de papel utilizando a Ferramenta de definições da impressora**

- 1. Ligue a impressora que pretende configurar ao computador.
- 2. Inicie a Ferramenta de definições da impressora.
	- **Windows 10/Windows Server 2016:**
		- Clique em **Iniciar** > **Brother** > **Printer Setting Tool**.
	- **Windows 8/Windows 8.1/Windows Server 2012/Windows Server 2012 R2:** Clique no ícone **Printer Setting Tool** no ecrã **Aplicações**.
	- **Windows 7/Windows Server 2008/Windows Server 2008 R2:**
		- Clique em **Iniciar** > **Todos os Programas** > **Brother** > **Label & Mobile Printer** > **Printer Setting Tool**.
- 3. Clique em **Definição do formato do papel**.
- 4. Clique em **Editar** ou **Novo**.
- 5. (TD-4210D/TD-4410D) Clique em **Configuração automática do papel**.

Após a conclusão da calibração, as informações detetadas do papel são definidas na impressora.

- 6. (TD-4420DN/TD-4520DN) Clique na lista pendente **Configuração automática do papel** e selecione a opção **Configuração automática do papel** ou **Adquirir apenas a largura (não alimentar)**. São apresentados os resultados da deteção.
- 7. Clique em **Importar** para aplicar os resultados às definições de tamanho do papel.

### **Informações relacionadas**

• [Configuração automática do papel](#page-119-0)

### <span id="page-122-0"></span> [Página inicial](#page-1-0) > [Anexo](#page-115-0) > Opções

## **Opções**

- [Limpar outros componentes da impressora](#page-123-0)
- [Alterar as opções do descolador de etiquetas](#page-126-0)
- [Alterar as opções de corte](#page-127-0)

<span id="page-123-0"></span> [Página inicial](#page-1-0) > [Anexo](#page-115-0) > [Opções](#page-122-0) > Limpar outros componentes da impressora

### **Limpar outros componentes da impressora**

Recomendamos que limpe a impressora com regularidade para manter um desempenho ideal.

Desligue sempre a impressora de qualquer fonte de alimentação elétrica antes de a limpar.

>> Rolo

>> Cabeça de impressão

[>> Unidade de corte](#page-124-0)

[>> Descolador de etiquetas](#page-124-0)

### **Rolo**

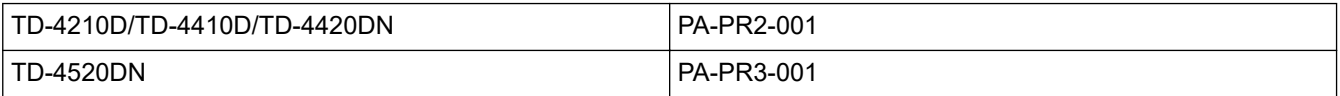

• Limpe o rolo com um pano que não largue pelos embebido em álcool isopropílico ou etanol. Após a limpeza do rolo, certifique-se de que não há pelos ou outros materiais remanescentes no rolo.

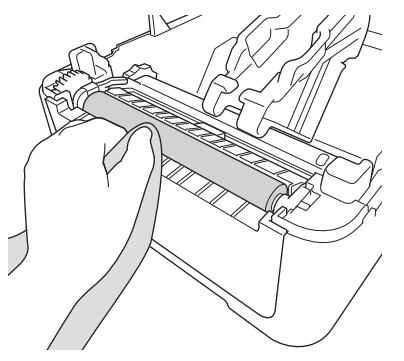

Utilize álcool isopropílico ou etanol de acordo com as orientações de segurança do fabricante, conforme aplicável.

### **Cabeça de impressão**

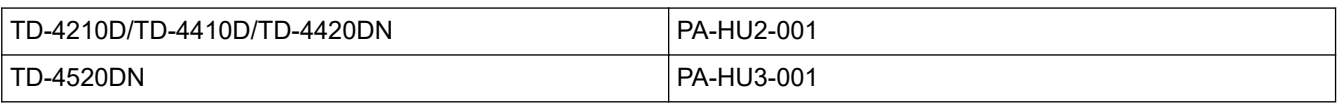

- Limpe a cabeça de impressão com um pano que não largue pelos ou uma cotonete embebido(a) em álcool isopropílico ou etanol.
	- Recomendamos que limpe mensalmente a cabeça de impressão.

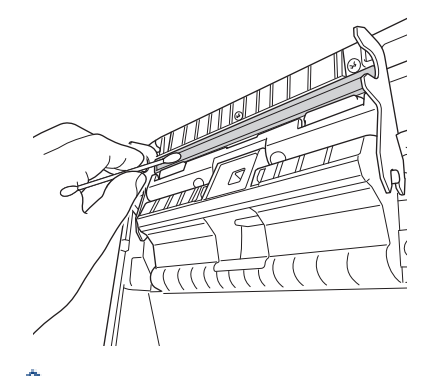

Utilize álcool isopropílico ou etanol de acordo com as orientações de segurança do fabricante, conforme aplicável.

### <span id="page-124-0"></span>**Unidade de corte**

TD-4210D/TD-4410D/TD-4420DN/TD-4520DN PA-CU-001

## **NOTA**

- Retire sempre as etiquetas ejetadas da ranhura de saída de etiquetas. Se a ranhura ficar bloqueada, isso pode dar origem ao encravamento de etiquetas.
- Não é possível garantir a precisão de corte para etiquetas com perfurações ou vincos.
- Se resíduos de adesivo ficarem presos na ranhura de saída de etiquetas, podem dar origem ao encravamento de etiquetas. Limpe a ranhura de saída de etiquetas com uma cotonete seca.

#### **IMPORTANTE**

Não utilize álcool para limpar a ranhura de saída de etiquetas.

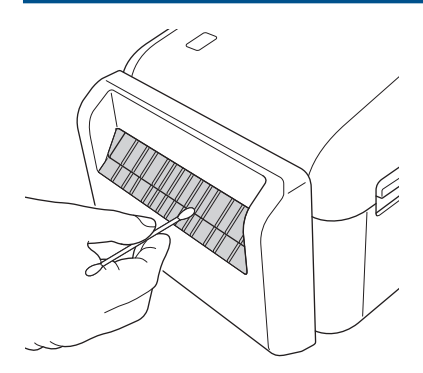

#### **Descolador de etiquetas**

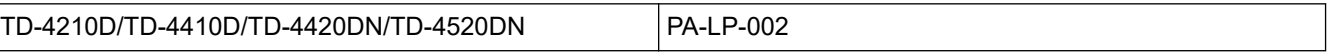

1. Limpe o rolo com um pano que não largue pelos embebido em álcool isopropílico ou etanol. Após a limpeza do rolo, certifique-se de que não há pelos ou outros materiais remanescentes no rolo.

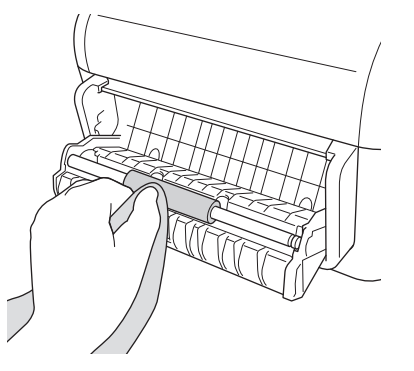

Utilize álcool isopropílico ou etanol de acordo com as orientações de segurança do fabricante, conforme aplicável.

2. Se resíduos de adesivo ficarem presos no descolador de etiquetas, podem dar origem ao encravamento de etiquetas. Limpe o descolador de etiquetas com uma cotonete seca.

#### **IMPORTANTE**

Não utilize álcool para limpar o descolador de etiquetas.

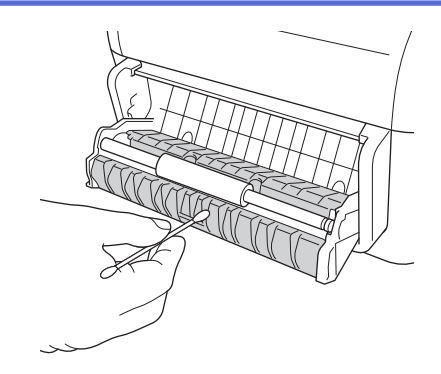

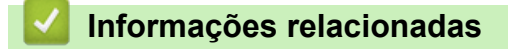

• [Opções](#page-122-0)

<span id="page-126-0"></span> [Página inicial](#page-1-0) > [Anexo](#page-115-0) > [Opções](#page-122-0) > Alterar as opções do descolador de etiquetas

## **Alterar as opções do descolador de etiquetas**

Depois de instalar o descolador de etiquetas, ative a opção do descolador no controlador da impressora.

- 1. Execute uma das seguintes ações:
	- **Windows 10/Windows Server 2016:**

Clique em **Iniciar** > **Definições** > **Dispositivos** > **Preferências de Impressão**. Clique na impressora que pretende configurar e depois clique em **Abrir Fila**. Clique em **Impressora** > **Preferências de Impressão**.

• **Windows 8/Windows 8.1/Windows Server 2012/Windows Server 2012 R2:**

Clique em **Painel de Controlo** no ecrã **Aplicações**. Clique em **Hardware e Som** > **Dispositivos e Impressoras**. Clique com o botão direito do rato na impressora que pretende configurar e depois clique no menu **Preferências de Impressão**.

• **Windows 7/Windows Server 2008/Windows Server 2008 R2:**

Clique em **Iniciar** > **Dispositivos e Impressoras**. Clique com o botão direito do rato na impressora que pretende configurar e depois clique no menu **Preferências de impressão**.

- 2. Marque a caixa de verificação **Utilizar a função de descolamento**.
- 3. Clique em **OK**.

#### **Informações relacionadas**

• [Opções](#page-122-0)

<span id="page-127-0"></span> [Página inicial](#page-1-0) > [Anexo](#page-115-0) > [Opções](#page-122-0) > Alterar as opções de corte

## **Alterar as opções de corte**

As opções de corte permitem-lhe especificar como as etiquetas são alimentadas e cortadas. Se não utilizar o Ptouch Editor, pode alterar as opções de corte nas propriedades do controlador da impressora.

- 1. Execute uma das seguintes ações:
	- **Windows 10/Windows Server 2016:**

Clique em **Iniciar** > **Definições** > **Dispositivos** > **Preferências de Impressão**. Clique na impressora que pretende configurar e depois clique em **Abrir Fila**. Clique em **Impressora** > **Preferências de Impressão**.

• **Windows 8/Windows 8.1/Windows Server 2012/Windows Server 2012 R2:**

Clique em **Painel de Controlo** no ecrã **Aplicações**. Clique em **Hardware e Som** > **Dispositivos e Impressoras**. Clique com o botão direito do rato na impressora que pretende configurar e depois clique no menu **Preferências de Impressão**.

• **Windows 7/Windows Server 2008/Windows Server 2008 R2:**

Clique em **Iniciar** > **Dispositivos e Impressoras**. Clique com o botão direito do rato na impressora que pretende configurar e depois clique no menu **Preferências de impressão**.

- 2. Marque a caixa de verificação **Cortar em cada** e selecione onde cortar quando forem impressas várias etiquetas.
- 3. Marque a caixa de verificação **Cortar no final**.
- 4. Clique em **OK**.

### **Opções de corte de etiquetas**

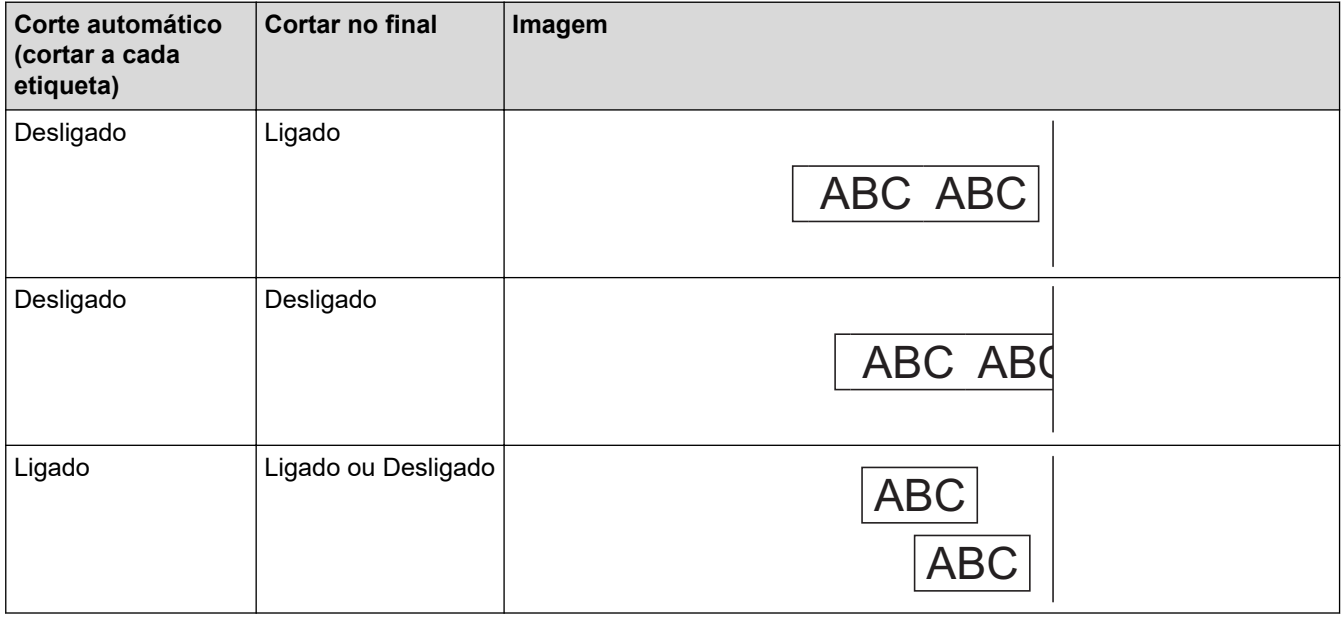

#### **Informações relacionadas**

• [Opções](#page-122-0)

<span id="page-128-0"></span> [Página inicial](#page-1-0) > [Anexo](#page-115-0) > Números de contacto da Brother

## **Números de contacto da Brother**

### **IMPORTANTE**

Para obter ajuda técnica, tem de contactar o serviço de apoio ao cliente da Brother.

- >> Serviço de apoio ao cliente
- >> Perguntas frequentes

#### **Serviço de apoio ao cliente**

Visite [www.brother.com](https://global.brother/en/gateway) para obter os dados de contacto para informações da representação da Brother no seu país.

#### **Localizações dos centros de assistência**

Para se informar sobre os centros de assistência na Europa, contacte a representação da Brother no seu país. Visite [www.brother.com](https://global.brother/en/gateway) para obter os dados de contacto para informações.

#### **Endereços na Internet**

Site global da Brother: [www.brother.com](https://global.brother/en/gateway)

Para aceder às respostas a perguntas frequentes (FAQ), suporte ao produto e questões técnicas, bem como atualizações de controladores e utilitários:

[support.brother.com](https://support.brother.com/)

### **Perguntas frequentes**

Para obter mais informações sobre o seu equipamento Brother, visite o site de suporte da Brother em [support.brother.com](https://support.brother.com/). Para obter ajuda adicional e sugestões, aceda à página de **Perguntas mais frequentes e Resolução de problemas** correspondente ao seu modelo; para obter o software e os controladores da impressora mais recentes, aceda à página de **Transferências** correspondente ao seu modelo.

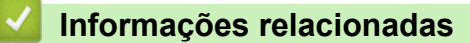

• [Anexo](#page-115-0)

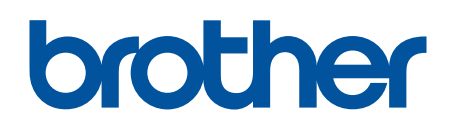

**Visite-nos na World Wide Web [www.brother.com](https://global.brother/en/gateway)**

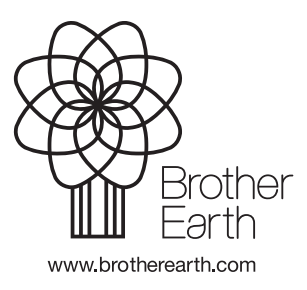

POR Versão A